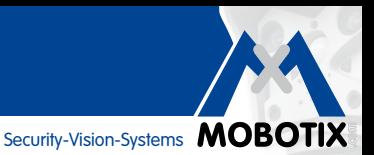

# **MxManagementCenter**

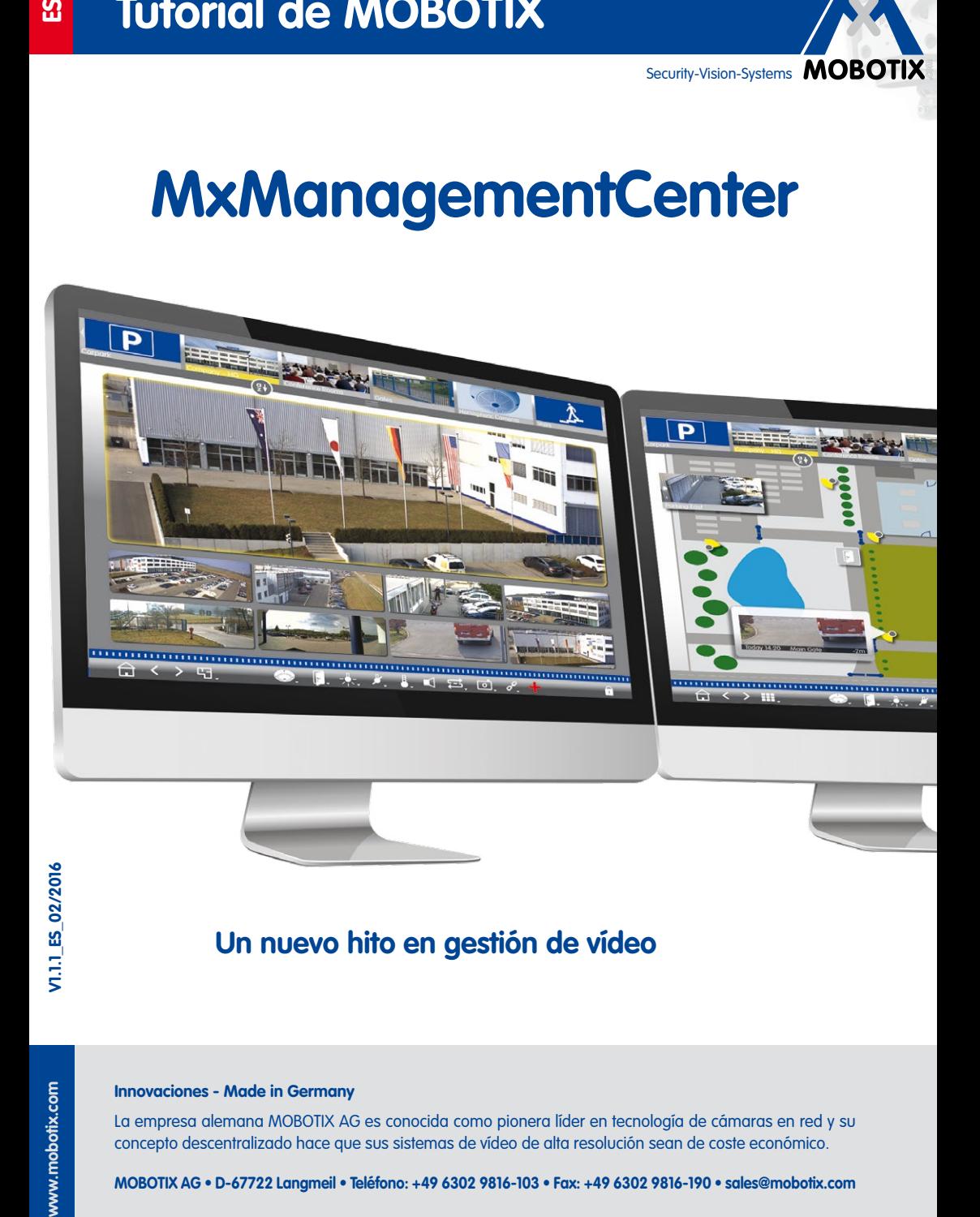

## **Un nuevo hito en gestión de vídeo**

**Innovaciones - Made in Germany**

La empresa alemana MOBOTIX AG es conocida como pionera líder en tecnología de cámaras en red y su concepto descentralizado hace que sus sistemas de vídeo de alta resolución sean de coste económico.

**MOBOTIX AG • D-67722 Langmeil • Teléfono: +49 6302 9816-103 • Fax: +49 6302 9816-190 • sales@mobotix.com**

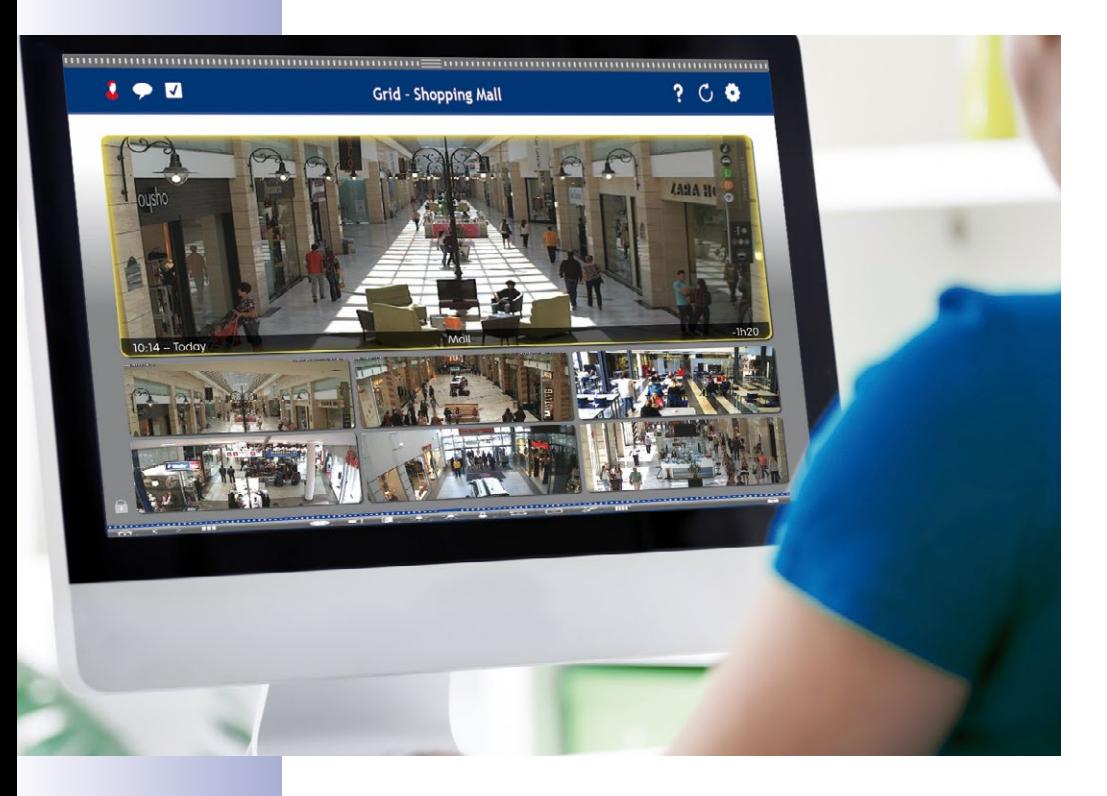

### **Seminarios MOBOTIX**

MOBOTIX ofrece seminarios económicos que incluyen un taller y ejercicios prácticos. Para obtener más información, visite **www.mobotix.com > Contacto > Seminarios**.

### **Información de copyright**

**Todos los derechos reservados**. MOBOTIX, el logotipo MX, MxManagementCenter, MxControlCenter, MxEasy y MxPEG son marcas comerciales de MOBOTIX AG registradas en la Unión Europea, Estados Unidos y otros países. Microsoft, Windows y Windows Server son marcas registradas de Microsoft Corporation. Apple, el logotipo de Apple, Macintosh, OS X, iOS, Bonjour, el logotipo de Bonjour, el icono Bonjour, iPod y iTunes son marcas comerciales de Apple Inc. registradas en Estados Unidos y otros países. iPhone, iPad, iPad mini y iPod touch son marcas comerciales de Apple Inc. El resto de las marcas y los nombres aquí mencionados son marcas comerciales o marcas registradas de sus respectivos propietarios.

Copyright © 1999-2016, MOBOTIX AG, Langmeil (Alemania). Información sujeta a cambios sin previo aviso.

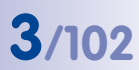

### **CONTENTS**

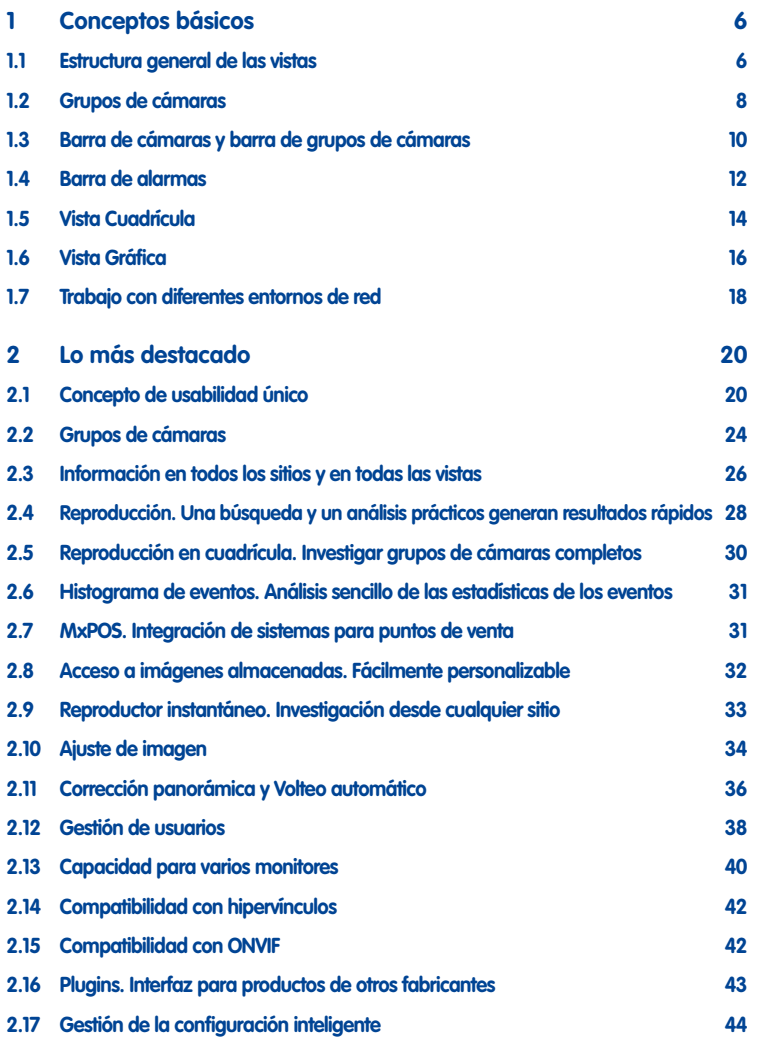

# **4/102 MxManagementCenter Tutorial**

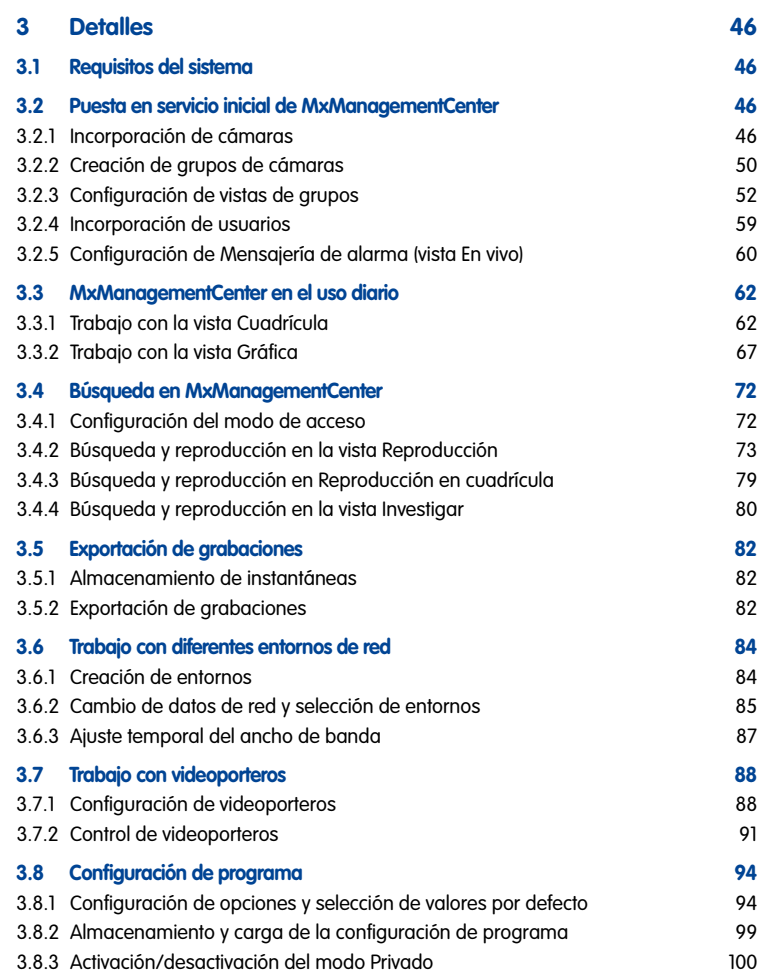

# **5/102**

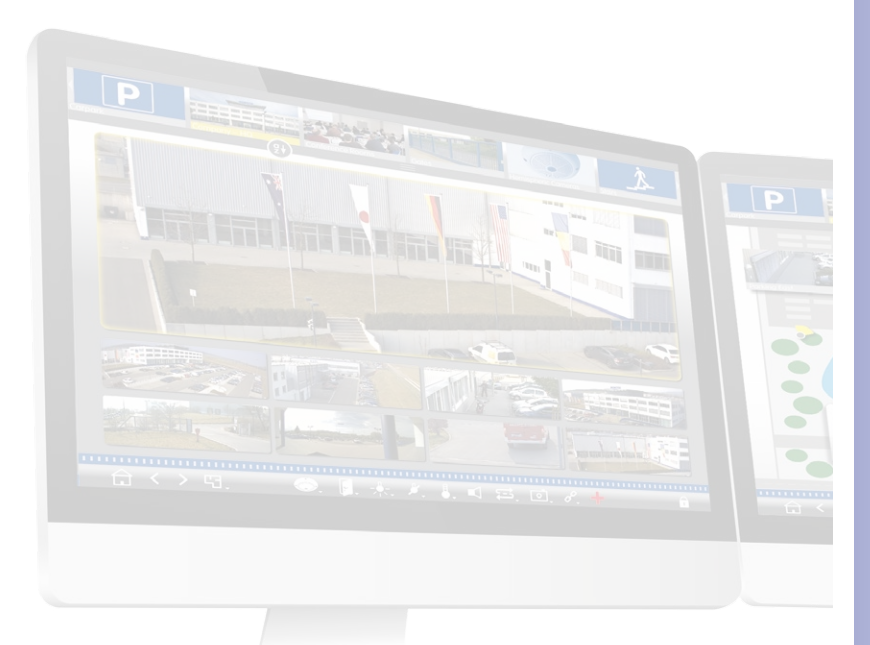

## <span id="page-5-0"></span>**6/102 Tutorial de MxManagementCenter: Conceptos básicos**

### **1 Conceptos básicos**

### **1.1 Estructura general de las vistas**

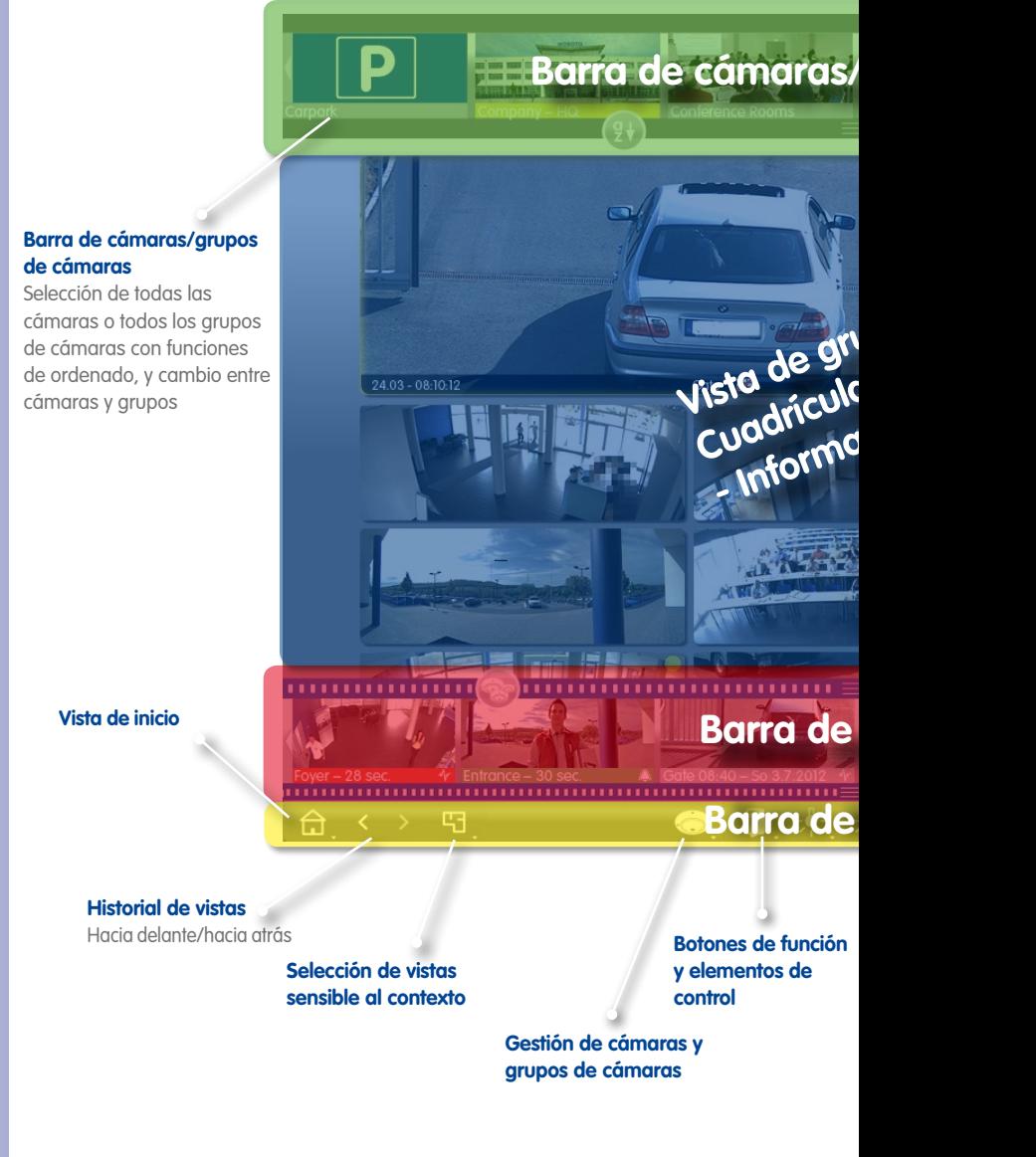

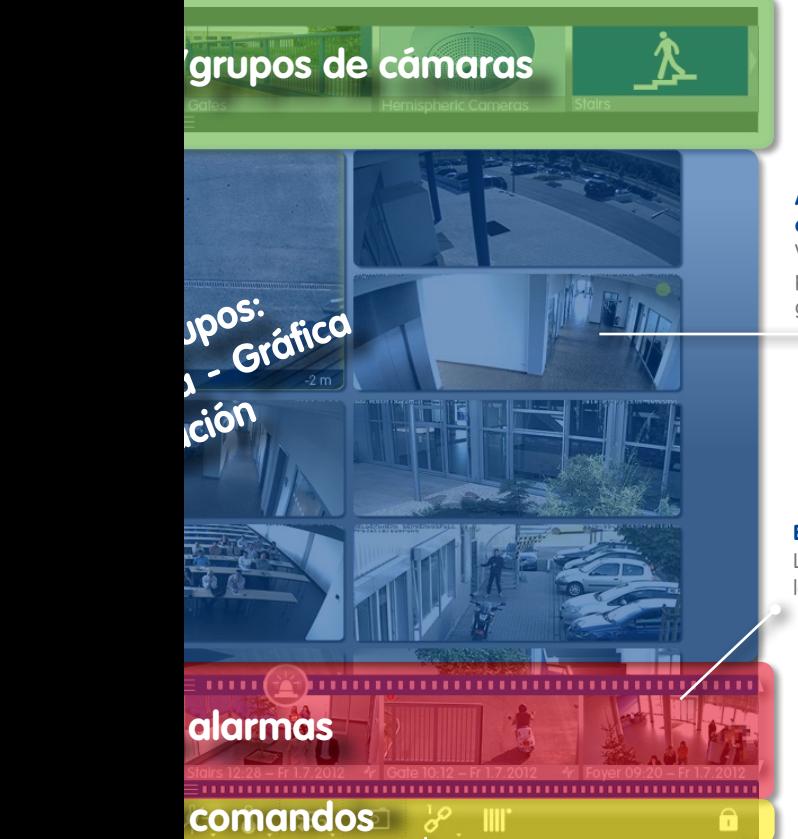

### **Área de visualización de cámaras**

Vista individual, de grupos como cuadrícula o de gráfico

### **Barra de alarmas**

 $\mathbb{C}$ 

Lista cronológica de todas las grabaciones de eventos

### **Función de hipervínculo**

Ejecución de funciones predefinidas, como el control domótico mediante peticiones HTTP/MxMessages o visualización del sitio web de la estación meteorológica

### **Modo de edición**

Para las vistas Cuadrícula, Gráfica e Información

### <span id="page-7-0"></span>**1.2 Grupos de cámaras**

Un área de vigilancia se divide en diferentes áreas que contienen las cámaras.

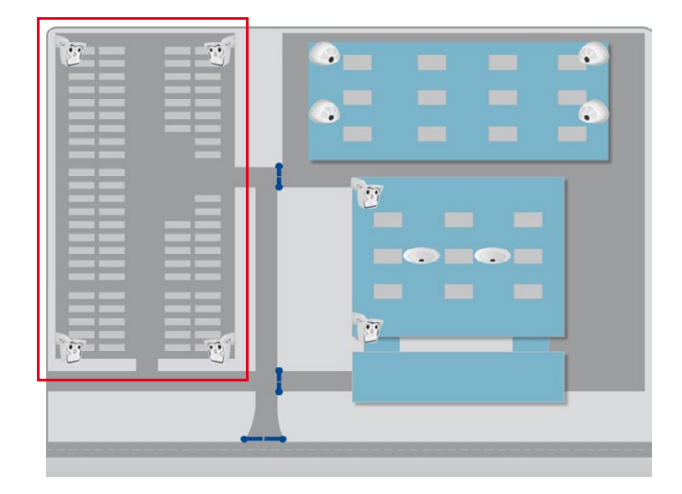

Las cámaras de estas áreas se pueden combinar en vistas de grupo. Siempre proporcionan una visión general que le permite comprender rápidamente la situación actual.

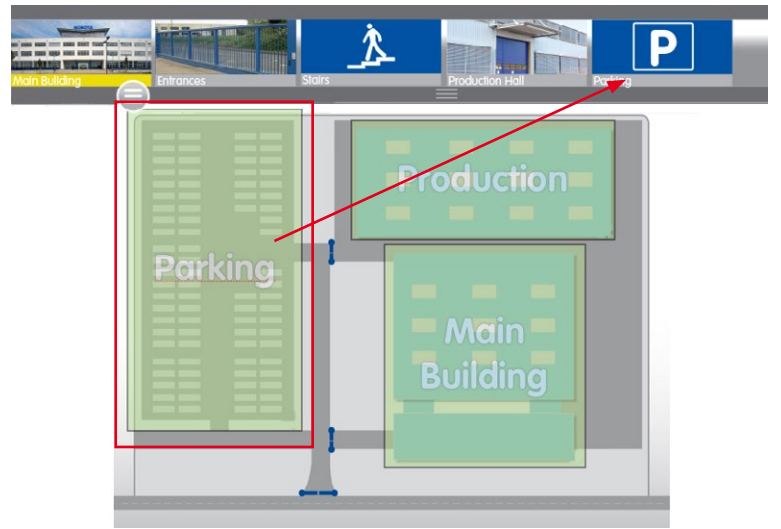

Esto simplifica la navegación y, en caso de alarma, permite acceder más rápidamente a las cámaras relevantes.

## **Grupos de cámaras 9/102**

Las vistas Cuadrícula, Gráfica e Información se pueden personalizar fácilmente y están disponibles para mostrar los grupos de cámaras:

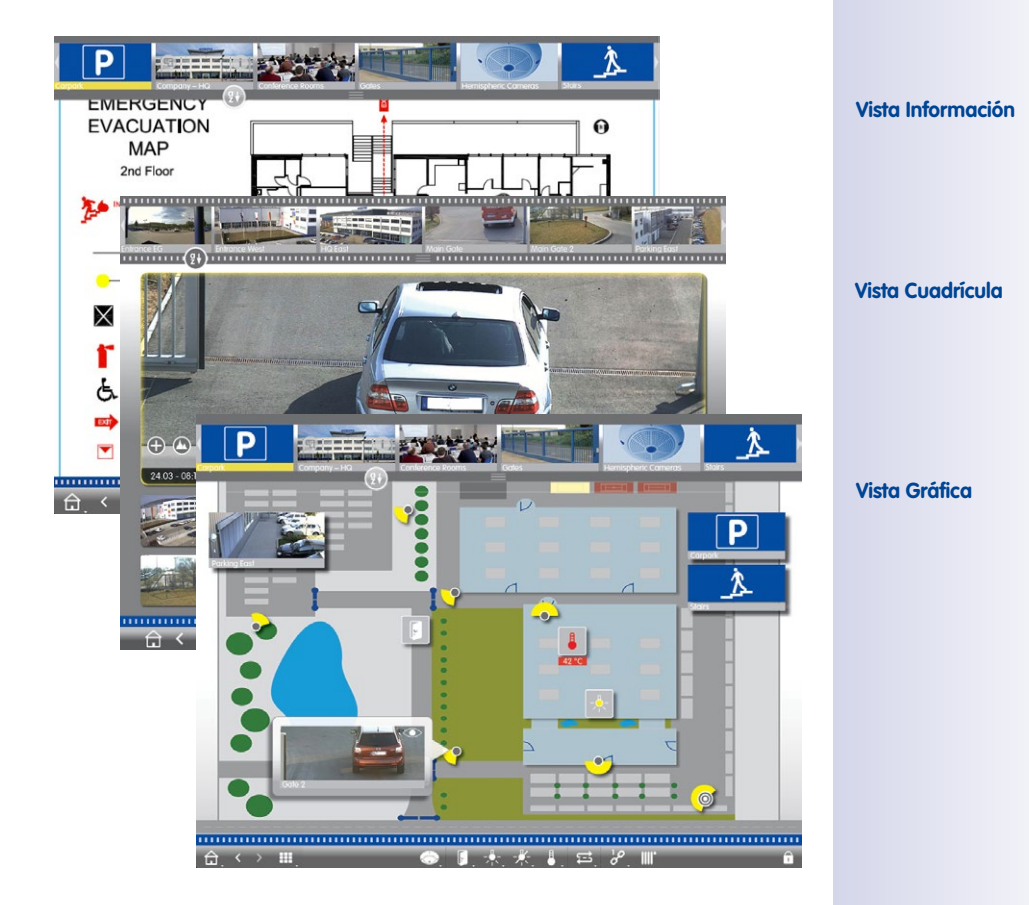

### <span id="page-9-0"></span>**1.3 Barra de cámaras y barra de grupos de cámaras**

Selección rápida de grupos de cámaras o de cámaras individuales y cambio rápido de una vista a otra.

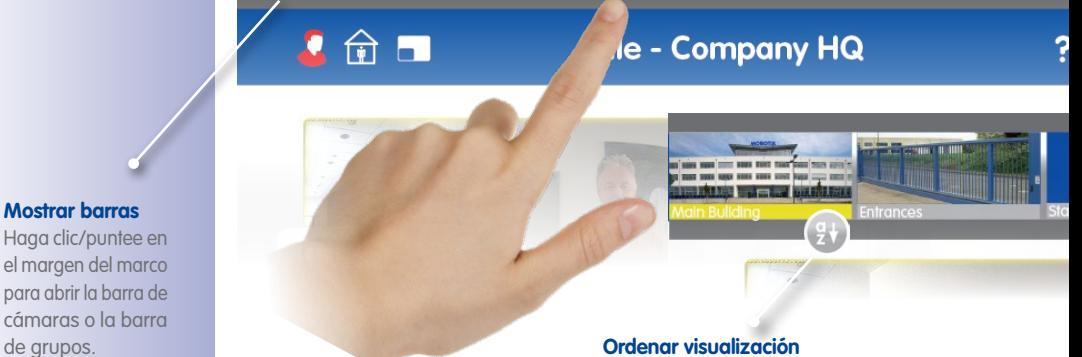

Alfabéticamente o clasificado de manera personalizada

### **Cambiar de barra de grupos a barra de cámaras**

Haga clic/puntee en el margen superior del marco

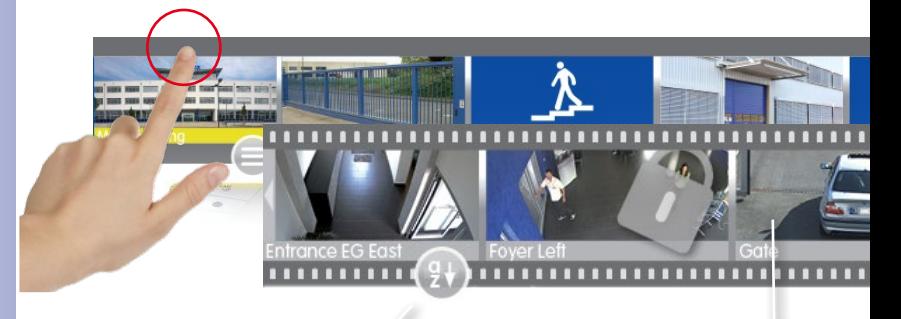

### **Ordenar visualización**

Alfabéticamente, por dirección IP o clasificado de manera personalizada

### **Imágenes de las cámaras**

Las imágenes de las cámaras son imágenes de referencia que se crean cuando se añaden las cámaras. Esto permite identificar las cámaras con independencia de la iluminación actual del área.

**© MOBOTIX AG • Security-Vision-Systems • Made in Germany • www.mobotix.com**

### **Mostrar barras**

Haga clic/puntee en el margen del marco para abrir la barra de cámaras o la barra

## **Barra de cámaras y barra de grupos de cámaras 11/102**

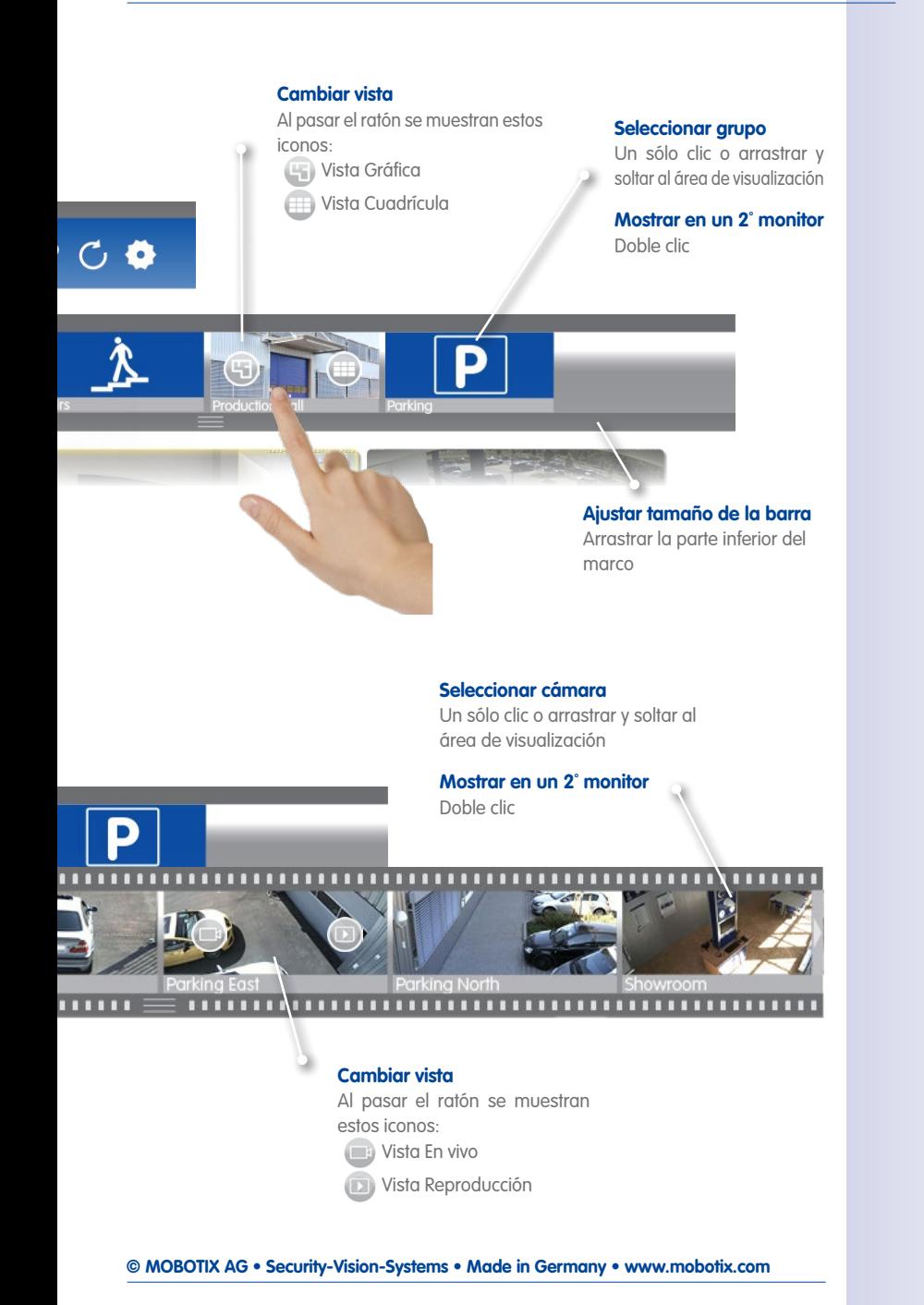

### <span id="page-11-0"></span>**1.4 Barra de alarmas**

Indica si los eventos ocasionaron una alarma o si los visitantes llamaron al timbre, con independencia de si la barra está oculta o no en ese momento.

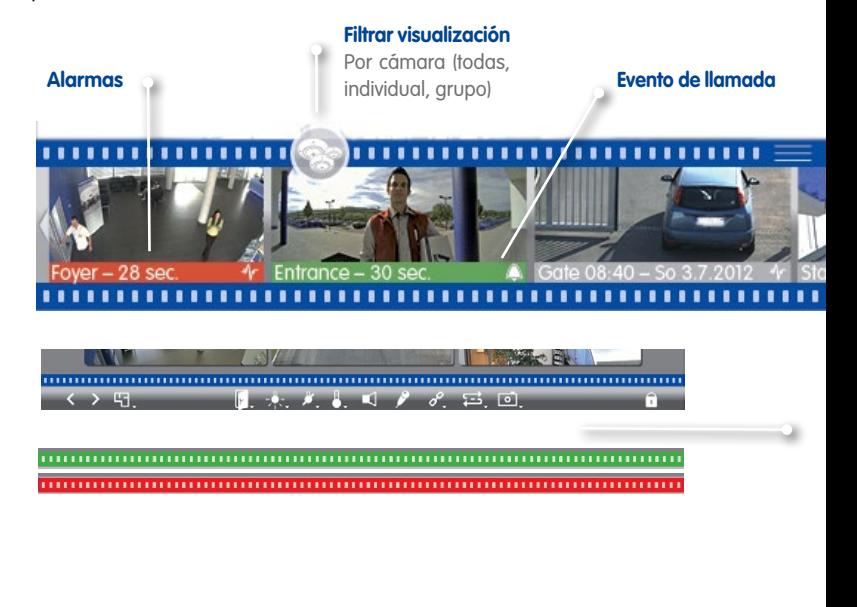

### **Reproductor instantáneo**

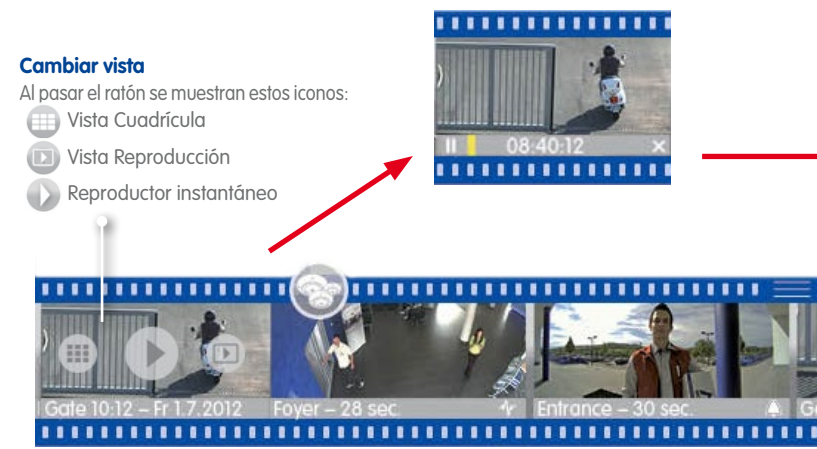

**A 1 8** 

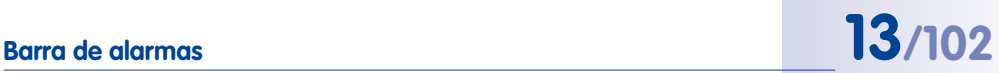

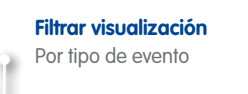

**Mostrar maximizado en la ventana**  Un sólo clic

**Mostrar imagen en vivo en un 2º monitor** Doble clic

## 

**TELEFITIER** (TELEFITIE

### **Detectar alarmas**

Las nuevas alarmas se muestran incluso si la barra está oculta: la barra cambia a rojo (alarma) o verde (eventos de llamada)

### **Ocultar barra de alarmas**

Tire hacia abajo del margen superior del marco

**Mostrar en un 2º monitor** Doble clic abre un Reproductor instantáneo en un 2º monitor

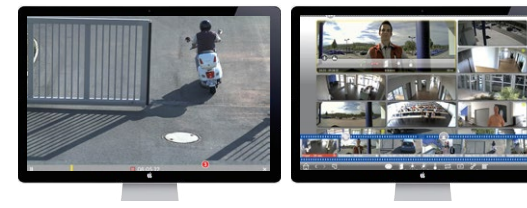

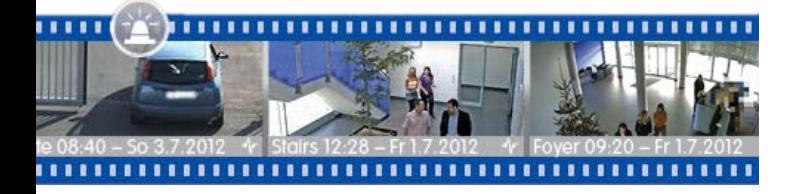

### <span id="page-13-0"></span>**1.5 Vista Cuadrícula**

### **Ventana principal**

Arrastre y suelte cámaras desde la cuadrícula o la barra de cámaras a la ventana principal. - 01

### **Funciones de control e interruptor**

Para la cámara en la ventana principal

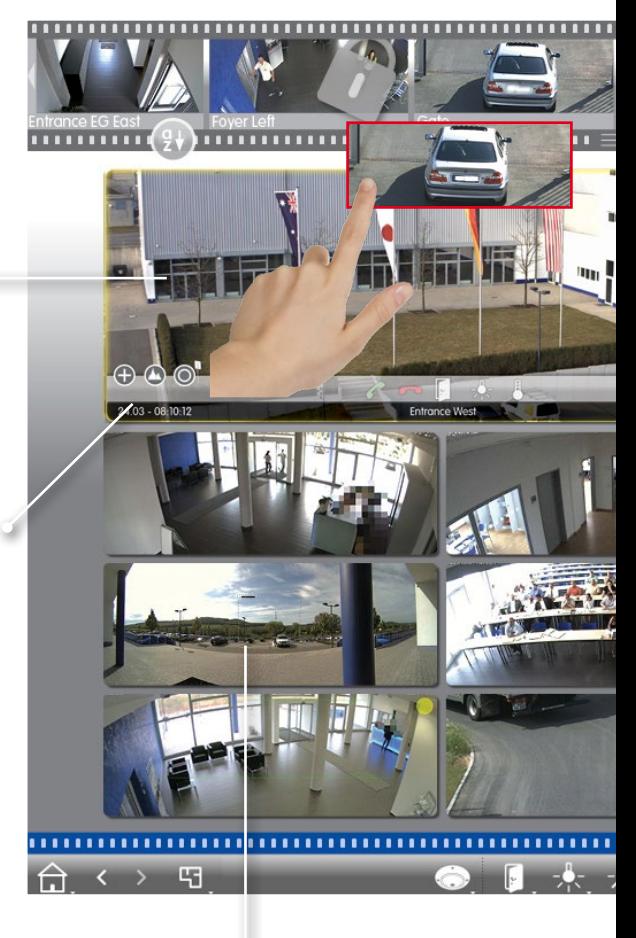

**Mostrar maximizado en la ventana** Un sólo clic en una imagen de cámara

**Mostrar en un 2º monitor** Doble clic

# **Vista Cuadrícula 15/102**

### **Barra de cámaras/grupo**

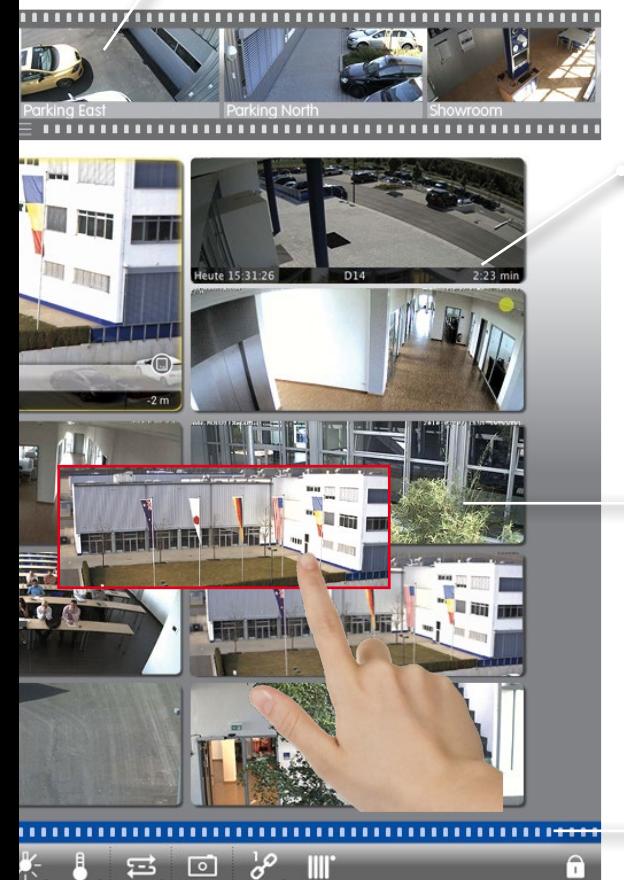

### **Barra de información de alarmas**

Al pasar el ratón sobre la barra de la visualización, se muestran las 25 últimas imágenes de eventos (cuando mueve el puntero del ratón sobre la barra)

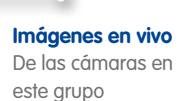

### **Barra de alarmas (oculta)**

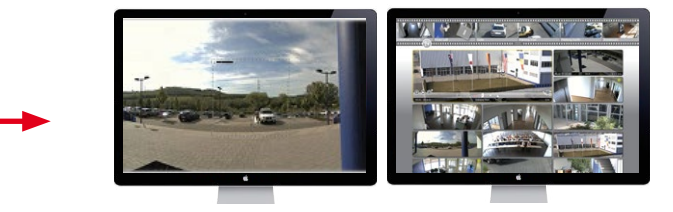

## <span id="page-15-0"></span>**16/102 Tutorial de MxManagementCenter: Conceptos básicos**

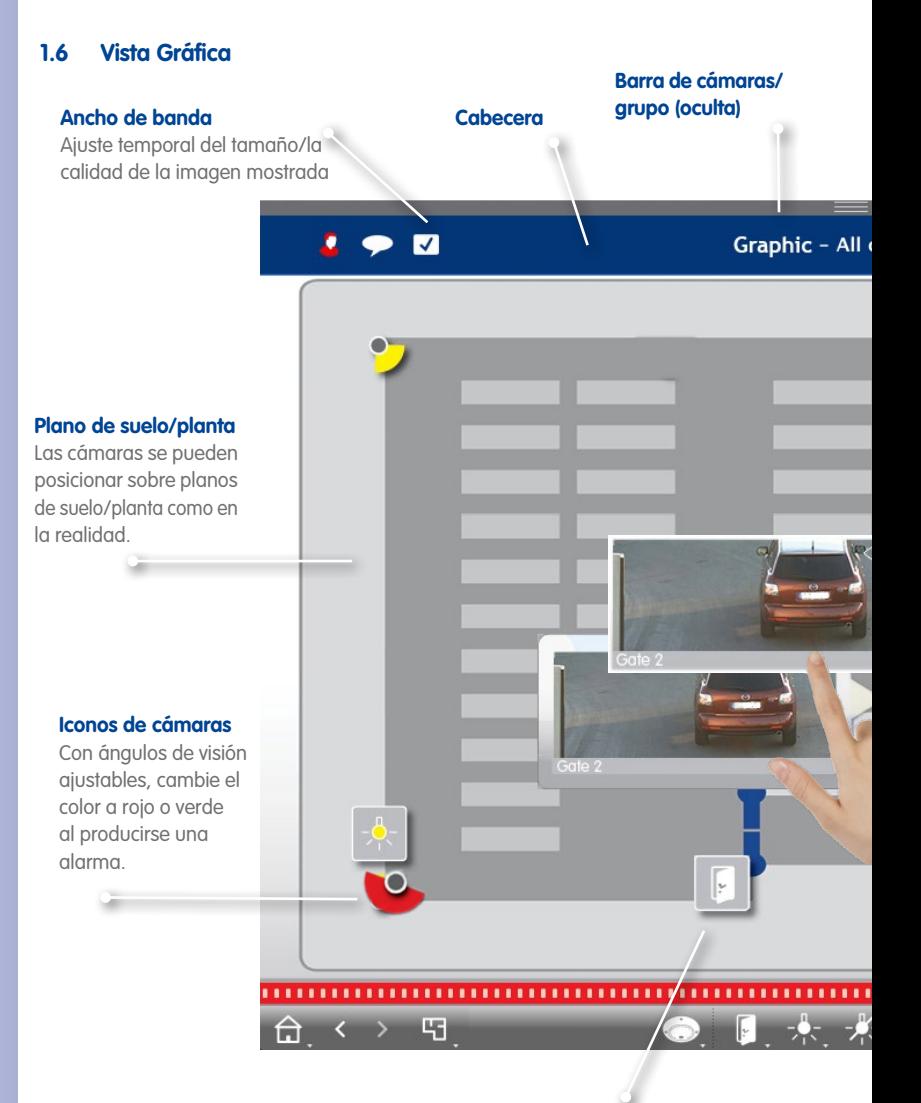

### **Funciones de interruptor**

Use los iconos para activar funciones, como abrir una puerta. También muestra el estado: la puerta sigue abierta.

# **Vista Gráfica 17/102**

### **Varias cámaras**

Representa varias cámaras en un mismo lugar, por ejemplo, en un mástil.

### **Entornos/proyectos**

Configure diferentes entornos para acceder a las cámaras desde diferentes ubicaciones con diferentes anchos de banda y permite guardar/

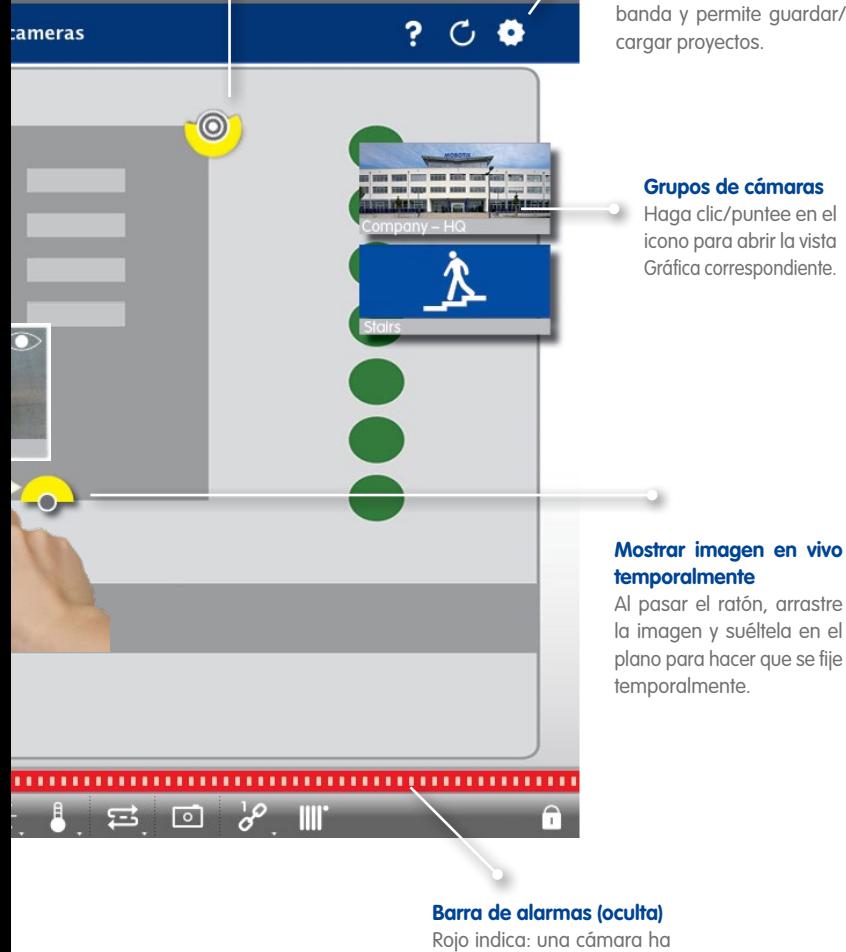

## detectado una alarma.

### <span id="page-17-0"></span>**1.7 Trabajo con diferentes entornos de red**

Ajuste automático del tamaño de la imagen, de la calidad de la imagen y de la frecuencia de vídeo dependiendo del entorno seleccionado. Esto lo realiza la cámara, independientemente de la vista En vivo. Lo mismo se aplica a las imágenes almacenadas, cuyo tamaño ha sido reducido por la cámara antes de la transmisión.

### **Casa**

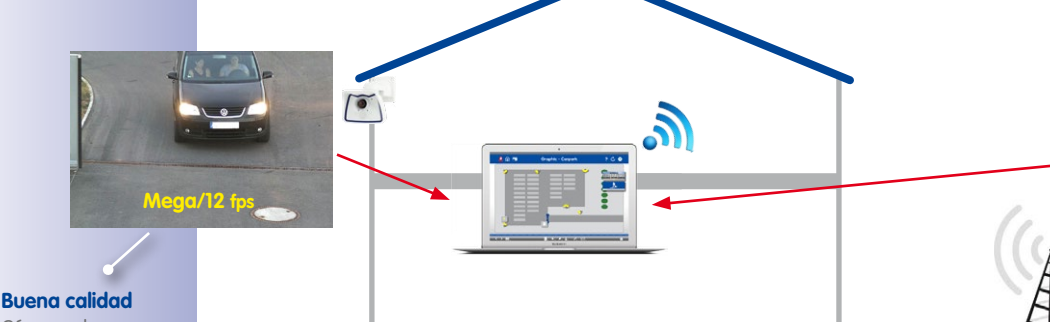

Cámara de casa

Acceso desde casa a las cámaras de la gasolinera mediante acceso DynDNS a través de Internet (ancho de banda bajo). Acceso directo a las cámaras de casa (ancho de banda alto).

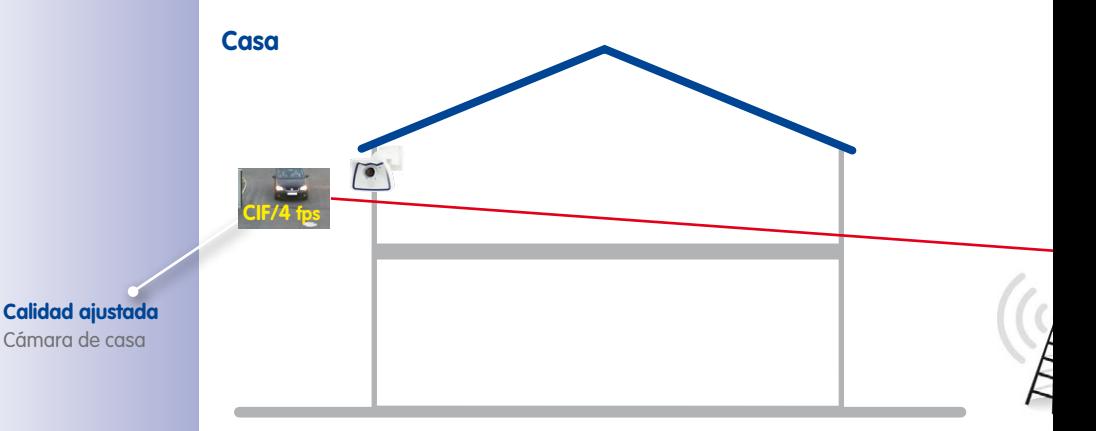

Acceso desde la gasolinera a las cámaras de casa mediante acceso DynDNS a través de Internet (ancho de banda bajo). Acceso directo a las cámaras de casa (ancho de banda alto).

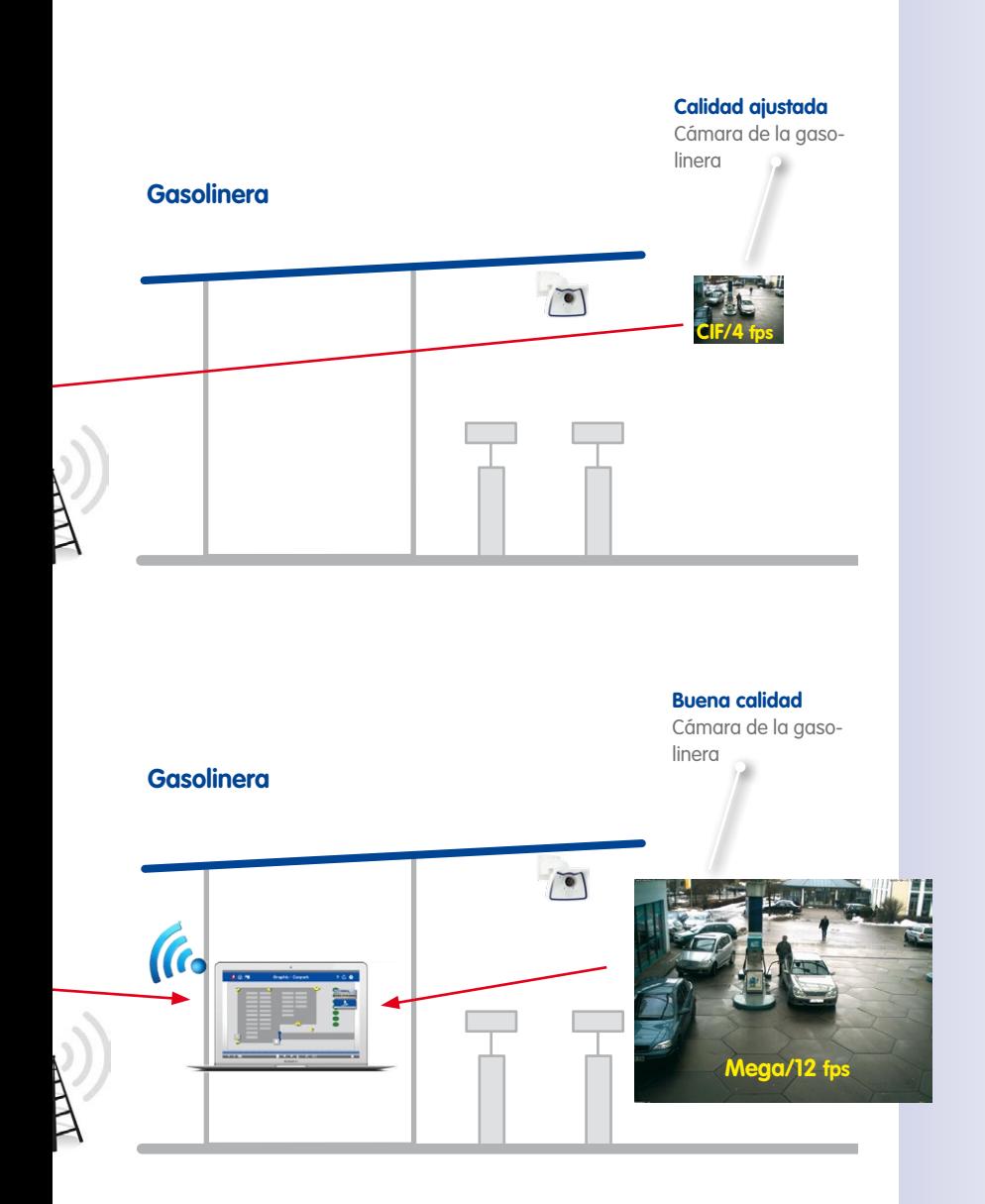

## <span id="page-19-0"></span>**20/102 Tutorial de MxManagementCenter: Lo más destacado**

- **2 Lo más destacado**
- **2.1 Concepto de usabilidad único**

### **Selección instantánea**

Arrastre y suelte desde la barra de las cámaras.

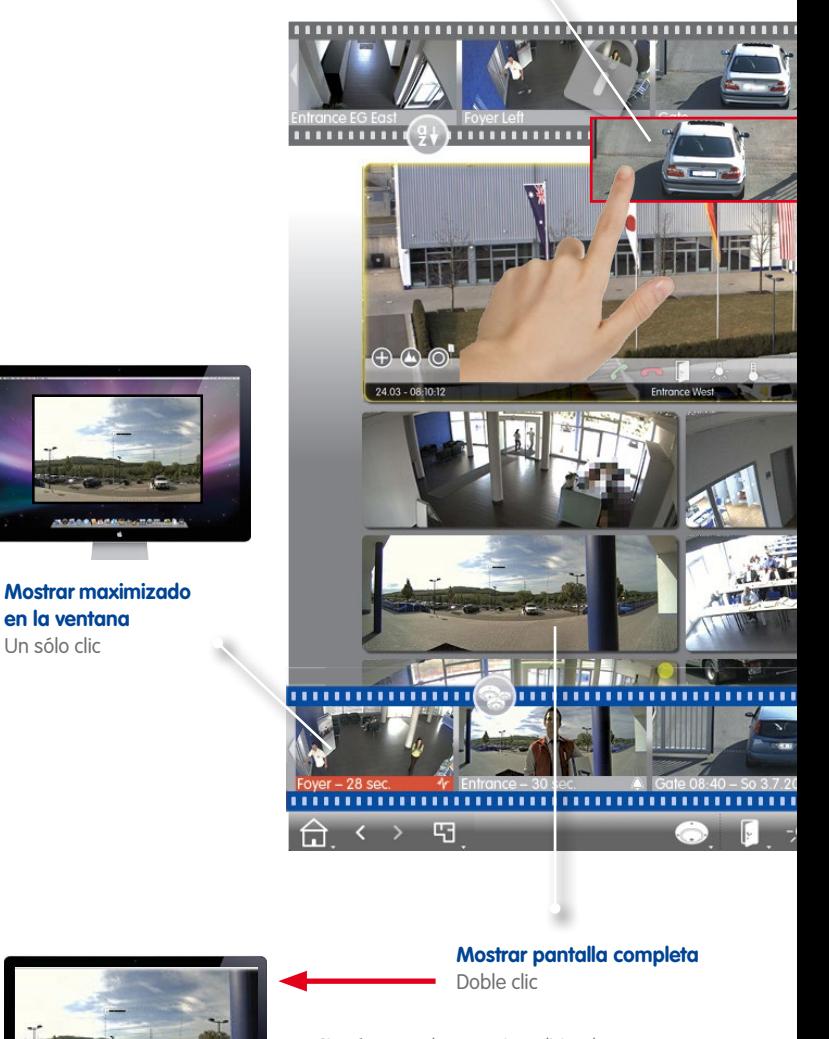

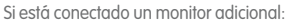

**Mostrar en un 2º monitor** Doble clic

### **Cambiar vista**

Vea una selección usando los iconos que se muestran al pasar el ratón por la barra de cámaras.

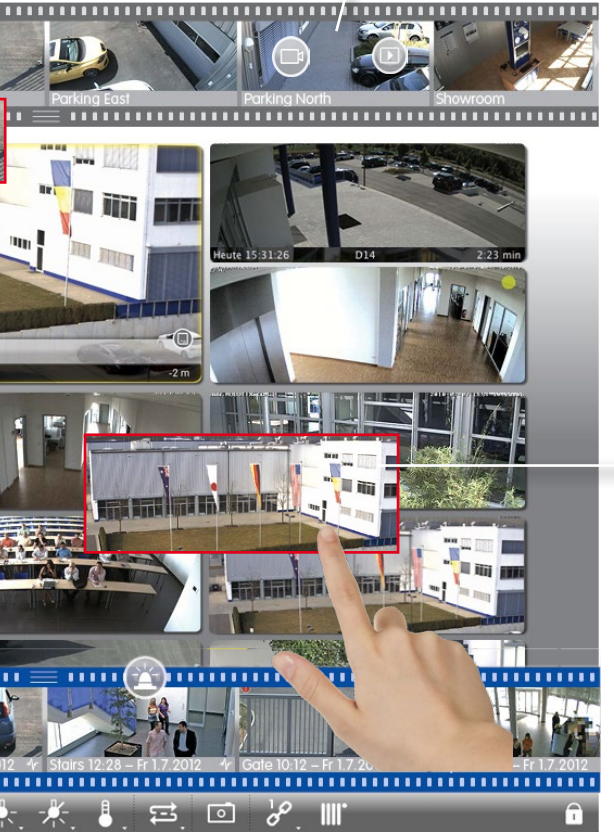

### **Selección instantánea**

Arrastre y suelte desde el mosaico a la ventana principal.

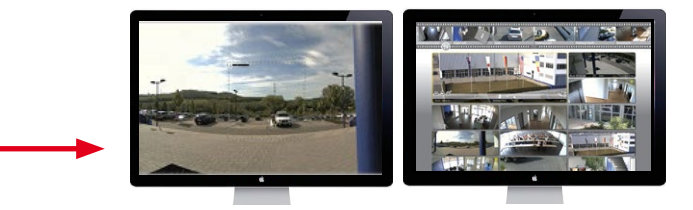

### **Selección instantánea**

Arrastre y suelte desde la barra de grupos.

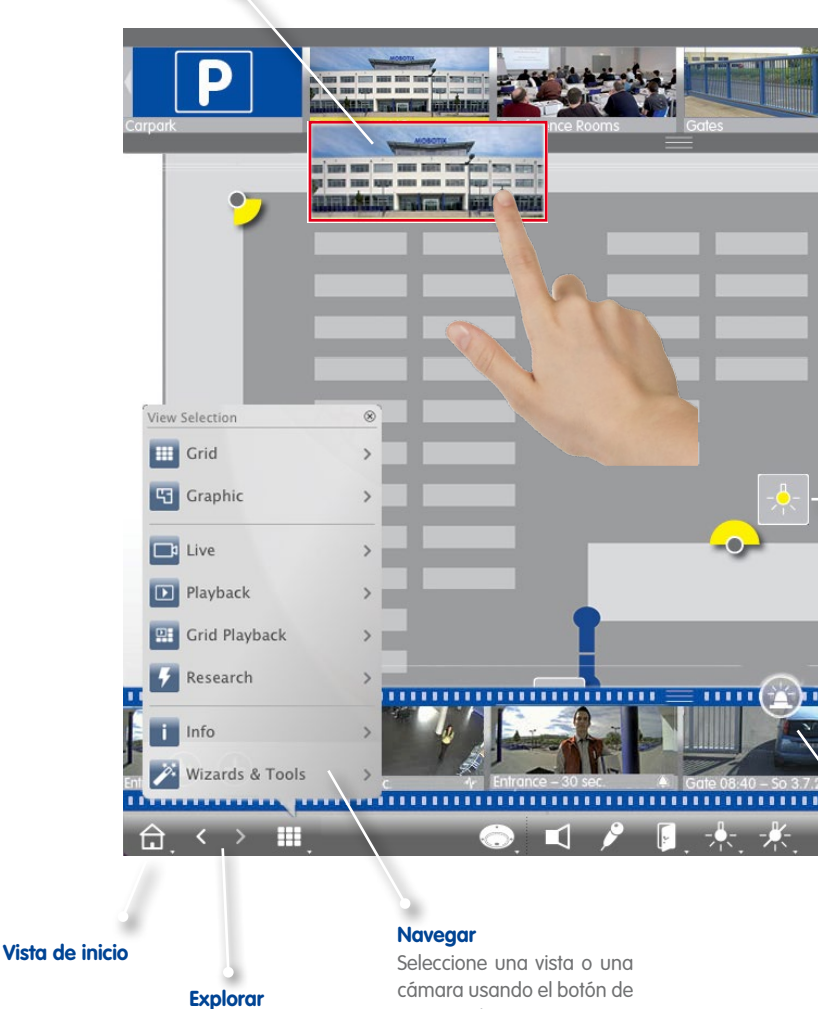

cámara usando el botón de navegación.

Mediante el historial

de vistas.

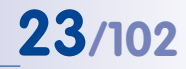

### **Cambiar vista**

Seleccione una vista usando los iconos que se muestran al pasar el ratón por la barra de grupos.

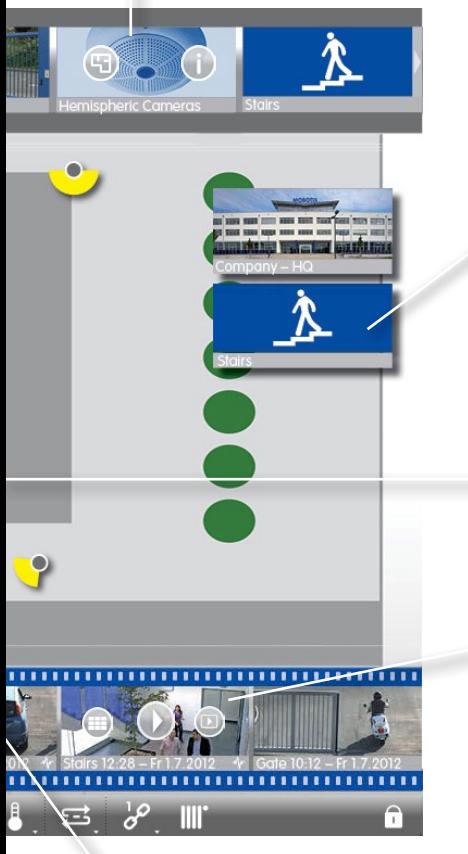

### **Abrir otro grupo** Haciendo clic en la vista Cuadrícula.

**Funciones de interruptor** Use iconos de interruptor

para funciones de control.

### **Cambiar vista**

Seleccione una vista o una cámara usando los iconos que se muestran al pasar el ratón por la barra de alarmas.

### **Iconos en todas las vistas para ajustar y seleccionar**

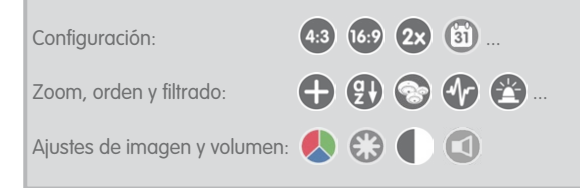

# <span id="page-23-0"></span>**24/102 Tutorial de MxManagementCenter: Lo más destacado**

### **2.2 Grupos de cámaras**

**Vista Cuadrícula para agrupar según varios criterios:** Por ubicación, por función...

### **Grupo de cámaras "Planta baja"**

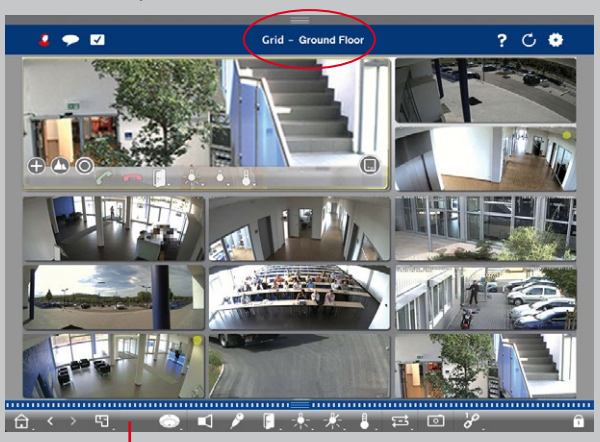

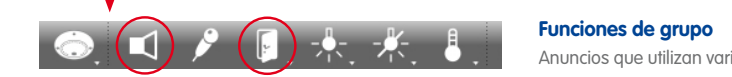

### **Vista Gráfica para un posicionamiento como en la realidad:** visión general perfecta

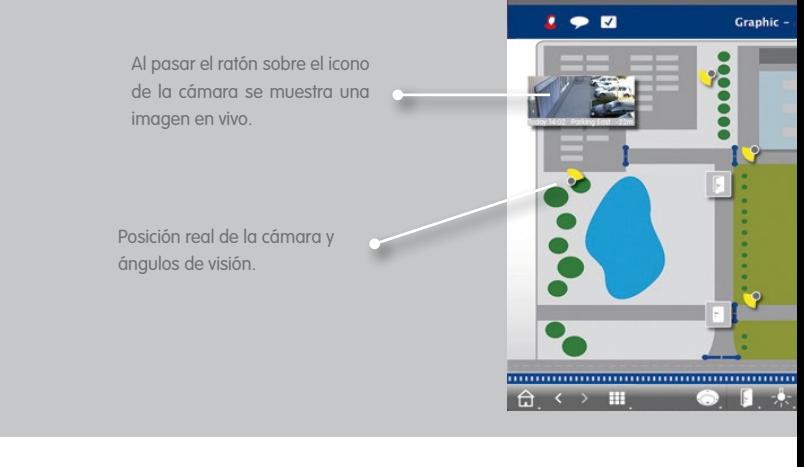

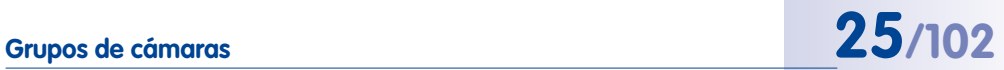

### **Grupo de cámaras "Aparcamiento"**

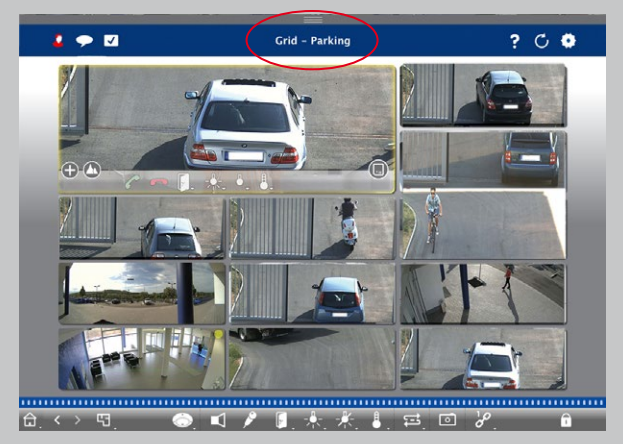

as cámaras o abren las puertas por defecto.

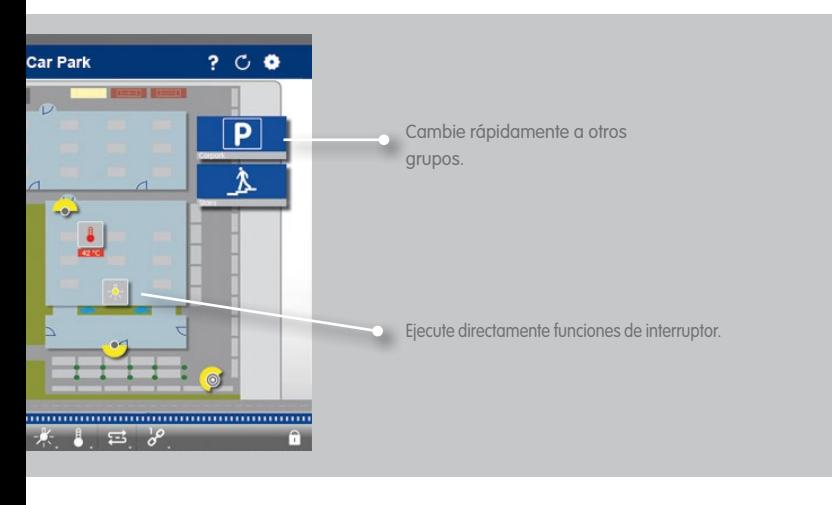

### <span id="page-25-0"></span>**2.3 Información en todos los sitios y en todas las vistas**

### **Barra de alarmas**

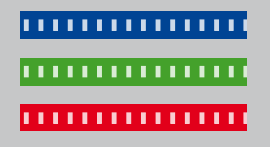

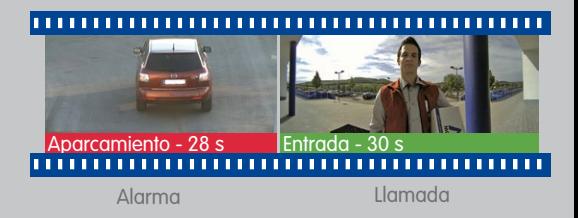

**Mostrar nuevas alarmas** Rojo tras evento activado, verde tras evento de llamada.

### **Barra de información de alarmas**

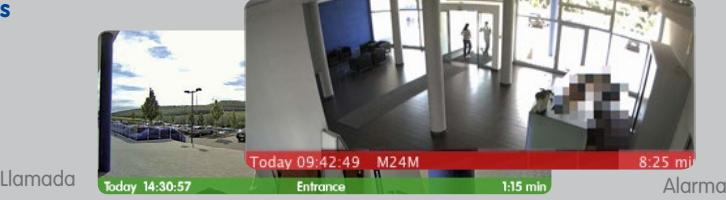

### **Mostrar nuevas alarmas**

La barra situada debajo de la imagen en vivo cambia a rojo o verde si la cámara detecta una alarma. Mueva el deslizador de la tarjeta de almacenamiento hacia la izquierda para ver la última imagen de eventos.

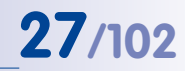

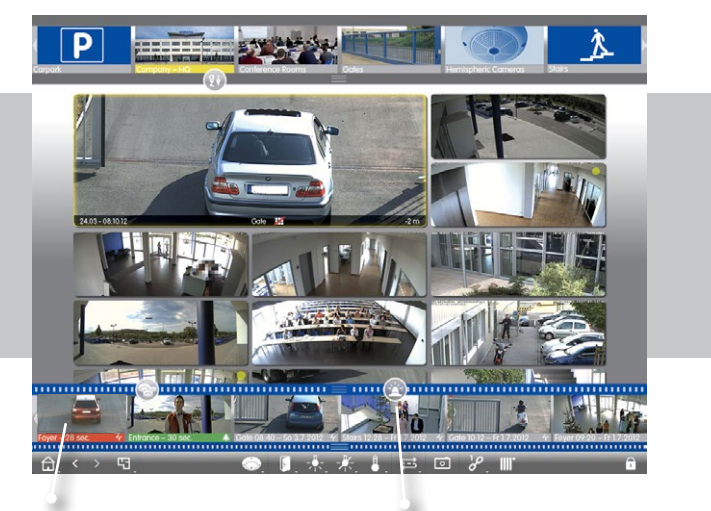

**Clasificación cronológica de imágenes de eventos**

**Filtrar visualización**

**O** Por cámara **Por** grupo **Por tipo de evento** 

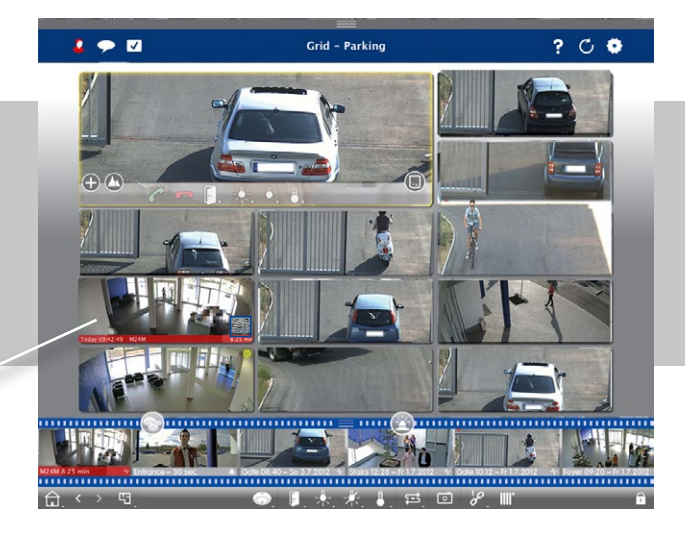

# <span id="page-27-0"></span>**28/102 Tutorial de MxManagementCenter: Lo más destacado**

### **2.4 Reproducción. Una búsqueda y un análisis prácticos generan resultados rápidos**

### **Funcionamiento sencillo y rápido**

Reproducción a alta velocidad con velocidad de reproducción hasta 60 veces superior

**Selección de cámara** Mediante arrastrar y soltar **Selección de modo de reproducción Buscar por hora/fecha Posicionamiento rápido en** 

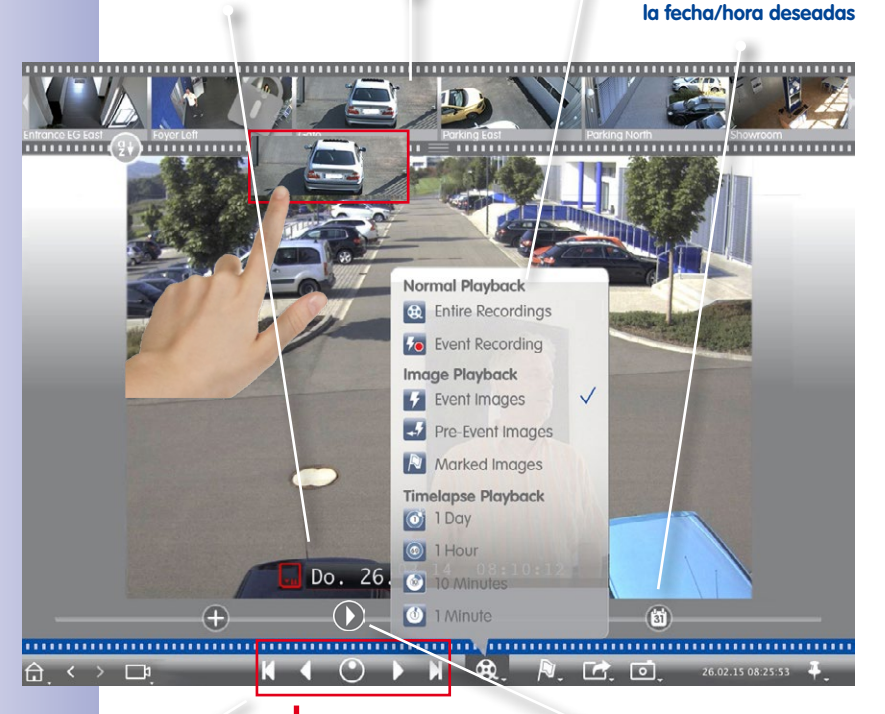

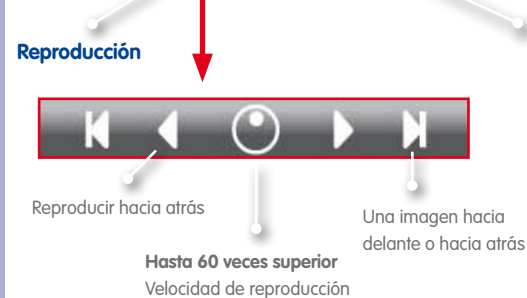

### **Posicionamiento preciso**

Busque 30 segundos hacia delante/hacia atrás desde el momento actual cuando acceda directamente a grabaciones en el servidor de archivos.

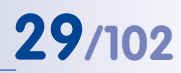

### **Investigación de múltiples cámaras para un momento específico**

Una cámara ha detectado un evento a las 8:30 p.m. ¿Qué registraron las otras cámaras en ese momento?

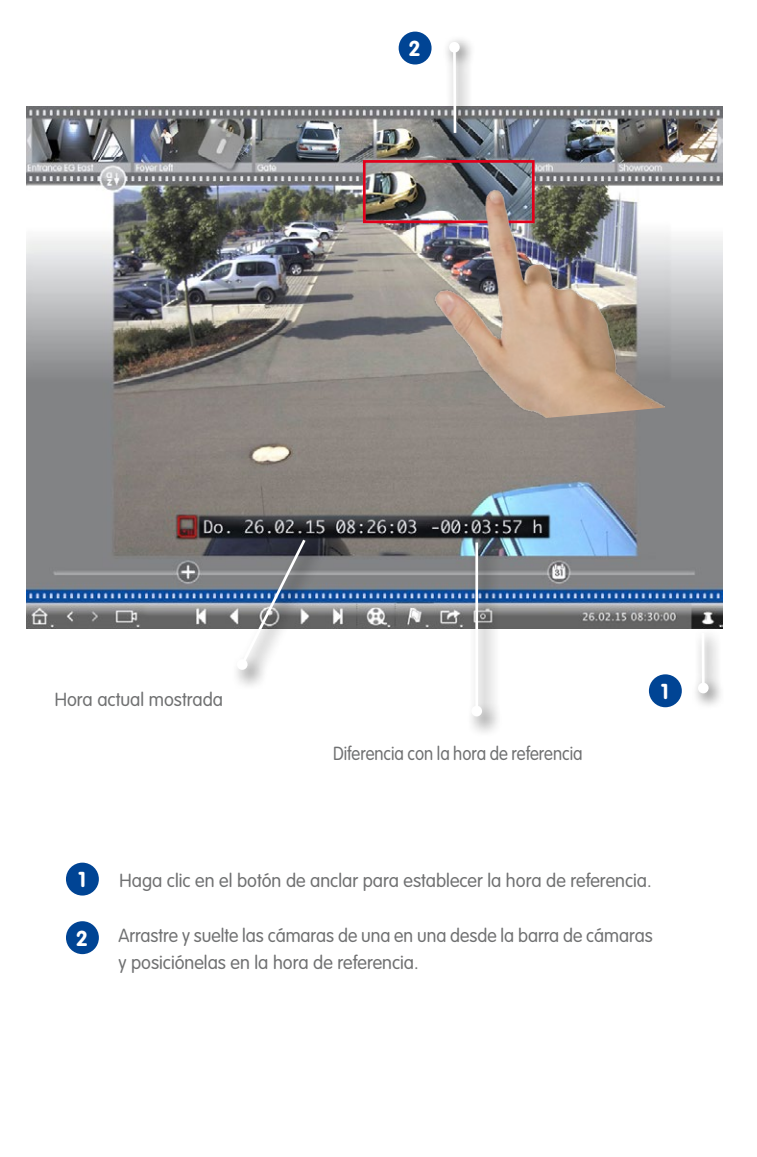

## <span id="page-29-0"></span>**30/102 Tutorial de MxManagementCenter: Lo más destacado**

**1**

**1**

### **2.5 Reproducción en cuadrícula. Investigar grupos de cámaras completos**

### **Explorar las grabaciones de grupos de cámaras completos sincronizadas por hora**

Para establecer la hora, use el sello de hora en la ventana principal o el deslizador de calendario.

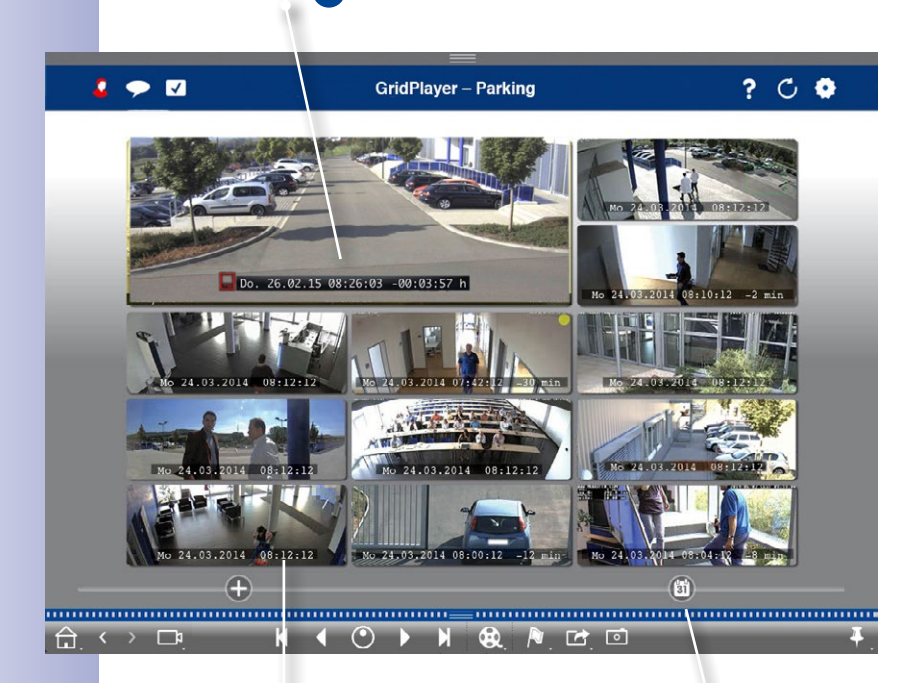

Todas las cámaras saltan a la imagen del evento más próxima al momento especificado. El sello de hora debajo de cada cámara muestra la hora y la fecha de la imagen. La diferencia con la hora de referencia se muestra a la derecha.

**1**

## <span id="page-30-0"></span>**Histograma de eventos. Análisis sencillo de las estadísticas de los eventos 31/102**

### **2.6 Histograma de eventos. Análisis sencillo de las estadísticas de los eventos**

El histograma de eventos proporciona una rápida visión general de toda la actividad de eventos en todas las cámaras.

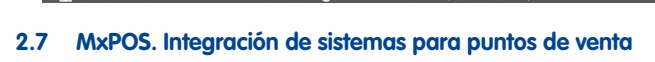

Búsqueda y clasificación de datos generados por sistemas para puntos de venta. Por ejemplo, proporciona un análisis de las transacciones de las cajas registradoras en función de los artículos, los precios o el empleado.

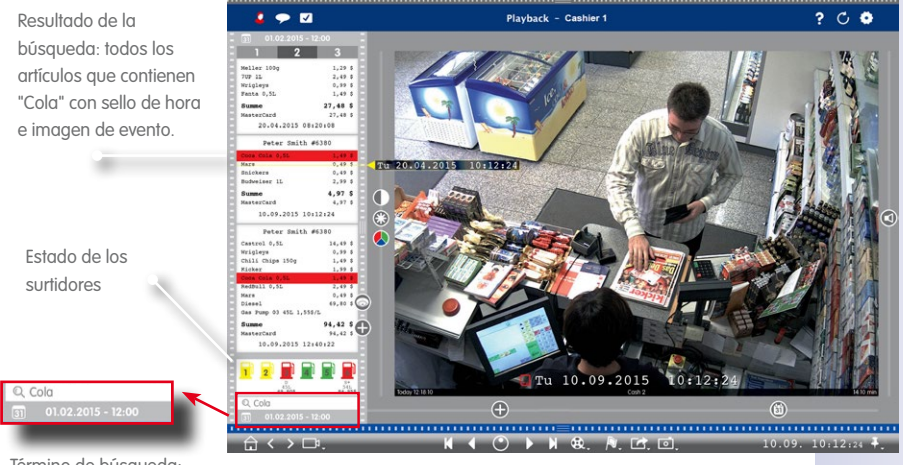

Término de búsqueda: "Cola"

 $A \leftrightarrow B$ 

**© MOBOTIX AG • Security-Vision-Systems • Made in Germany • www.mobotix.com**

### **Próximamente**

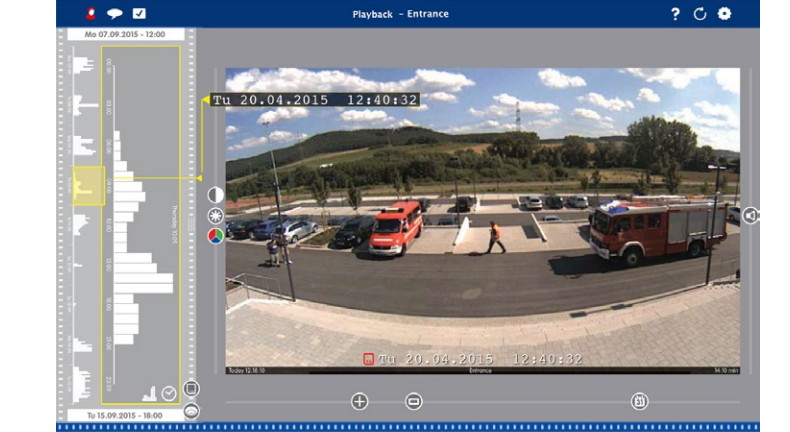

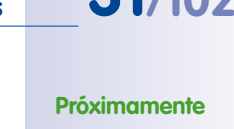

### <span id="page-31-0"></span>**2.8 Acceso a imágenes almacenadas. Fácilmente personalizable**

Dependiendo de los requisitos, puede configurar para cada entorno de red el acceso a las grabaciones mediante cámara o directamente en el servidor de archivos.

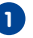

### **Reproducción remota: acceso mediante la cámara 1**

En una red local o remotamente

**Ventaja:** La cámara puede ajustar el tamaño de la imagen, la frecuencia de vídeo y la calidad de imagen de la secuencia de vídeo al ancho de banda disponible.

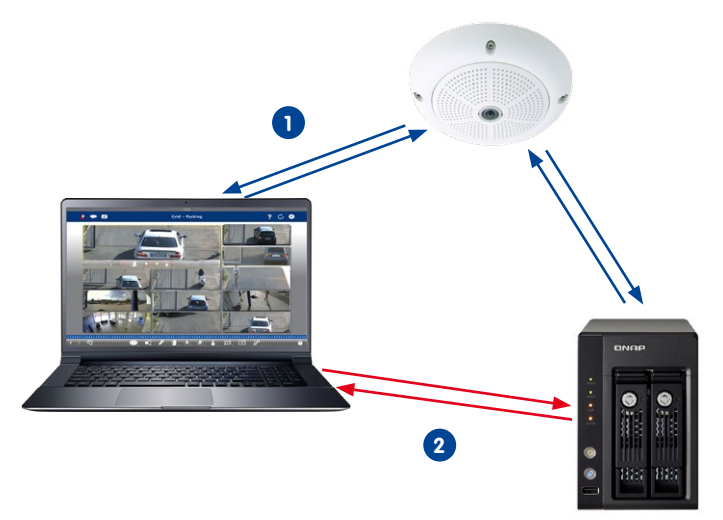

**Reproducción: acceso directo a las imágenes almace-2 nadas**

En una red local

**Ventaja:** Rapidez, ya que el proceso no carga la cámara.

<span id="page-32-0"></span>**2.9 Reproductor instantáneo. Investigación desde cualquier sitio**

Reproducción instantánea de grabaciones de eventos para obtener resultados rápidos. En la barra de alarmas o en las vistas Investigar, Cuadrícula o Gráfica.

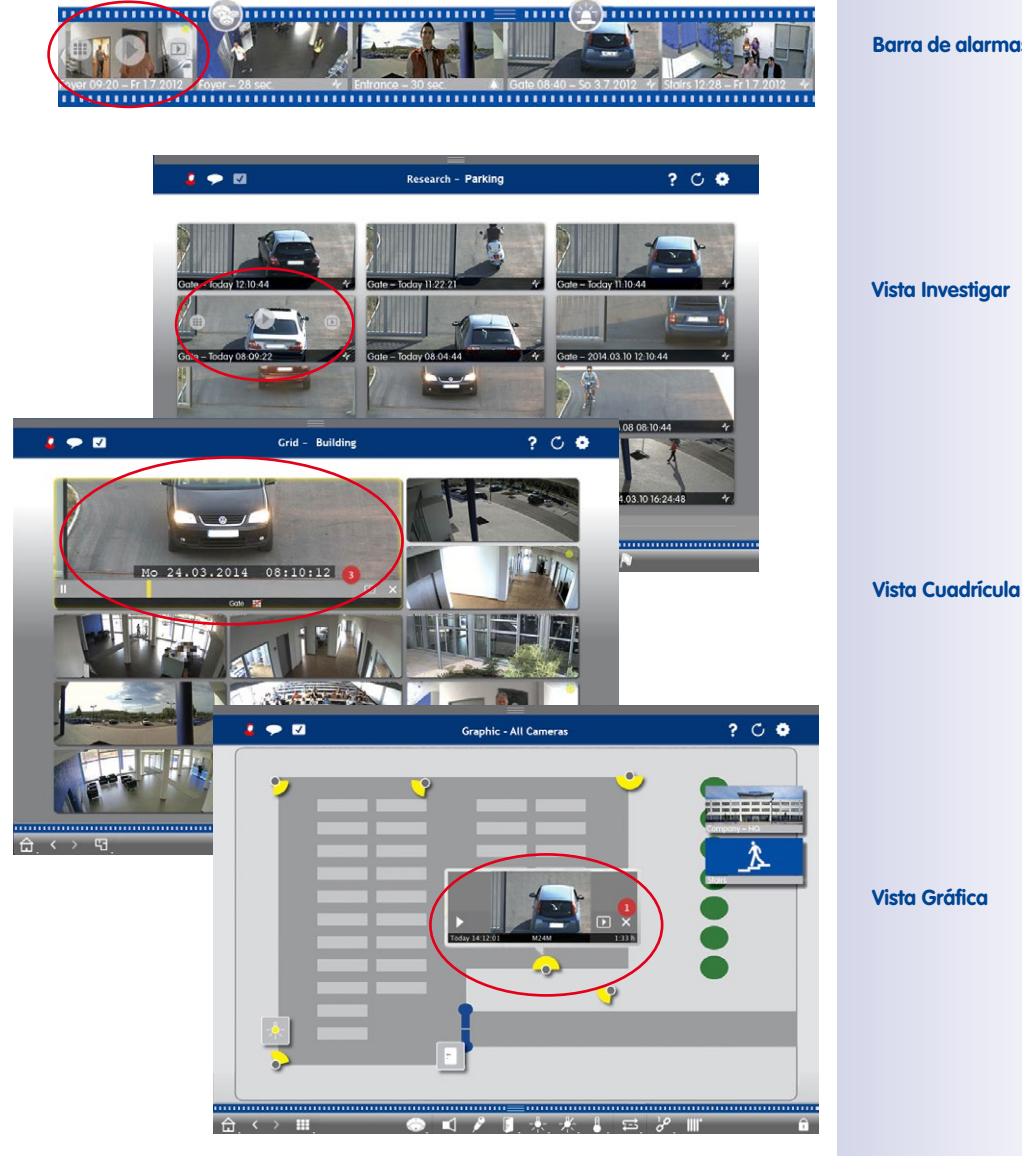

**Barra de alarmas**

### <span id="page-33-0"></span>**2.10 Ajuste de imagen**

Las cámaras Hemispheric generan imágenes de 360°. MxMC puede corregir estas imágenes para que tengan un aspecto natural. Esto se aplica a las imágenes en vivo y a las grabaciones.

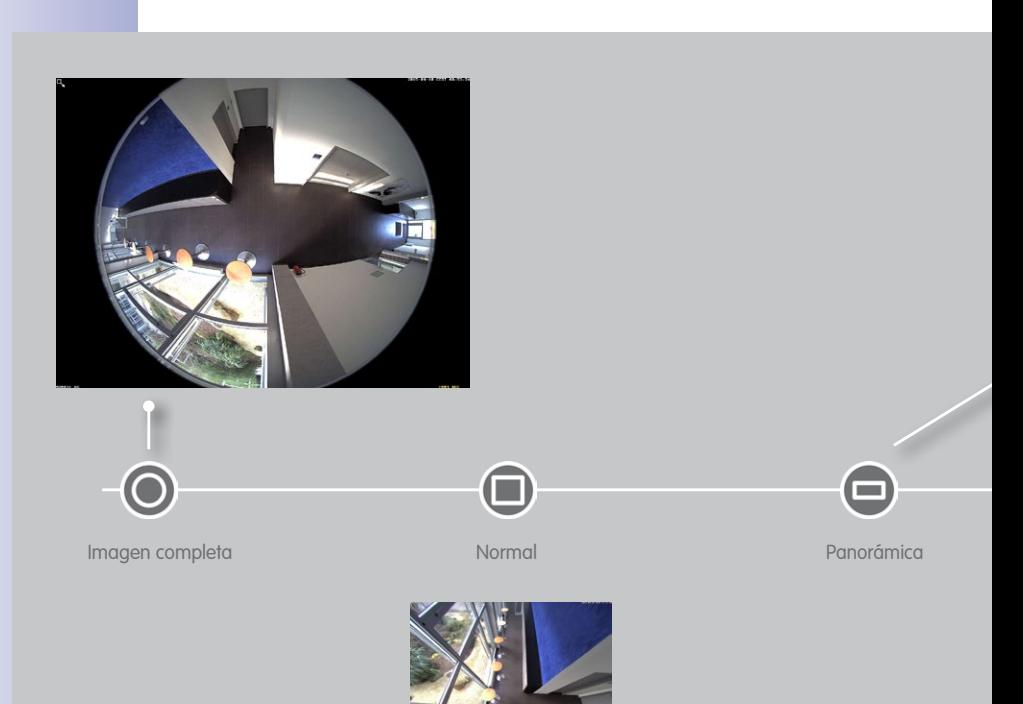

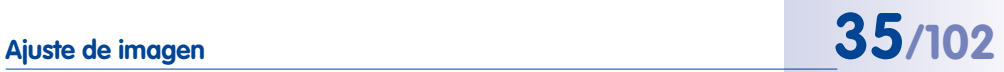

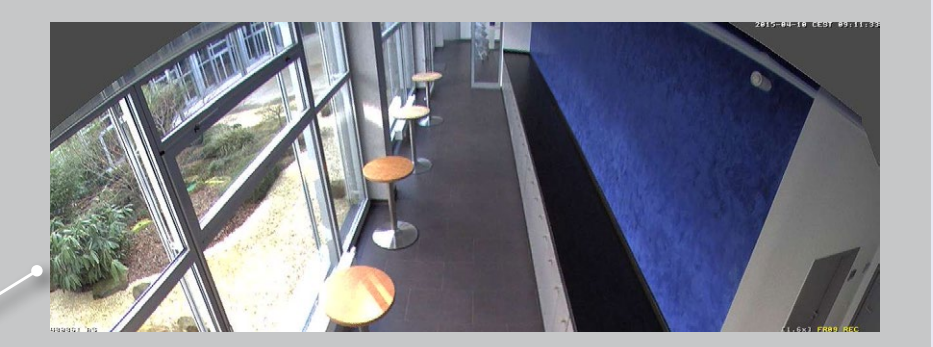

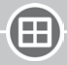

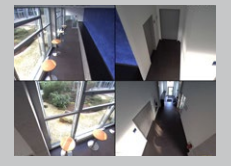

 $\bm \Xi$ 

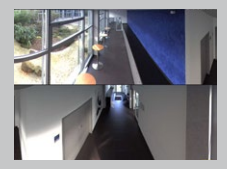

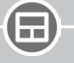

Surround Panorama doble Panorama doble Panorámica/principal

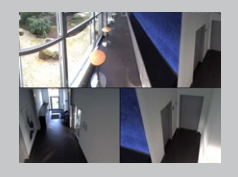

# <span id="page-35-0"></span>**36/102 Tutorial de MxManagementCenter: Lo más destacado**

### **2.11 Corrección panorámica y Volteo automático**

**Corrección panorámica**

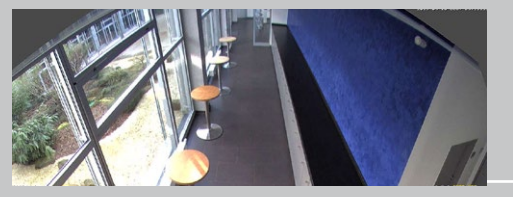

No corregida

### **Volteo automático: Ayuda de supervisión automática para cámaras domo**

Siempre muestra las imágenes correctas, incluso si las personas o los objetos se mueven directamente debajo de la cámara.

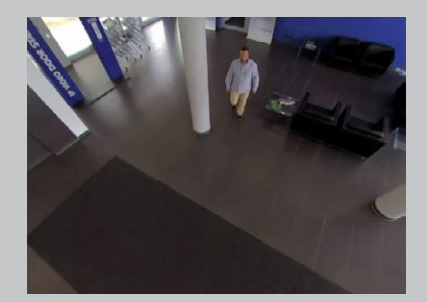

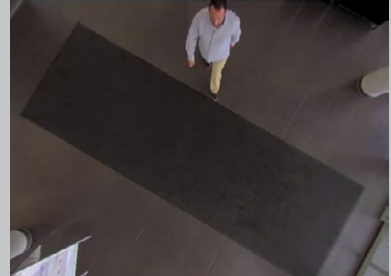

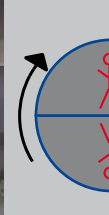

A
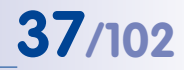

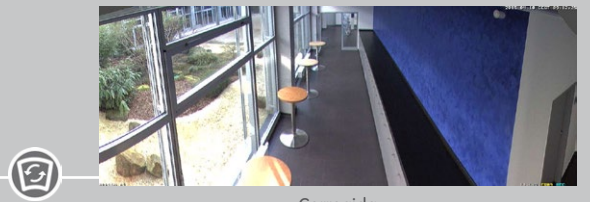

Corregida

Mueva el deslizador Panorámica a la posición Corrección y utilice la rueda del ratón para hacer la imagen lo más natural posible.

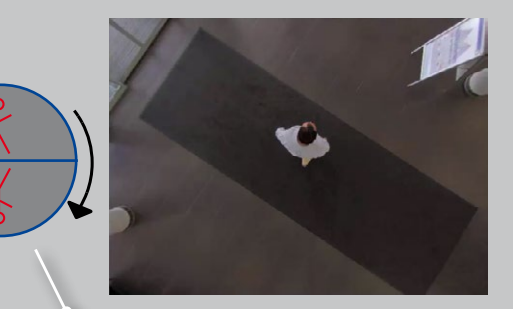

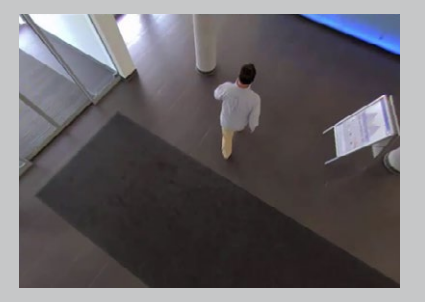

Volteo automático de la imagen de la cámara

### **2.12 Gestión de usuarios**

#### **Gestión de derechos individuales**

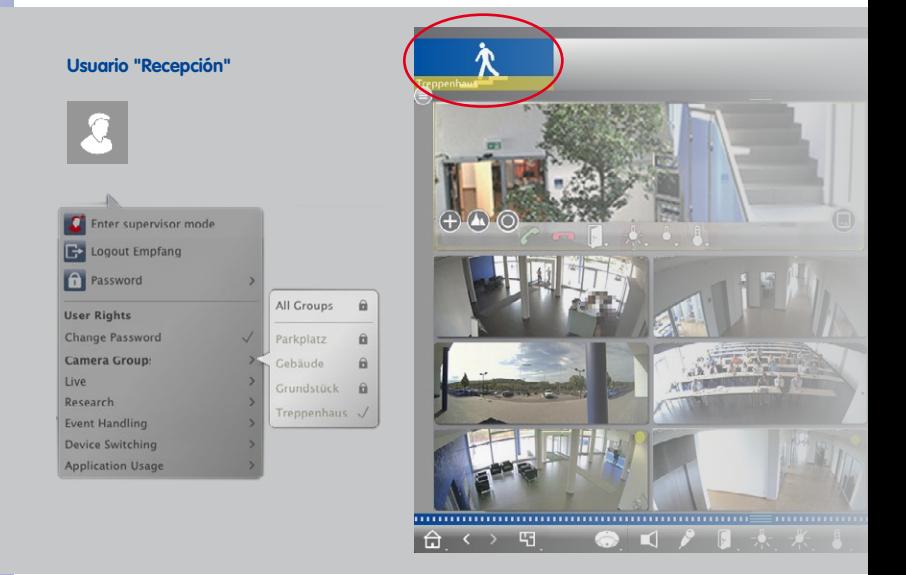

Sólo se ha desbloqueado el grupo de cámaras "Escalera" para el usuario "Recepción".

#### **Desbloqueo temporal de funciones**

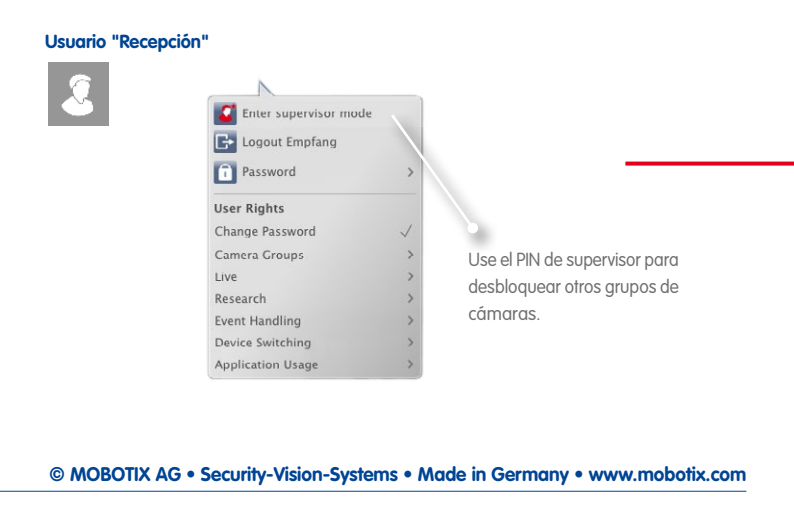

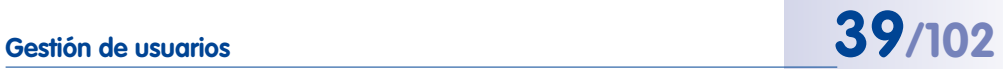

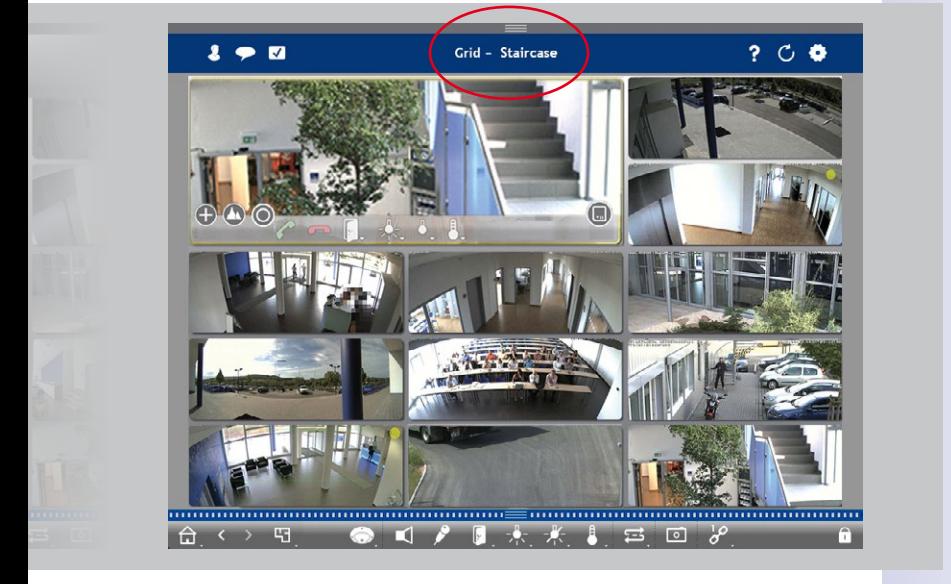

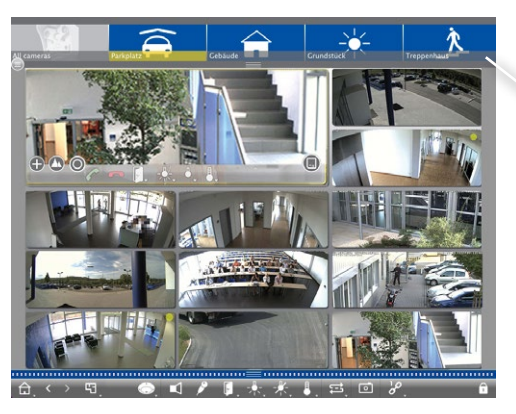

El usuario puede acceder temporalmente a todos los grupos de cámaras.

### **2.13 Capacidad para varios monitores**

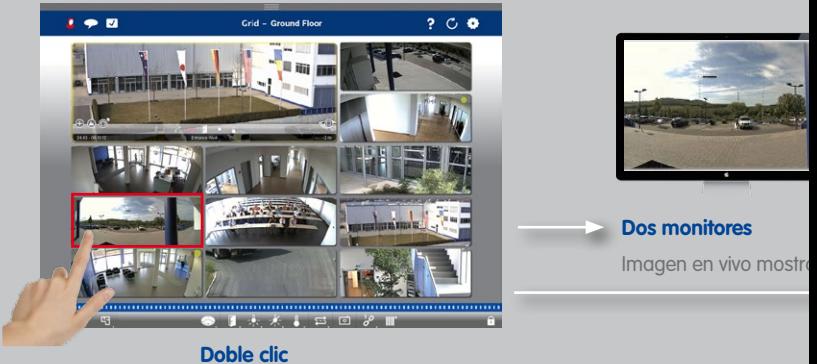

#### **Sistema de varios monitores sin coste de software adicional**

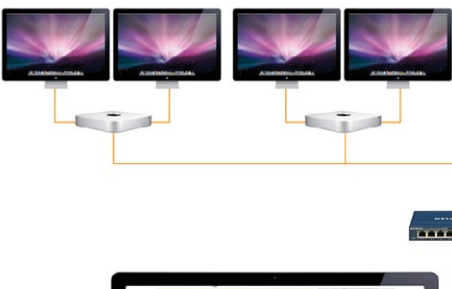

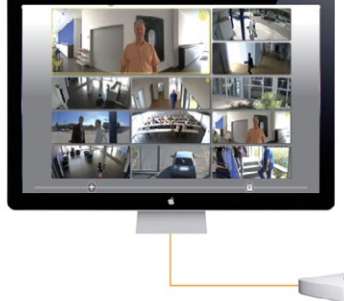

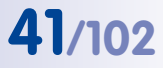

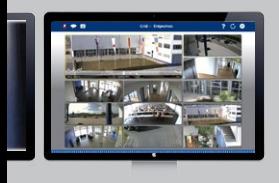

ada en un 2º monitor.

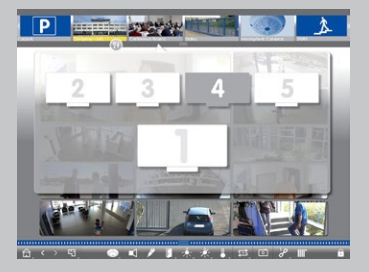

**Varios monitores/pared de monitores** El sistema reconoce los monitores automáticamente y se pueden seleccionar y ordenar según sea necesario.

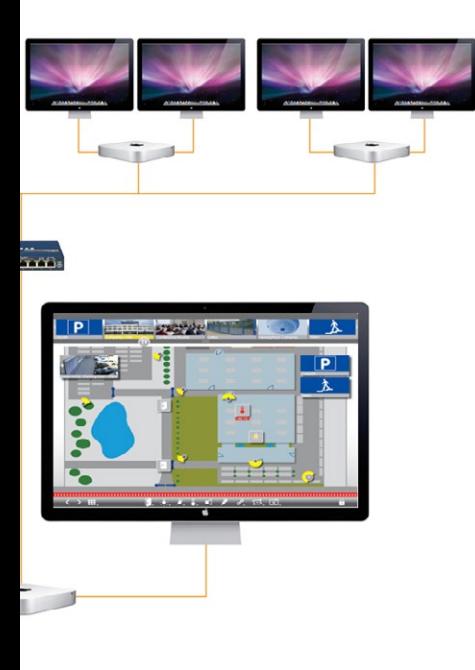

#### **2.14 Compatibilidad con hipervínculos**

Ejecución de funciones predefinidas, como visualización del sitio web de la estación meteorológica o del control domótico mediante peticiones HTTP/MxMessages.

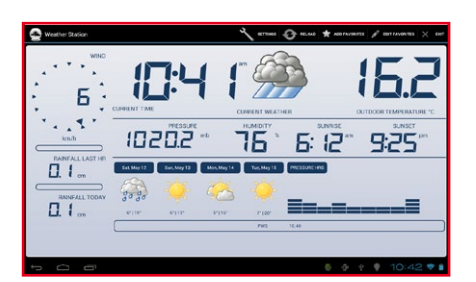

Mostrar sitio web de la estación meteorológica

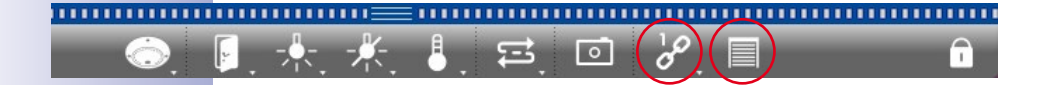

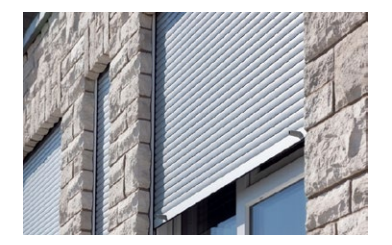

Abrir/cerrar persianas

#### **Próximamente**

#### **2.15 Compatibilidad con ONVIF**

MOBOTIX es miembro de ONVIF desde diciembre de 2014. MxManagementCenter permite integrar y utilizar fuentes de vídeo compatibles con ONVIF.

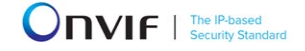

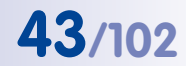

#### **2.16 Plugins. Interfaz para productos de otros fabricantes**

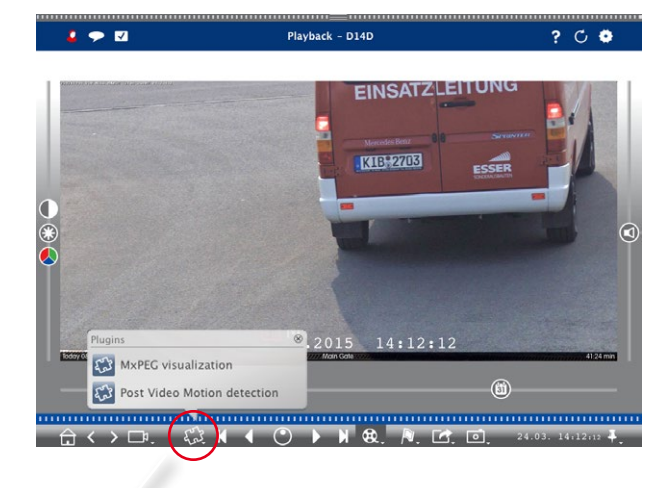

Abra el cuadro de diálogo del plugin y seleccione una función.

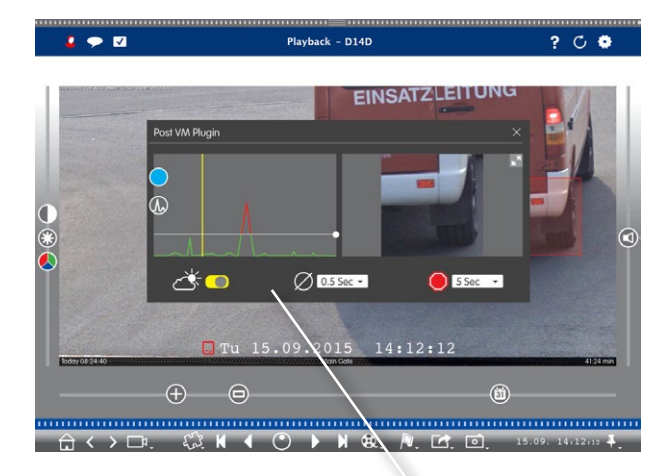

Se ha añadido como plugin la detección de post-movimiento de vídeo.

**© MOBOTIX AG • Security-Vision-Systems • Made in Germany • www.mobotix.com**

#### **Próximamente**

#### **2.17 Gestión de la configuración inteligente**

#### **Próximamente**

#### **Todos los ajustes relevantes para la función seleccionada están disponibles en una sola pantalla**

Configuración: grabaciones

Todos los ajustes para configurar las grabaciones

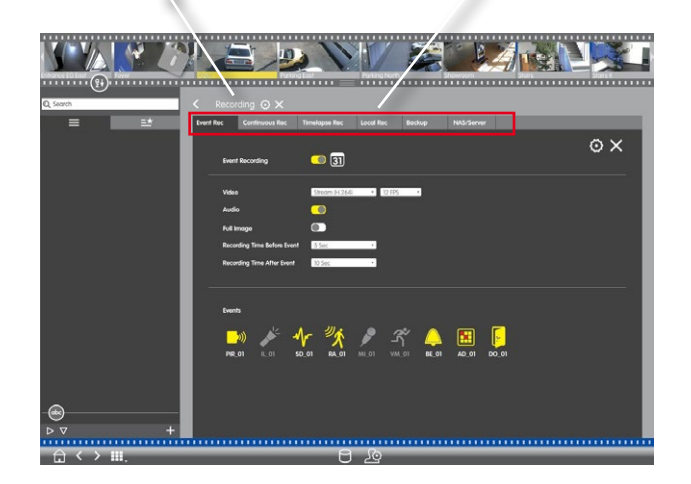

#### **Todos los ajustes para el sistema/grupo de un vistazo**

Visualice todos los ajustes de una o más cámaras para la función seleccionada y un ordenamiento por perfiles inteligente.

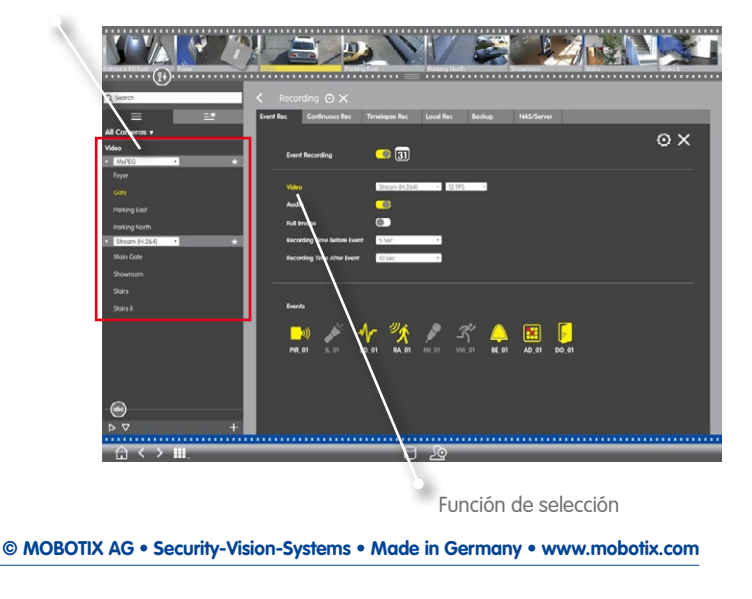

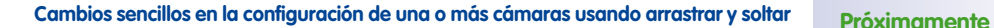

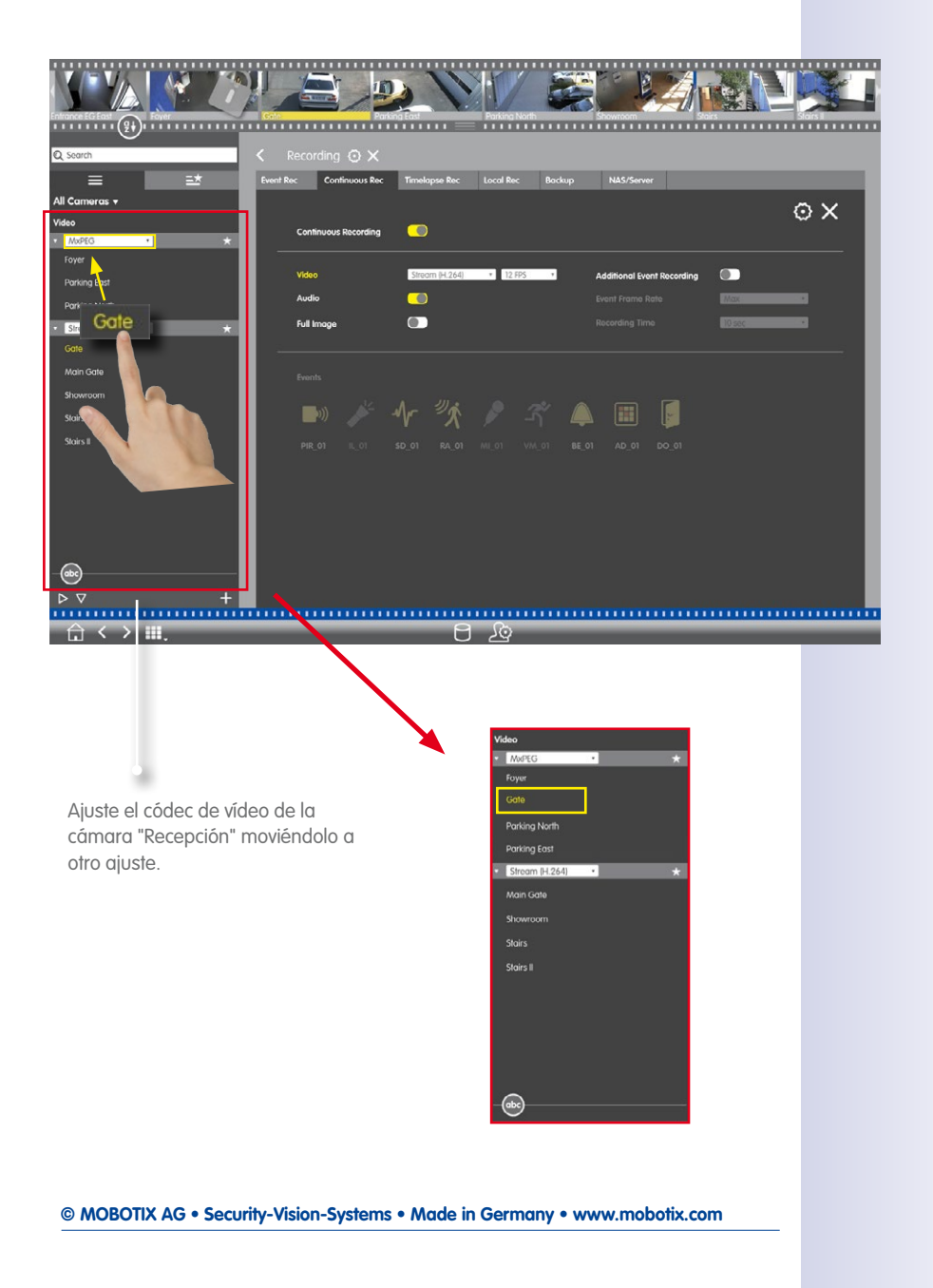

### **3 Detalles**

#### **3.1 Requisitos del sistema**

#### **Mac OS X:**

Mac OS X 10.7 o superior, procesador con al menos 2 GHz, mínimo 2 GB de RAM, tarjeta gráfica compatible con OpenGL V2.1.

#### **Windows:**

Windows Vista o superior, procesador con al menos 2 GHz, mínimo 2 GB de RAM, tarjeta gráfica compatible con OpenGL V2.1.

#### **Fuentes de vídeo MOBOTIX integradas:**

Versión de software de la cámara 4.3.2.72 o superior.

Para obtener más información sobre los requisitos del sistema u otra información importante sobre las versiones de MxMC disponibles, lea las notas de la versión correspondiente en **www.mobotix.com > Soporte > Software Downloads**.

#### **3.2 Puesta en servicio inicial de MxManagementCenter**

#### **3.2.1 Incorporación de cámaras**

**Incorporación de cámaras al iniciar MxMC por primera vez**

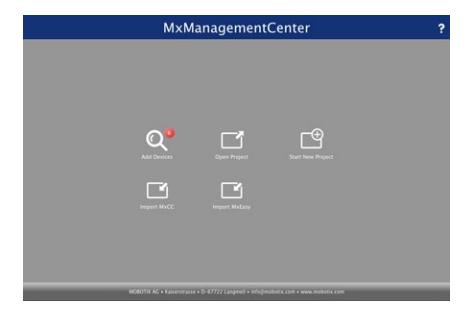

Al abrir MxMC por primera vez, se abre el asistente de configuración y comienza automáticamente la búsqueda de cámaras MOBOTIX. El número de cámaras encontrado aparece junto al botón **Añadir** . Este número se actualiza automáticamente si cambia el número de cámaras MOBOTIX en la red (por ejemplo, al conectar cámaras nuevas o desconectar cámaras existentes).

1. Haga clic en **Añadir dispositivos**. Las cámaras se muestran en una lista o como un mosaico. Use los botones **Lista** y **Mosaico** para cambiar el modo de visualización.

MxManagementCenter

2<br>2 Search Filte  $\overline{\phantom{a}}$  $\sim$  $R_{\odot}$  $\hat{\mathbf{n}}$  $D_{\odot}$  $\hat{\mathbf{n}}$ 6  $\mathbf{a}$  $\P$  $\hat{\mathbf{n}}$  $\odot$  $\hat{\mathbf{n}}$ 吧  $\varpi$  $B = Q + \lambda$  ? A  $G$ 

Posibles estados de la cámara: **1**

- $\Omega$  : No se puede contactar con la cámara
- : La cámara no está en la misma red que el ordenador
- : El software de la cámara no está actualizado
- **: La cámara está protegida por contraseña**
- 2. Seleccione la cámara (utilice **Cmd-clic** para seleccionar varias cámaras)
	- : Si la cámara está protegida por contraseña, haga clic en **Editar usuario y contraseña** e introduzca el nombre de usuario y la contraseña.
	- : Si la cámara está en una red no válida, haga clic en **Editar configuración de red** y seleccione la asignación automática de dirección IP o introduzca una dirección IP fija.
- 3. El número de cámaras seleccionadas se muestra junto al botón **Siguiente 2** . Vaya a la siguiente página y haga clic en **Terminar**.

#### **Consejo:**

También puede abrir el asistente de configuración desde el menú más tarde.

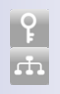

**2**

**1**

٠

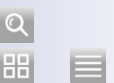

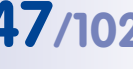

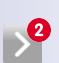

# **48/102 Tutorial de MxManagementCenter: Detalles**

#### **Incorporación de cámaras a un sistema en funcionamiento**

Abra **Gestión de cámara**. Para ello, en las vistas Gráfica, Cuadrícula, En vivo e Información, haga clic con el botón derecho del ratón en **Cámara** en la barra de comandos.

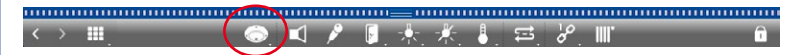

#### **a) Búsqueda de cámaras:**

3

|ဂု

Ŧ

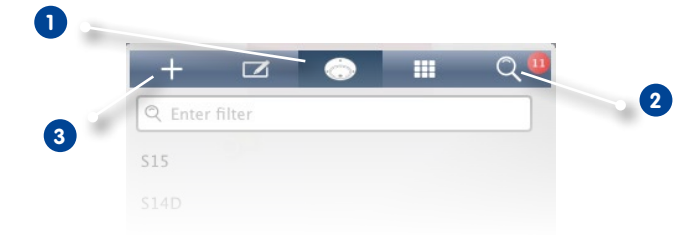

- 1. Haga clic en **Cámara 1** y, a continuación, en **Buscar 2** . En la lista se muestran todas las cámaras encontradas en la red local.
- 2. Seleccione la cámara que desea añadir (use **Cmd-clic** para seleccionar varias cámaras).
- 3. Haga clic en **Añadir 3** . Introduzca una descripción de la cámara, como "Aparcamiento". Si se añaden varias cámaras, se numerarán como "Aparcamiento\_001", "Aparcamiento\_002", etc.
- 4. Introduzca el nombre de usuario y la contraseña.
- 5. Haga clic en cualquier lugar fuera del menú contextual y haga clic en "Sí" para cerrar la solicitud. En la lista se muestran ahora todas las cámaras añadidas. Haga clic en una de las cámaras añadidas recientemente para editar los datos de la cámara.
- 6. Datos de acceso a la cámara:

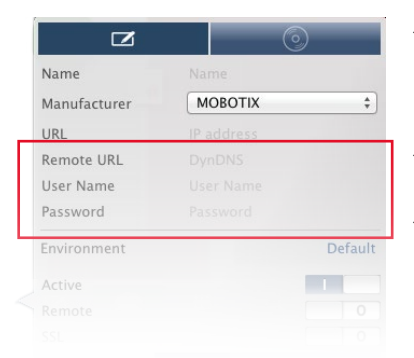

- Nombre: el nombre de la cámara se muestra automáticamente. Si ha añadido varias cámaras, ahora puede introducir un nombre específico para cada una.
- URL: la dirección IP se muestra automáticamente.
- Nombre de usuario, contraseña: muestra los datos de acceso introducidos al añadir la cámara. Puede cambiar los datos aquí, si es necesario.

#### **b) Añadir cámaras manualmente:**

**1**

Las cámaras que no forman parte de la red local, no se encuentran automáticamente. Puede añadir estas cámaras manualmente.

m

 $\circ$ 

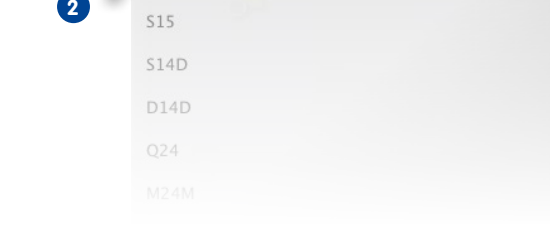

 $\overrightarrow{a}$ 

Q Enter filter

- 1. Haga clic en **Cámara 1** y, a continuación, en **Añadir 2** .
- 2. Datos de acceso a la cámara:
	- Nombre: introduzca un nombre descriptivo.
	- URL: dirección IP de la cámara.
	- URL remota: para acceder a la cámara desde fuera de la red local, debe introducir el nombre de DynDNS. Asegúrese de activar también la opción **Remoto**.
	- Nombre de usuario, contraseña: introduzca el nombre de usuario y la contraseña de la cámara.

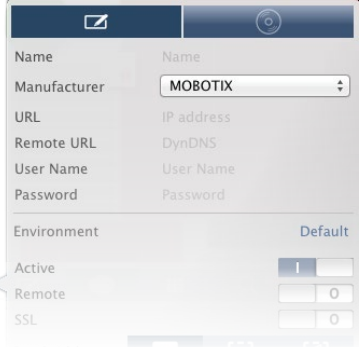

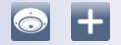

# **50/102 Tutorial de MxManagementCenter: Detalles**

.

#### **3.2.2 Creación de grupos de cámaras**

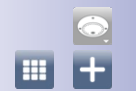

- 1. Abra **Gestión de cámara**. Para ello, en las vistas Gráfica, Cuadrícula, En vivo e Información, haga clic con el botón derecho del ratón en **Cámara** en la barra de comandos.
- 2. Haga clic en **Grupo 1** y, a continuación, en **Añadir 2** .

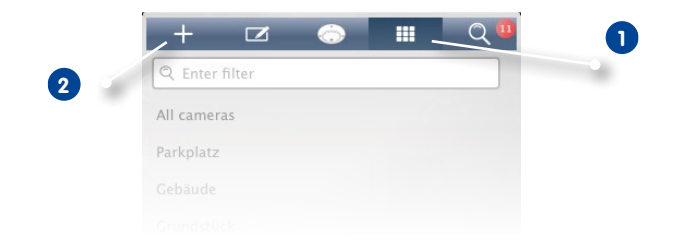

3. Introduzca un nombre de grupo y, si lo desea, añada una imagen o un icono para el grupo, que se utilizarán para representar el grupo en la barra de grupos a partir de ahora. Para hacerlo, haga clic en el campo gris **1** y seleccione uno de los iconos predefinidos. Si desea utilizar sus propias imágenes, haga clic en **Personalizado 2**

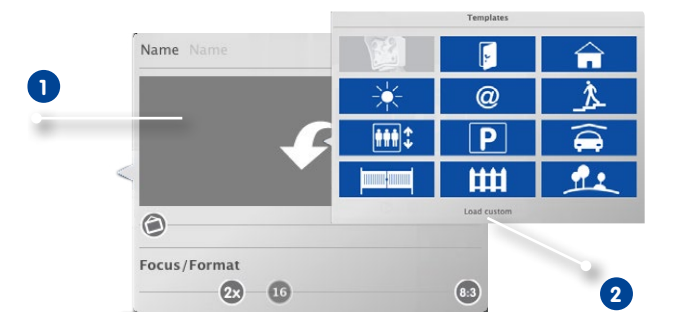

- 4. Principal/formato: controla el diseño utilizado para mostrar las cámaras en la vista Cuadrícula: formato (relación de aspecto) de las imágenes de la cámara (4:3, 16:9, 8:3) y tamaño de la ventana principal (0x (sin ventana principal), 1x, 2x, 3x, 4x, 5x, 6x, 7x u 8x el tamaño de las imágenes de la cámara). Establezca el número máximo de cámaras que se mostrarán en la vista Cuadrícula.
- 5. Mueva los tres deslizadores a los ajustes deseados.

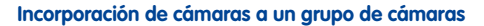

- 1. Abra **Gestión de cámara**. Para ello, en las vistas Gráfica, Cuadrícula, En vivo e Información, haga clic con el botón derecho del ratón en **Cámara** en la barra de comandos.
- 2. Haga clic en **Grupo 1** y, a continuación, en el grupo de cámaras deseado **2** .
- 3. Tire hacia abajo de la barra de cámaras desde el margen superior del marco.

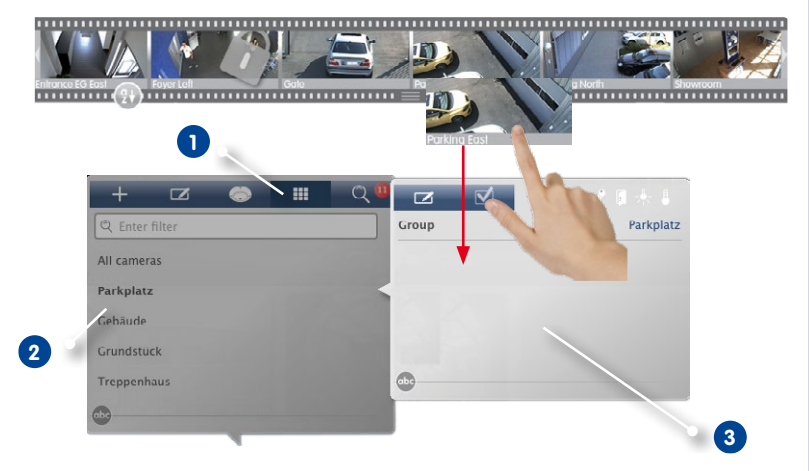

4. Arrastre las cámaras deseadas desde la barra de cámaras y suéltelas en la ventana para editar los grupos **3** .

#### **Consejo:**

Tenga en cuenta que también puede arrastrar grupos al nuevo grupo. De esta forma se insertarán todas las cámaras del grupo en el nuevo grupo de cámaras. Para añadir todas las cámaras del mismo tipo, haga clic en varo que arrastre una cámara al grupo.

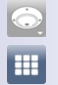

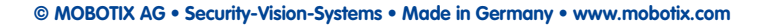

#### **3.2.3 Configuración de vistas de grupos**

#### **Uso de un plano de suelo/planta para la vista Gráfica**

Cuando utilice la vista Gráfica, puede posicionar las cámaras de un grupo en un plano de suelo o de planta.

1. Abra **Gestión de cámara**. Para ello, en las vistas Gráfica, Cuadrícula, En vivo e Información, haga clic con el botón derecho del ratón en **Cámara** en la barra de comandos.

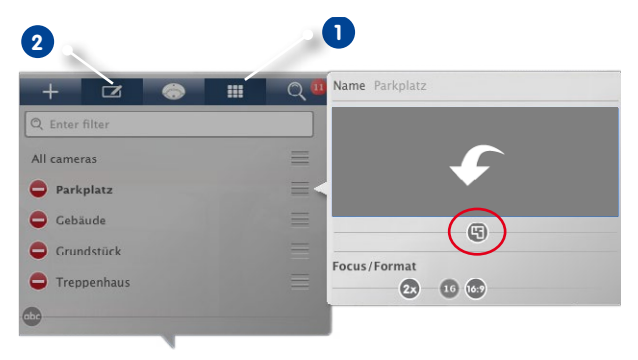

**EH**  $\overline{\phantom{a}}$ 

Ó

- 2. Haga clic en **Grupo 1** y, a continuación, en **Editar 2** . Seleccione el grupo de cámaras para el que desea establecer el plano de suelo o de planta. Se abre otra ventana.
- 3. Mueva el deslizador  $\bigcirc$  a la derecha hasta la posición  $\Box$ .
- 4. Haga clic en la flecha y seleccione el archivo con el plano de suelo o de planta.

#### **Incorporación de información a un grupo de cámaras**

Puede añadir una página de información a un grupo de cámaras para mostrar instrucciones especiales para ese grupo de cámaras, por ejemplo.

1. Abra la **Gestión de cámara** (en las vistas Gráfica, Cuadrícula, En vivo e Información) haciendo clic con el botón derecho del ratón en **la barra de comandos**.

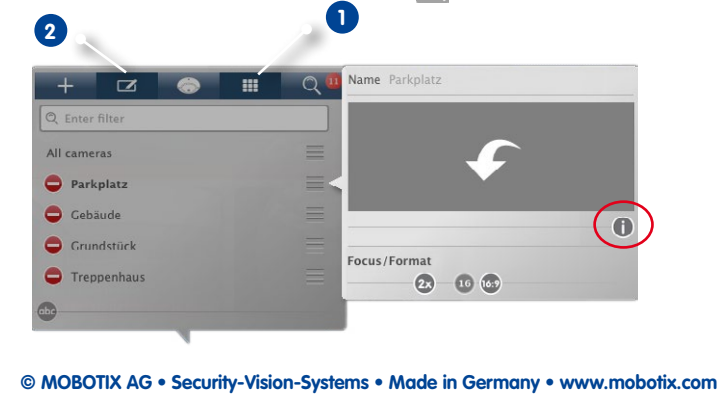

## **Puesta en servicio inicial de MxManagementCenter 53/102**

- 2. Haga clic en **Grupo 1** y, a continuación, en **Editar 2** . Seleccione el grupo de cámaras para el que desea añadir información. Se abre otra ventana.
- 3. Mueva el deslizador  $\bigcirc$  a la derecha hasta la posición  $\Box$ .
- 4. Haga clic en la flecha y seleccione el archivo que desea utilizar.

#### **Configuración y eliminación de funciones de grupo**

Puede utilizar funciones de grupo en las vistas Gráfica, Cuadrícula, En vivo e Información.

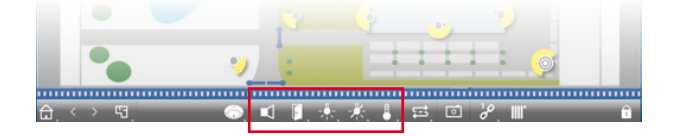

Por ejemplo, puede encender y apagar las luces de varias cámaras a la vez, emitir un anuncio a través de varios altavoces o abrir una puerta sin necesidad de seleccionar una cámara concreta.

1. Abra **Gestión de cámara**. Para ello, en las vistas Gráfica, Cuadrícula, En vivo e Información, haga clic con el botón derecho del ratón en **Cámara** en la barra de comandos.

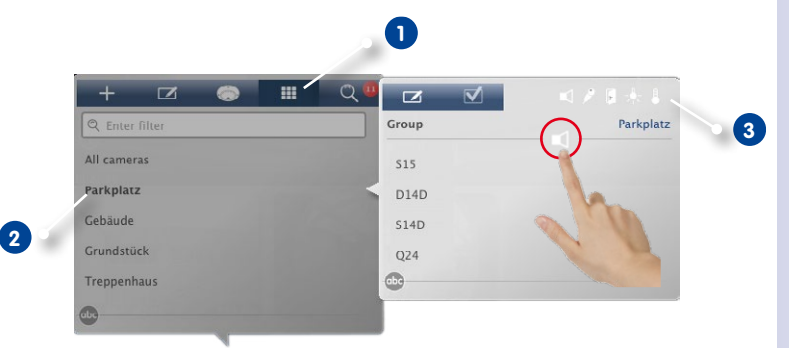

- 2. Haga clic en **Grupo 1** y, a continuación, en el grupo de cámaras **2** para el que desea asignar funciones de grupo.
- 3. Asigne las funciones deseadas a las cámaras moviendo los botones correspondientes (Escuchar, Hablar, Puerta, Luz, Temperatura) **3** a las cámaras.

#### **Eliminación de funciones de grupo**

Para eliminar una función, arrastre el icono fuera de la línea de cámaras.

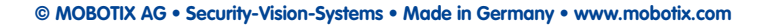

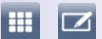

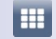

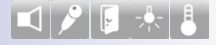

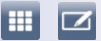

#### **Configuración de opciones adicionales en la vista Cuadrícula**

También puede ajustar más tarde y directamente en la vista Cuadrícula el diseño que definió cuando creó los grupos de cámaras.

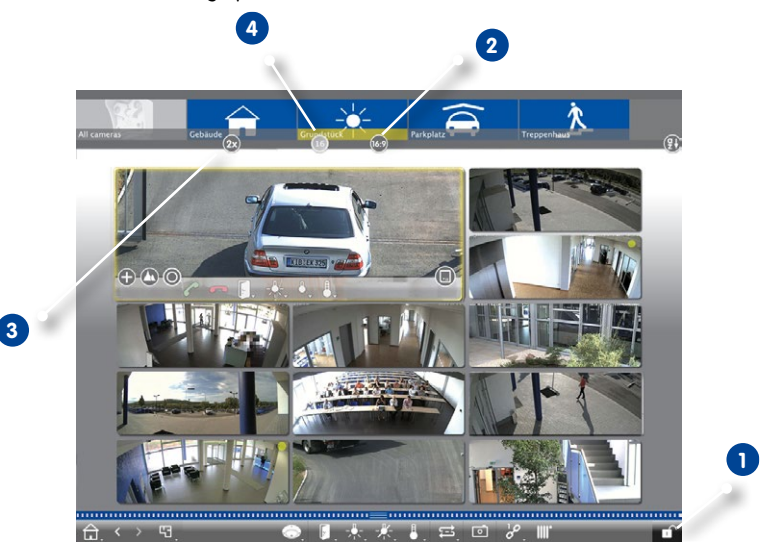

- $\Box$  $2x$ 16
- 1. Active el **Modo de edición 1** .
- 2. Abra la barra de grupos. Hay varios deslizadores en la parte inferior de la barra.
- 3. Mueva el deslizador a la posición deseada **2** para establecer el formato (relación de aspecto) de las imágenes de la cámara (4:3, 16:9, 8:3). Mueva el deslizador a la posición deseada **3** para establecer el tamaño de la ventana principal (0x, 1x, 2x, 3x, 4x, 5x, 6x, 7x u 8x el tamaño de las imágenes de la cámara). Puede usar el deslizador **4** para limitar el número de cámaras que se van a mostrar. Esto se puede utilizar, por ejemplo, si quiere tener una visión general con muchas cámaras en la vista Gráfica y sólo quiere mostrar las más importantes en la vista Cuadrícula.
- 4. Desactive el **Modo de edición** para guardar la configuración.

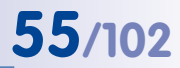

 $\vert$  f)

#### **Configuración de opciones adicionales en la vista Gráfica**

#### **Posicionamiento de las cámaras en el plano**

Al abrir la vista Gráfica de un grupo de cámaras por primera vez, todas las cámaras del grupo se muestran como iconos en el margen derecho. Debería mover las cámaras a la misma posición sobre el plano de suelo o de planta que en la realidad.

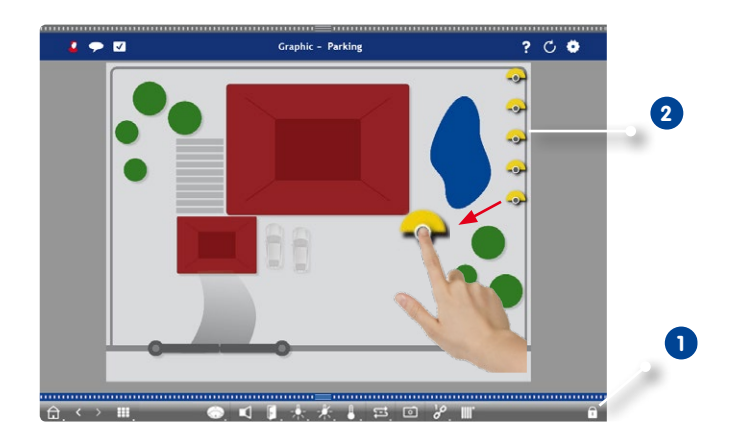

- 1. Active el **Modo de edición 1** . Haga clic en el círculo gris del centro del icono y arrastre el icono a la posición real de la cámara.
- 2. Desactive el **Modo de edición** para guardar la configuración.

 $\blacksquare$ 

#### **Edición de los iconos de las cámaras**

Puede cambiar el tamaño del icono y rotar los iconos para reflejar la dirección de visualización y el ángulo de visión de las cámaras.

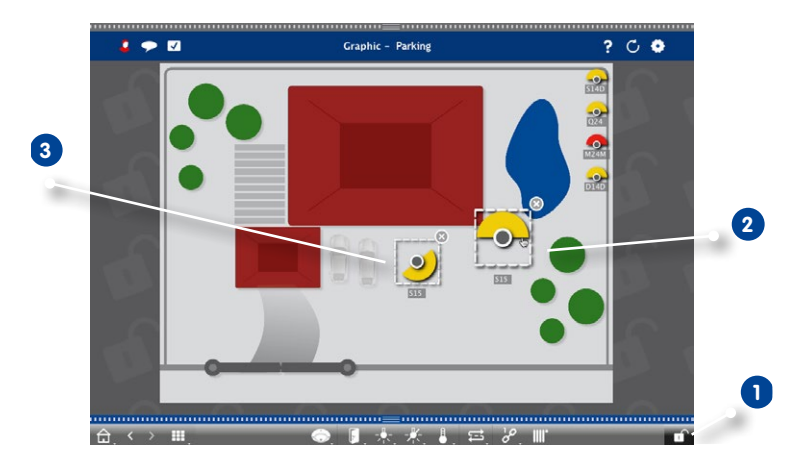

- 1. Active el **Modo de edición 1** y haga clic en el icono de una cámara. Utilice el área amarilla del icono y rótelo como desee **2** .
- 2. Para cambiar el tamaño del icono, arrastre las esquinas del cuadro delimitador como desee **3** .
- 3. Para cambiar el ángulo de visión, haga clic en el icono de la cámara y gire la rueda del ratón hasta que consiga el ángulo deseado.
- 4. Desactive el **Modo de edición** para guardar la configuración.

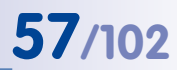

 $\boxed{0}$ 

#### **Posicionamiento de otros grupos de cámaras en el plano**

Puede posicionar grupos de cámaras adicionales en el plano de suelo o de planta de un grupo de cámaras. Si una cámara de un grupo de cámaras añadido detecta una alarma, el icono del grupo de cámaras cambia a rojo o verde (evento de llamada). Haga clic en el icono del grupo para abrir la vista Cuadrícula del grupo de cámaras.

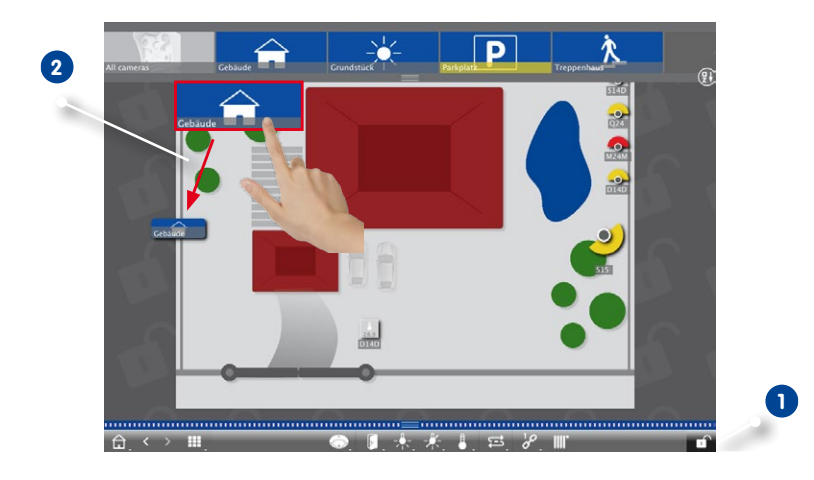

- 1. Active el **Modo de edición 1** y arrastre los grupos de cámaras deseados desde la barra de grupos hasta el plano de suelo o de planta **2** .
- 2. Desactive el **Modo de edición** para guardar la configuración.

#### **Posicionamiento de los elementos de control en el plano**

Por ejemplo, si una cámara está conectada a una puerta y ha sido configurada correctamente, arrastre el icono del elemento de control correspondiente hasta el plano de suelo o de planta y haga clic en el icono para controlar la función. Esto resulta útil si desea controlar, por ejemplo, las características de portero de una cámara cerca de su posición sobre el plano.

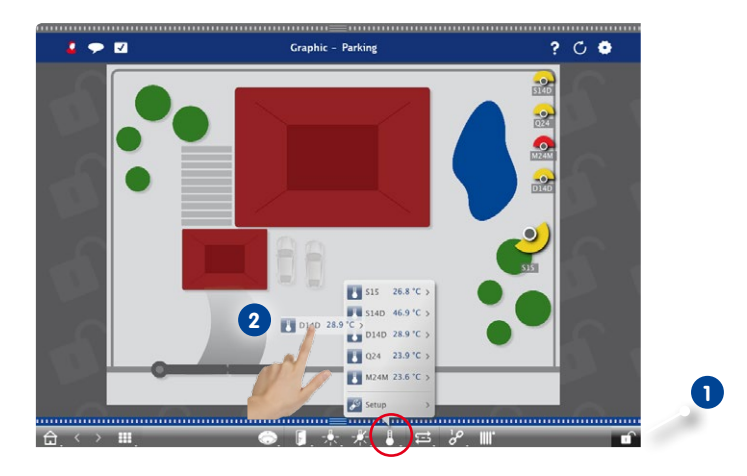

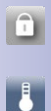

- 1. Active el **Modo de edición 1** .
- 2. Haga clic con el botón derecho del ratón en la función de control deseada y arrastre el icono al plano de suelo/planta **2** .
- 3. Desactive el **Modo de edición** para guardar la configuración.

œ

#### **3.2.4 Incorporación de usuarios**

Si desea configurar usuarios con distintos derechos para MxManagementCenter, debe añadir dichos usuarios en primer lugar. A tal fin, la aplicación diferencia entre las funciones de "administrador" y de "usuario". Mientras que el administrador tiene todos los derechos, puede asignar los derechos de los usuarios según las funciones que necesiten.

Para añadir un usuario debe disponer de derechos de administrador.

1. Haga clic en la cabecera del icono **Gestión de usuarios**.

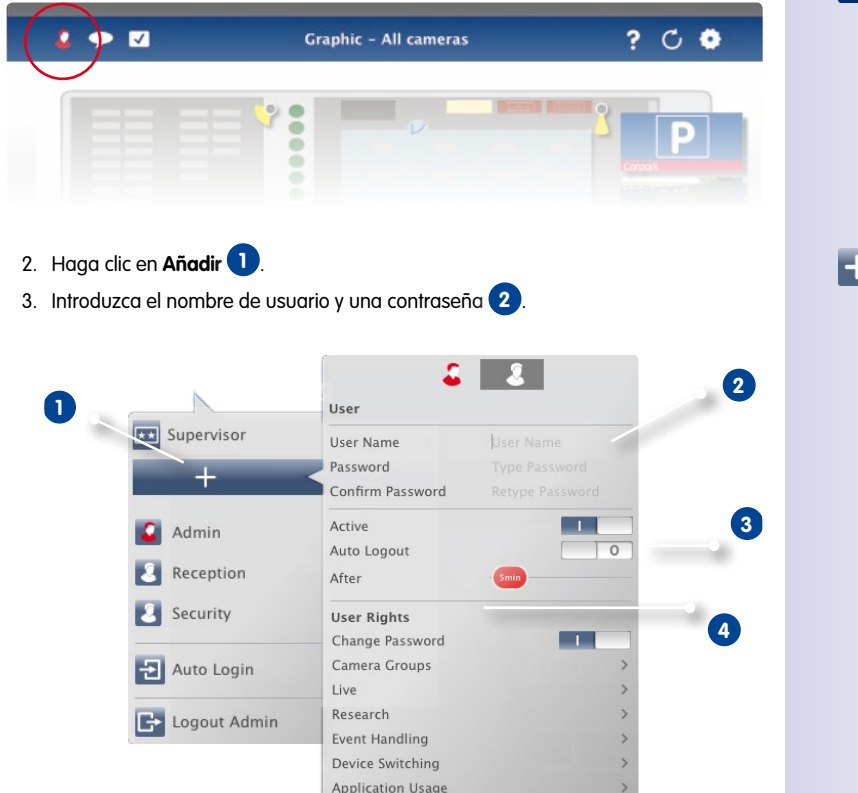

- 4. Utilice el botón **Activo** para habilitar el nuevo usuario inmediatamente o más adelante. Si es necesario, utilice los ajustes de **Cierre de sesión automático** para cerrar la sesión del usuario automáticamente después del periodo de tiempo especificado **3** .
- 5. Por defecto, un nuevo usuario tiene derechos para ejecutar todas las funciones. Desactive los derechos que no estén disponibles para este usuario en la sección **Derechos de usuario 4** .

#### **3.2.5 Configuración de Mensajería de alarma (vista En vivo)**

Además de las notificaciones en la barra de alarmas o la barra de información de alarma, puede configurar una notificación de alarma o un sonido de alarma que indiquen nuevas alarmas. Puede hacerlo en la vista En vivo, haciendo clic con el botón derecho del ratón en el icono de navegación y seleccionando la vista **En vivo 1** .

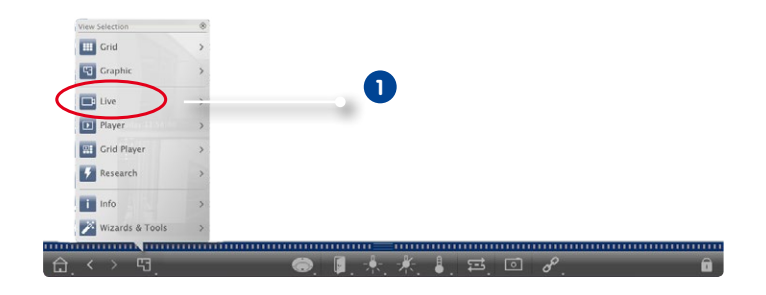

#### **Mensajería de alarma**

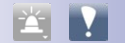

Para activar/desactivar Mensajería de alarma, haga clic con el botón derecho del ratón en el icono **Alarma 1** de la vista En vivo. Después, active el interruptor de **Notificación 2** .

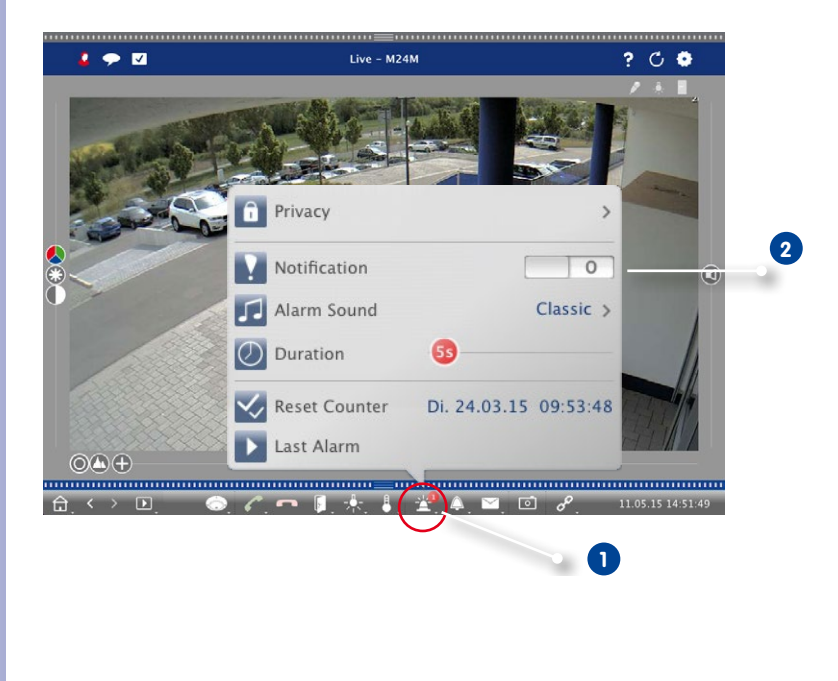

## **Puesta en servicio inicial de MxManagementCenter 61/102**

#### **Mensajes de alarma activos**

Si una cámara detecta un evento que ocasiona una alarma, se muestra un mensaje de alarma emergente si se ha habilitado **Notificación**.

> **Alarm 15 Sok**

• Haga clic en **c**o para ver imágenes en vivo de la cámara (por ejemplo, si la alarma ha aparecido hace un par de segundos).

- Para abrir la vista Reproducción y ver la grabación, haga clic en  $\blacktriangleright$ .
- Para cerrar el mensaje, haga clic en  $\times$ .

#### **Sonido de alarma**

- 1. Haga clic en **Sonido de alarma** para establecer la melodía y el volumen.
- 2. Seleccione una melodía de la list y mueva el deslizador **Volumen** d la parte inferior para establecer volumen.

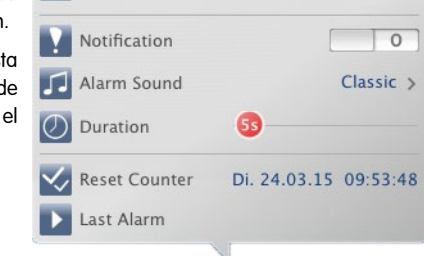

#### **Duración de las alarmas**

Use el deslizador **Duración** para establecer el periodo de tiempo durante el cual se mostrará el mensaje.

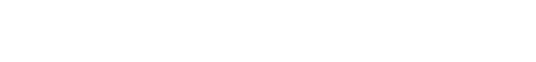

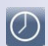

 $\vert \mathbf{L} \vert$ 

 $\blacksquare$ 

#### **3.3 MxManagementCenter en el uso diario**

#### **3.3.1 Trabajo con la vista Cuadrícula**

#### **Seleccionar un grupo**

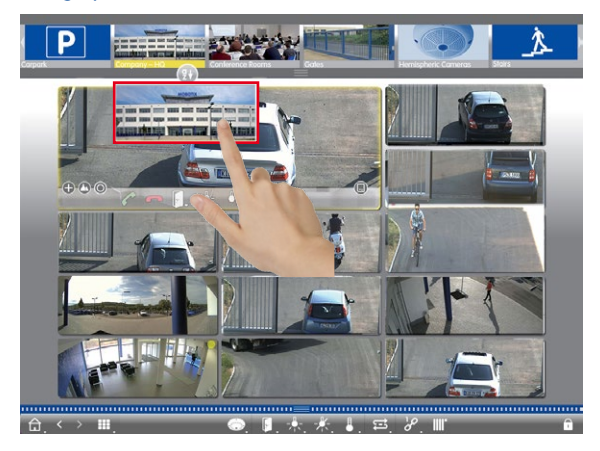

- 1. Tire hacia abajo de la barra de grupos.
- 2. Arrastre un grupo y suéltelo en la vista Cuadrícula. Alternativa: haga clic en el icono Grupo.

#### **Visualización de una cámara diferente en la ventana principal**

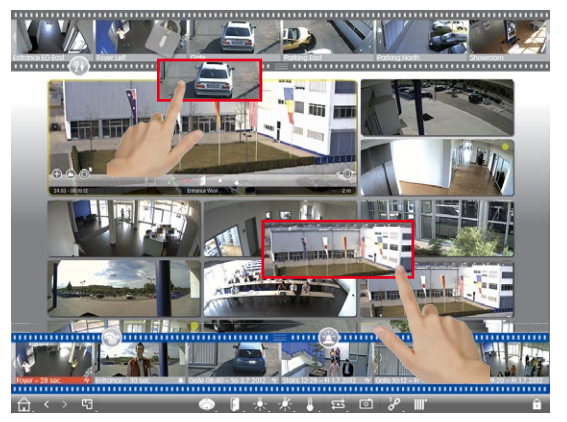

1. Arrastre una cámara de la barra de cámaras o la imagen en vivo y suéltelas en la ventana principal.

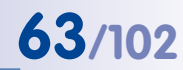

#### **Detección y edición de alarmas**

Si una cámara dispara una alarma, la vista Cuadrícula lo muestra usando diferentes métodos.

#### **Barra de alarmas**

La **Barra de alarmas** contiene eventos que ocasionaron una alarma (rojo) o si los visitantes llamaron al timbre (verde), con independencia de si la barra está oculta o no en ese momento.

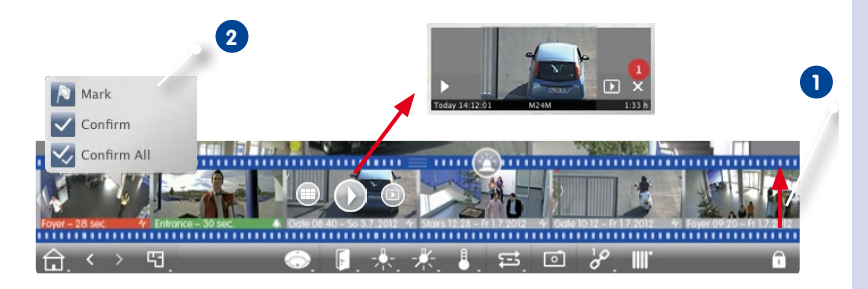

- 1. Arrastre el borde del marco inferior para mostrar la barra de alarmas **1** .
- 2. Para reconocer una nueva alarma, haga clic en la imagen del evento. Para reconocer todas las alarmas a la vez, haga clic con el botón derecho del ratón en la imagen del evento y seleccione **Confirmar todo 2** . También puede marcar eventos que son importantes para usted, de modo que pueda reproducir sólo los eventos importantes más tarde.
- 3. Funciones de la barra de alarmas:
	- Vea las grabaciones de eventos directamente en la barra de alarmas usando el **Reproductor instantáneo**. Para hacerlo, mueva el puntero del ratón sobre la imagen del evento. Se muestran tres iconos. Haga clic en para iniciar la reproducción.
	- Salte a la vista Reproducción. Haga clic en  $\Box$ .
	- Abra la vista Cuadrícula asignada a esta cámara. Haga clic en  $\Box$ .

#### **Consejo:**

Haga clic en la imagen en vivo o la grabación para mostrar esta cámara maximizada en la ventana.

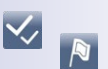

#### **Barra de información de alarmas**

Las nuevas alarmas también se muestran en la barra de información de alarmas. La barra situada debajo de la imagen en vivo correspondiente cambia a rojo o verde si la cámara detecta una alarma **1** .

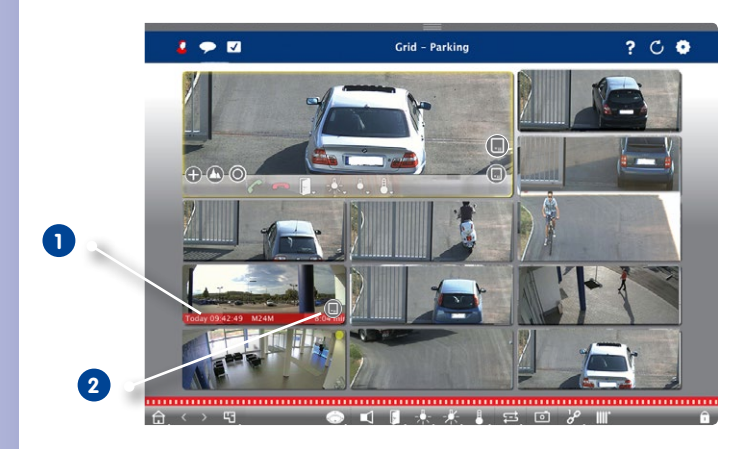

Mueva el deslizador de la tarjeta SD hacia la izquierda **2** . Se abrirá el **Reproductor instantáneo** con la última imagen de eventos. Arrastre el contador **3** rojo a lo largo de la barra para mostrar las imágenes anteriores; el número del contador aumenta. Haga clic en **Reproducir 4** para ver la grabación de la imagen del evento correspondiente.

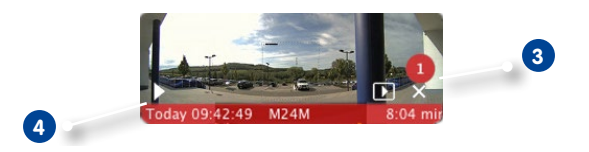

#### **Consejo:**

**0** 

Haga clic en la imagen en vivo o la grabación para mostrar esta cámara maximizada en la ventana.

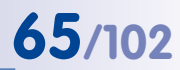

#### **Control de la cámara en la ventana principal**

Utilice los elementos de control de la parte inferior de la ventana para controlar la cámara que se muestra en la ventana principal.

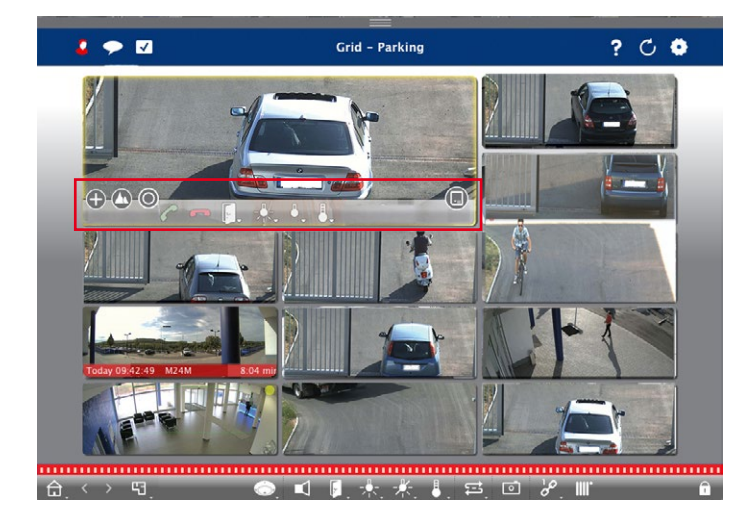

- **B**: Hacer zoom y mover secciones de una imagen.
- **1**: Seleccionar secciones predefinidas de una imagen.
- : Corregir la distorsión de una imagen.
- *C* **-** Aceptar y finalizar llamadas.
- **External and all property** encender y apagar las luces.
- : Mostrar la temperatura.
- **in**: Mostrar imágenes de eventos.

#### **Funciones de interruptor de grupo**

Puede utilizar los botones de grupo de la barra de comandos para controlar las funciones de un grupo de cámaras. Una función de grupo permite encender y apagar las luces, abrir una o más puertas o emitir un anuncio a través de varios altavoces para una o más cámaras del grupo (con independencia de la cámara que está en la ventana principal). Además, puede hacer clic con el botón derecho del ratón en los botones del grupo para abrir el menú contextual y poder controlar cámaras que no forman parte del grupo actual. Para poder hacerlo, es necesario haber configurado las cámaras de forma adecuada; es decir, las cámaras deben estar conectadas a los abridores de puerta/interruptores de luces y estar configuradas correctamente.

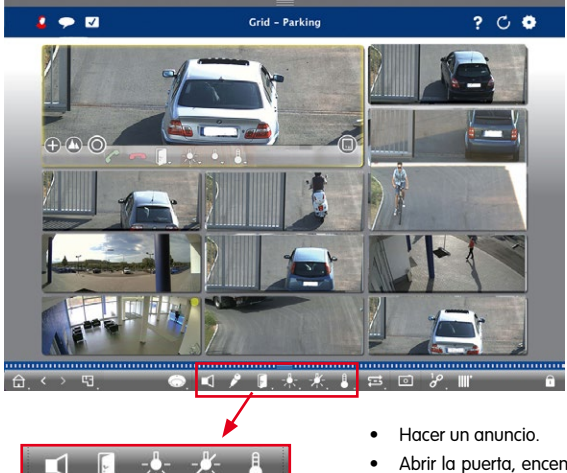

- Abrir la puerta, encender y apagar las luces.
- Mostrar la temperatura.

#### **Limitación de la frecuencia de vídeo de las imágenes en vivo**

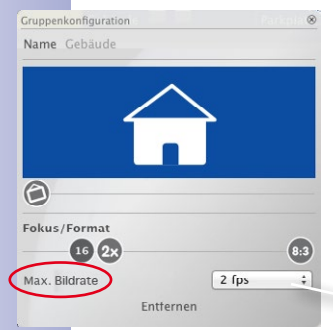

Si se muestra un gran número de cámaras en la vista Cuadrícula, el rendimiento puede verse afectado. Para evitarlo, puede limitar la frecuencia de vídeo de las imágenes en vivo. Tenga en cuenta que esto no afectará a la ventana principal.

- 1. Tire hacia abajo de la barra de grupos.
- 2. Haga clic con el botón derecho del ratón en el icono del grupo y seleccione la frecuencia de vídeo **1** .

**© MOBOTIX AG • Security-Vision-Systems • Made in Germany • www.mobotix.com**

**1**

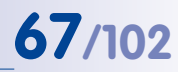

#### **3.3.2 Trabajo con la vista Gráfica**

**Visualización temporal de la imagen en vivo de una cámara en un plano de suelo/ planta**

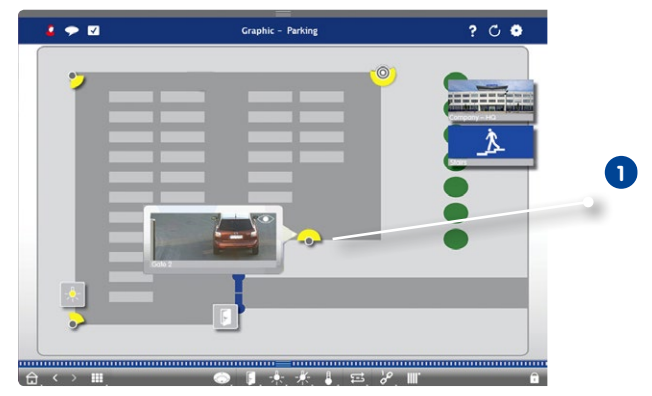

Para comprobar rápidamente la situación, puede mostrar una imagen en vivo moviendo el puntero del ratón sobre el icono de la cámara **1** . También puede arrastrar temporalmente la imagen en vivo desde la barra de cámaras hasta la vista Gráfica.

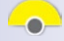

 $\sqrt{2}$ 

## **Visualización temporal de la imagen en vivo de una cámara de un grupo diferente**

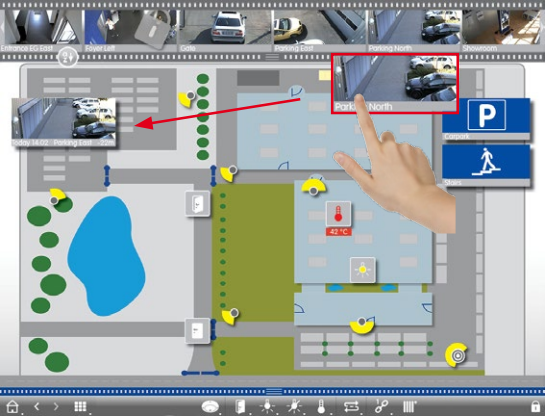

Arrastre la cámara deseada desde la barra de cámaras y suéltela en el plano de suelo/ planta. Al cambiar la vista, desaparece la imagen en vivo.

#### **Consejo:**

También puede mostrar la imagen en vivo de forma permanente. Para ello, active el **Modo de edición**, arrastre la imagen en vivo hasta el plano de suelo/planta y desactive el modo de edición.

#### **Detección y edición de alarmas**

Si una cámara dispara una alarma, la vista Gráfica la muestra usando diferentes métodos.

#### **Barra de alarmas**

La **Barra de alarmas** contiene eventos que ocasionaron una alarma (rojo) o si los visitantes llamaron al timbre (verde), con independencia de si la barra está oculta o no en ese momento.

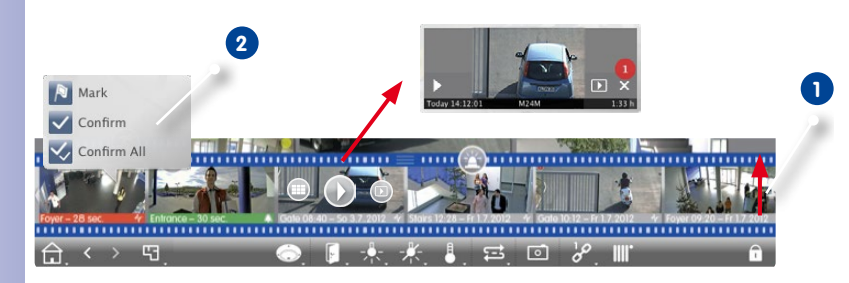

- 1. Arrastre el borde del marco inferior para mostrar la barra de alarmas **1** .
- 2. Para reconocer una nueva alarma, haga clic en la imagen del evento. Para reconocer todas las alarmas a la vez, haga clic con el botón derecho del ratón en la imagen del evento y seleccione **Confirmar todo 2** . También puede marcar eventos que son importantes para usted, de modo que pueda reproducir sólo los eventos importantes más tarde.
- 3. Funciones de la barra de alarmas:
	- Vea las grabaciones de eventos directamente en la barra de alarmas usando el **Reproductor instantáneo**. Para hacerlo, mueva el puntero del ratón sobre la imagen del evento. Se muestran tres iconos. Haga clic en para iniciar la reproducción.
	- Salte a la vista Reproducción. Haga clic en  $\Box$ .
	- Abra la vista Cuadrícula asignada a esta cámara. Haga clic en .

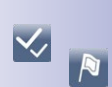

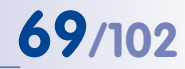

#### **Iconos de cámaras**

Si una cámara detecta una alarma, el icono de la cámara cambia a rojo o verde (evento de llamada). Puede echar un vistazo rápido a la situación detectada por la cámara mostrando

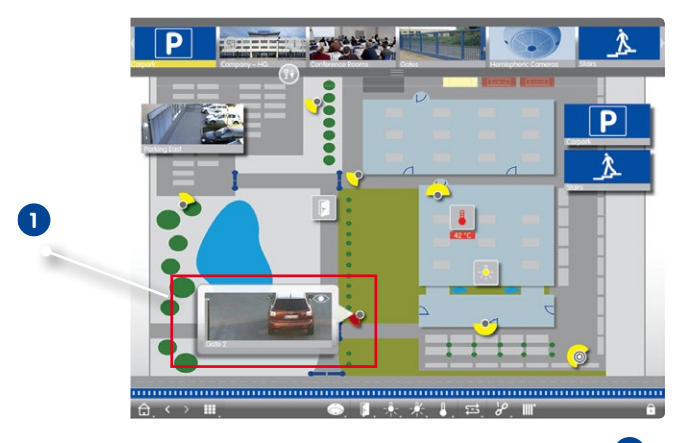

una imagen en vivo pequeña (pasando el puntero del ratón sobre el icono) **1** o mostrando una imagen en vivo grande (haciendo clic en el icono de la cámara). Si se dispone de un segundo monitor, al hacer doble clic en el icono se mostrará la imagen en vivo en ese monitor. Desde la imagen en vivo, puede cambiar directamente a la vista Reproducción para comprobar los detalles de la alarma.

También puede ver la grabación de la alarma en el **Reproductor instantáneo**. Para hacerlo,

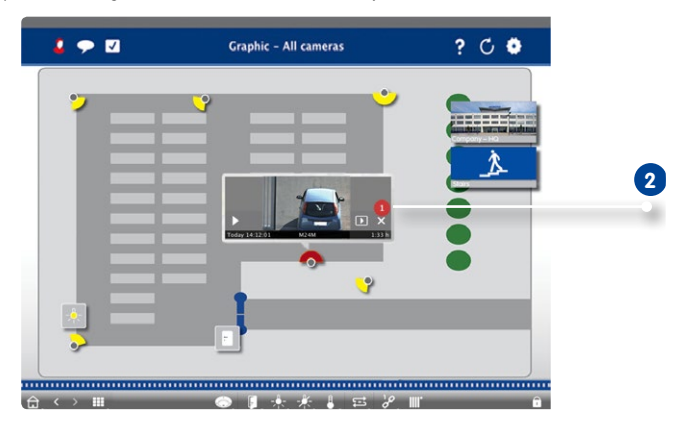

muestre la imagen en vivo y haga clic en el botón (fecha y hora). Se abre el **Reproductor instantáneo 2**. Haga clic en para iniciar la reproducción o mueva el puntero del ratón sobre la imagen.

#### **Icono de grupo de cámaras**

Si ha posicionado grupos de cámaras adicionales en el plano de suelo/planta y una cámara del grupo detecta una alarma, la barra del nombre del icono del grupo cambia a rojo o verde **1** .

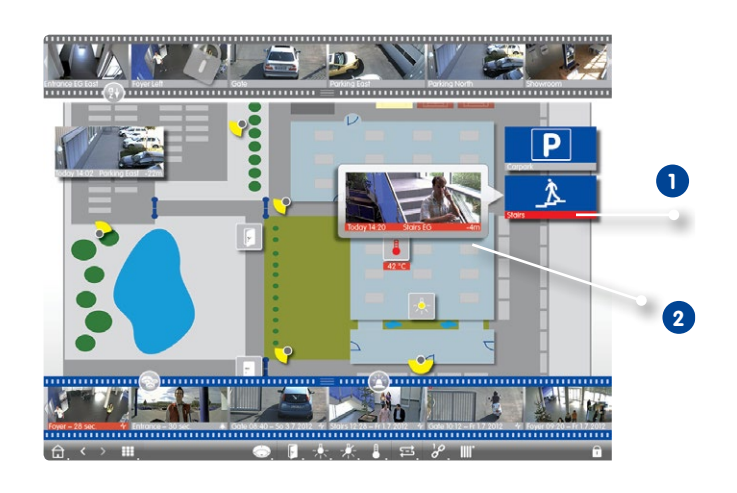

- 1. Mueva el ratón sobre el icono del grupo para mostrar la imagen en vivo **2** de la cámara que disparó la alarma.
- 2. Haga clic en la parte inferior de la imagen en vivo (fecha y hora) para abrir el Reproductor instantáneo. Haga clic en para iniciar la reproducción.

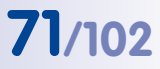

#### **Funciones de interruptor**

#### **Funciones de interruptor para una sola cámara**

Para los elementos de control que ha arrastrado al plano de suelo/planta, un simple clic ejecutará la función **1** . Al mismo tiempo, el icono mostrará el estado de la función. Por ejemplo, si la puerta no está cerrada, el icono mostrará un icono de puerta abierta **2** .

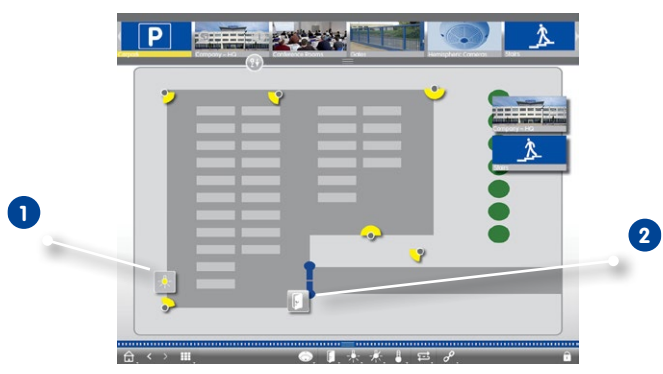

#### **Funciones de interruptor para un grupo**

Utilice los botones de grupo de la barra de comandos para encender y apagar las luces de varias cámaras al mismo tiempo, abrir varias puertas o emitir un anuncio a través de varios altavoces para una o más cámaras del grupo independientemente del contenido de la ventana principal. Además, puede hacer clic con el botón derecho del ratón en los botones del grupo para abrir el menú contextual y poder controlar cámaras que no forman parte del grupo actual.

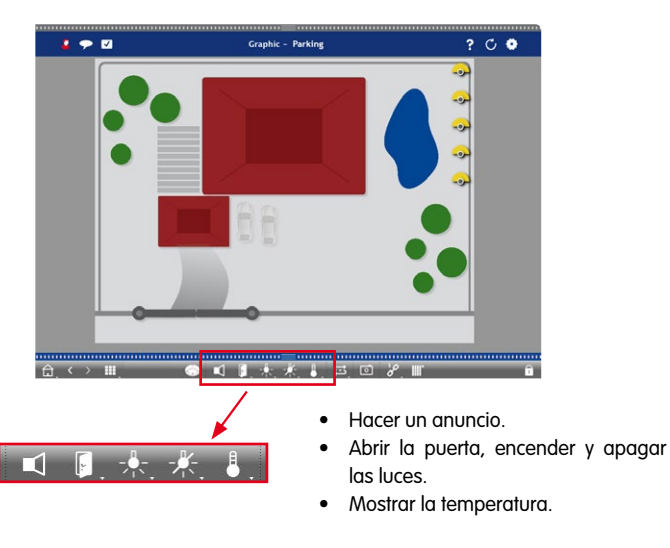

#### **3.4 Búsqueda en MxManagementCenter**

#### **3.4.1 Configuración del modo de acceso**

El programa puede acceder a las imágenes almacenadas usando dos métodos: acceso mediante la cámara (reproducción remota) o directamente en un servidor de archivos en el que se almacenan las grabaciones.

- 1. En el menú, haga clic en **MxManagementCenter > Preferencias** y seleccione **Ruta de grabación**. Cree las rutas de grabación que quiera usar para acceder directamente a las grabaciones de uno o más servidores de archivos. Para obtener más información, consulte [«3.8 Configuración de programa»](#page-93-0).
- 2. Abra **Gestión de cámara**. Para ello, en las vistas Gráfica, Cuadrícula, En vivo e Información, haga clic con el botón derecho del ratón en **Cámara** en la barra de comandos.

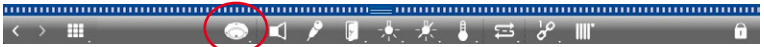

- 3. Haga clic en **Cámara** y, a continuación, en **Editar**.
- 4. Seleccione la cámara deseada. Ahora seleccione el servidor de grabación que desee **2** para cada entorno de red **1** .
- 5. Elija el formato **3** de las grabaciones: use MxFFS si las grabaciones se han almacenado en un archivo de MxFFS; use MxFileServer si las grabaciones se han almacenado en una estructura clásica de carpetas/archivos de MOBOTIX.

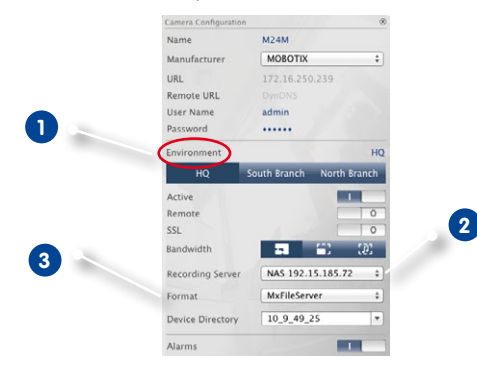

#### **Consejo:**

ò

◘

Si desea añadir grabaciones desde un disco duro que ha grabado una cámara que ya no está en el sistema, puede configurar el servidor de grabación como **Ruta local** y poner la carpeta de grabación usando arrastrar y soltar.
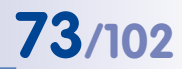

#### **3.4.2 Búsqueda y reproducción en la vista Reproducción**

Para abrir la vista Reproducción, haga clic con el botón derecho del ratón en el botón Navegación. A continuación, seleccione la vista **Reproducción**.

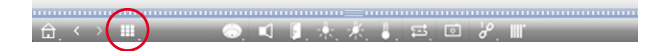

#### **Elementos de control generales de reproducción**

Para buscar y reproducir las grabaciones, puede activar el **Modo de reproducción 1** o bien elegir un valor de fecha y hora y, a continuación, usar los botones **Imagen anterior/ siguiente** para explorar las grabaciones o iniciar la reproducción usando los botones **Reproducir hacia delante/hacia atrás**. El modo de reproducción está establecido inicialmente como **Grabación de eventos 2** . Si quiere reproducir de nuevo todas las grabaciones, cambie a **Grabaciones íntegras 3** .

#### **Exploración de grabaciones para imágenes de eventos**

Puede seleccionar grabaciones según estos eventos:

- **• Imágenes de eventos:** sólo muestra imágenes de eventos.
- **• Imágenes anteriores a eventos:** para cada evento, sólo muestra la primera imagen grabada.
- **• Eventos marcados:** sólo muestra las imágenes que han sido marcadas como importantes anteriormente.
- 1. En la vista Reproducción, seleccione el **Modo de reproducción** haciendo clic con el botón derecho del ratón y seleccionando el modo deseado **4** .

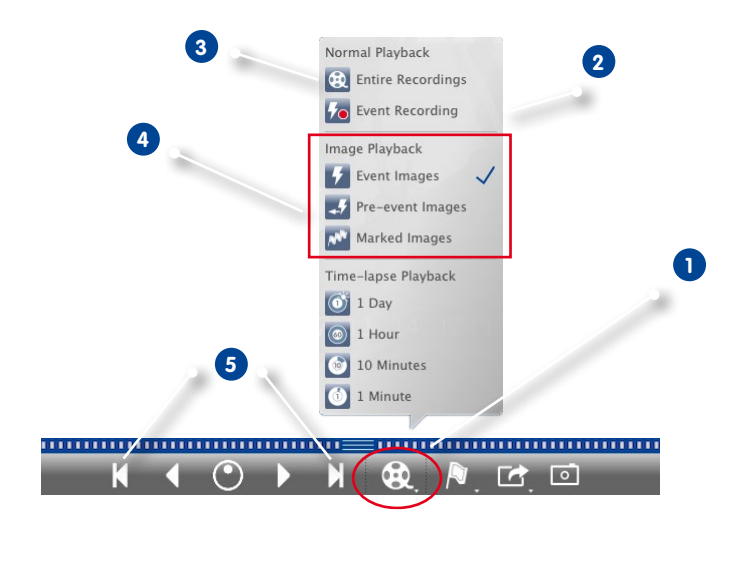

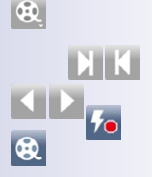

## **74/102 Tutorial de MxManagementCenter: Detalles**

2. Explore las grabaciones utilizando los botones  $\mathbb{Z}[\mathbf{y}]$ . Empezando en la imagen de evento actual, estos botones muestran la imagen anterior y posterior del evento **5** .

#### **Exploración de grabaciones para una fecha y una hora específicas**

Si ha configurado la grabación continua para ciertas horas y, por ejemplo, quiere comprobar eventos durante esas horas, puede limitar la búsqueda a esas horas. Puede buscar eventos en un momento determinado, usando "saltos de tiempo" y reproducción de lapso de tiempo.

#### **Búsqueda de una fecha y una hora específicas**

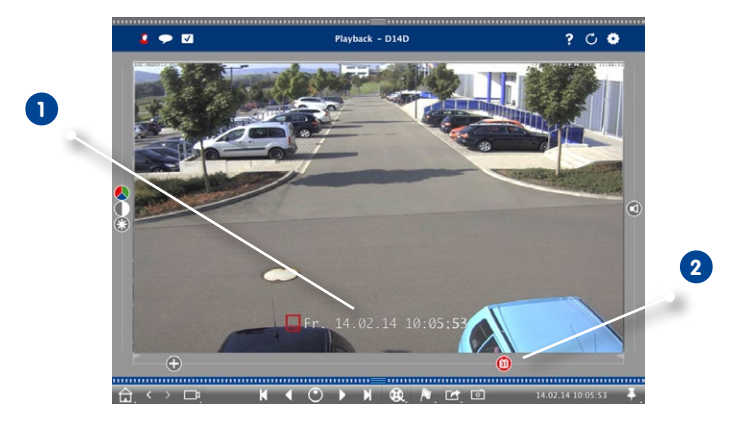

- 1. Haga clic en la fecha y la hora mostradas **1** e introduzca la fecha y la hora que desea buscar.
- 2. La imagen del evento salta al evento de las grabaciones que más se aproxima a la fecha y la hora especificadas. Haga clic en **Reproducción**.
- o

 $\binom{6}{31}$ 

1. Haga clic en el deslizador **Calendario 2** . La fecha y la hora se mostrarán sobre el deslizador. Mueva el deslizador hasta que llegue a la fecha y la hora que más se aproximen a las que desea examinar. La imagen del evento salta al evento de las grabaciones que más se aproxima a la fecha y la hora especificadas. Haga clic en **Reproducción**.

**Consejo:** Cuanto más aleje el puntero del ratón del deslizador, más preciso será el ajuste.

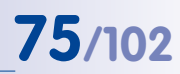

#### **Búsqueda de personas u objetos en varias cámaras**

La cámara A apunta a la puerta y señala un evento. La imagen del evento en la barra de alarmas muestra una furgoneta pasando por la puerta. Usted quiere saber si la furgoneta también ha pasado por el área monitorizada por la cámara B.

- 1. Mueva el puntero del ratón sobre la imagen del evento y verá tres iconos. Abra la vista Reproducción haciendo clic en  $\Box$ .
- 2. Reproduzca la grabación (final de la grabación **1** ).

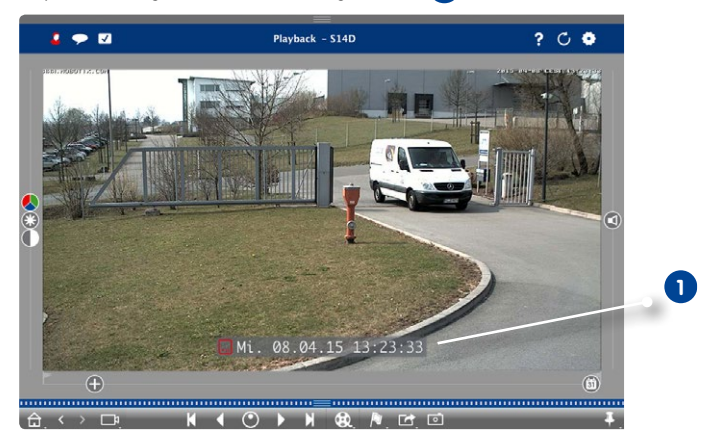

3. Arrastre la cámara B desde la barra de cámaras y suéltela en la vista Reproducción.

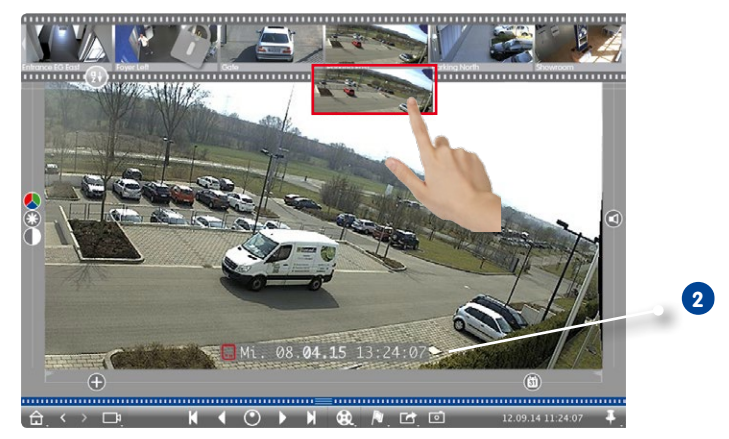

4. La reproducción selecciona automáticamente la grabación que sigue al final de la grabación de la cámara A **2** . Puede repetirlo con tantas cámaras como necesite.

## **76/102 Tutorial de MxManagementCenter: Detalles**

#### **Investigación de múltiples cámaras para un momento específico**

Usted desea saber si otras cámaras han grabado algo en un momento específico:

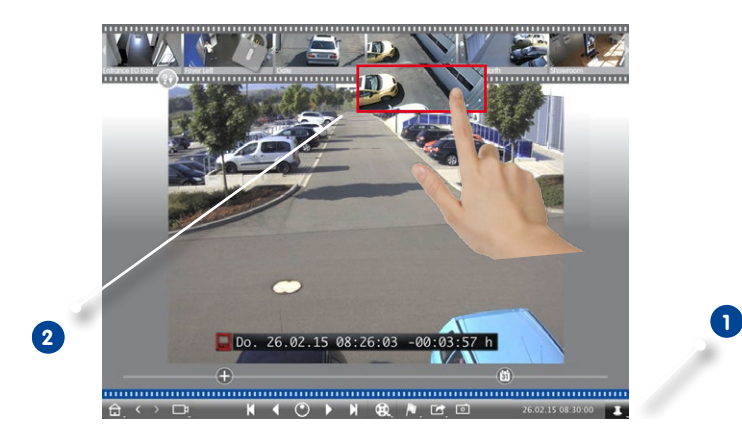

- $\vert \cdot \vert$
- 1. Haga clic en el botón **Anclar** para establecer la hora de referencia **1** .
- 2. Arrastre y suelte, una a una, las cámaras desde la barra de cámaras **2** .
- 3. La aplicación muestra las imágenes de eventos de cada cámara que son más próximas al momento especificado.

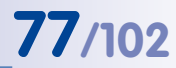

#### **Limitación del rango de búsqueda para un incidente**

La cámara controla un aparcamiento en el que se ha robado un vehículo durante el día. Siga estos pasos para localizar el evento lo más rápido posible:

- 1. Active el **Modo de reproducción** (haciendo clic con el botón derecho del ratón **)** y seleccione un intervalo (por ejemplo, 1 día ) **1** .
- 2. Siga haciendo clic en **Imagen anterior 2** hasta que el vehículo aparezca en la imagen.

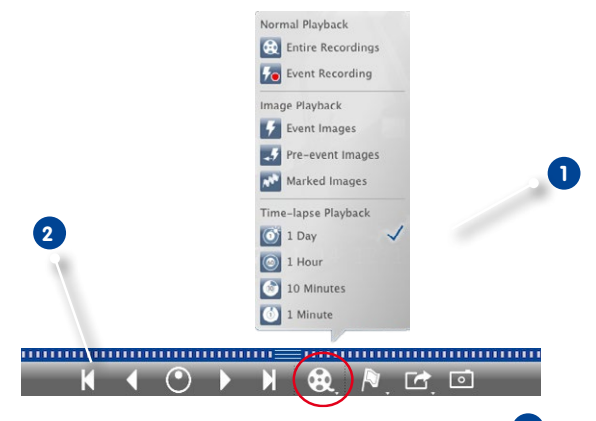

- 3. Seleccione un intervalo de tiempo más corto (por ejemplo, 1 hora) **1** .
- 4. Siga haciendo clic en **Imagen siguiente 2** hasta que el vehículo no aparezca más en la imagen.
- 5. Usar intervalos de tiempo cada vez inferiores hasta que encuentre el momento exacto del incidente.

Tenga en cuenta que también puede usar los botones **Reproducción hacia delante/hacia atrás** usando los mismos "saltos de tiempo".

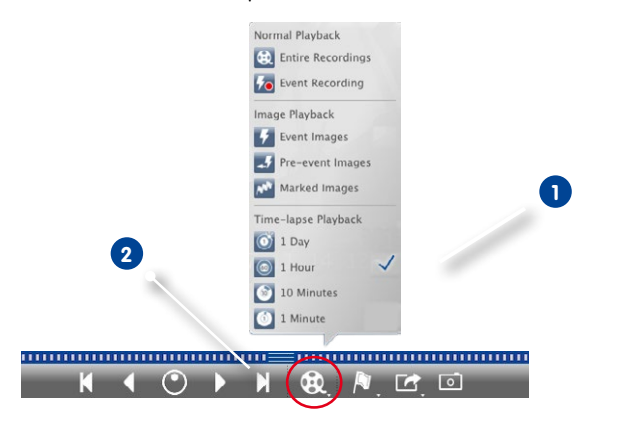

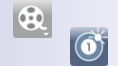

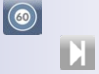

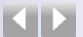

#### **Reproducción de grabaciones**

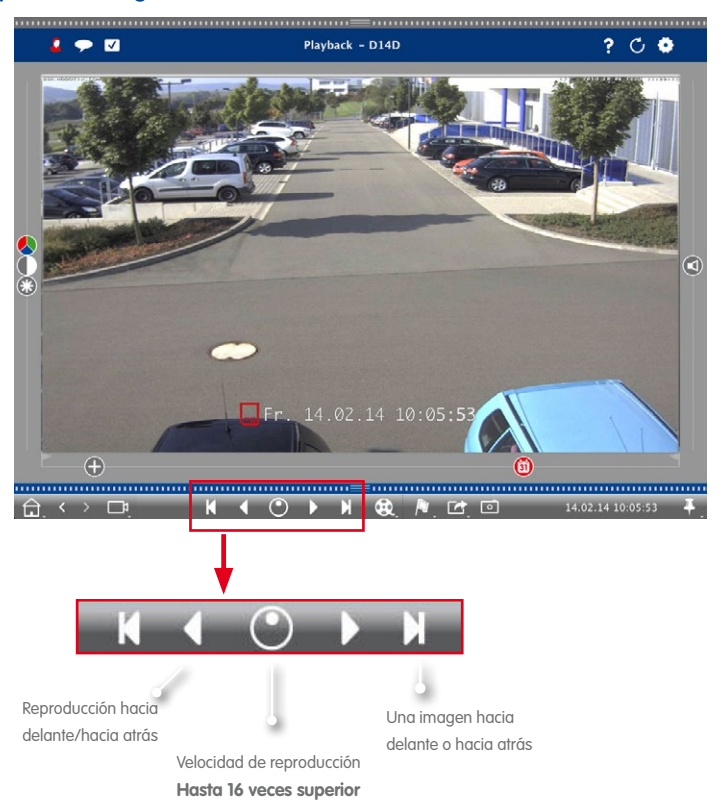

#### **Consejo: Posicionamiento preciso por imagen**

Si quiere examinar una escena con detalle, puede comprobar las grabaciones imagen a imagen. Para hacerlo, detenga la reproducción (haga clic en  $\langle \cdot | \cdot \rangle$ ). A continuación, use los dos botones (hacia delante) y (hacia atrás) para ver las imágenes una a una.

#### **Consejo: Prioridad de reproducción**

Para optimizar la cámara para la reproducción rápida, se ha establecido la opción **Reproducción prioritaria**. Puede cambiar este ajuste en **Menú de configuración > Configuración general de imagen > Reproducción prioritaria**.

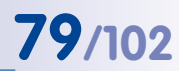

 $\binom{0.0}{31}$ 

#### **3.4.3 Búsqueda y reproducción en Reproducción en cuadrícula**

Para mostrar la Reproducción en cuadrícula, haga clic con el botón derecho del ratón en el botón Navegación y seleccione **Reproducción en cuadrícula**.

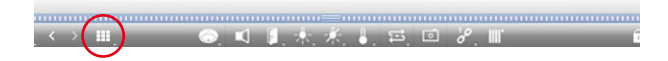

La Reproducción en cuadrícula proporciona búsqueda y reproducción sincronizadas de las grabaciones de grupos de cámaras completos.

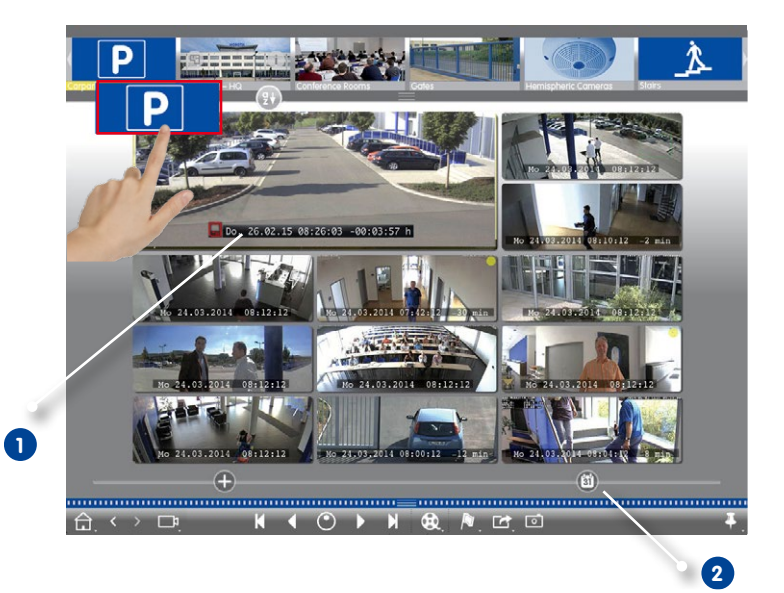

- 1. Para establecer la hora, use el sello de hora en la ventana principal **1** o el deslizador de calendario **2** .
- 2. Arrastre y suelte la cámara deseada desde la barra de grupos.
- 3. Todas las cámaras saltan a la imagen del evento más próxima al momento especificado. El sello de hora debajo de cada cámara muestra la hora y la fecha de la imagen. La diferencia con la hora de referencia se muestra a la derecha.

#### **Consejo:**

También puede cambiar a la Reproducción en cuadrícula arrastrando un grupo a la vista Reproducción. La cámara original se mostrará en la ventana principal.

#### **3.4.4 Búsqueda y reproducción en la vista Investigar**

Para mostrar la vista Investigar, haga clic con el botón derecho del ratón en el botón

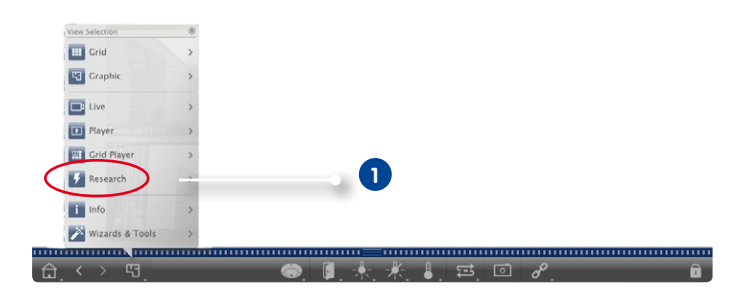

Navegación y seleccione **Investigar 1** .

La vista Investigar permite buscar todas las imágenes de eventos de una cámara o de todas las cámaras de un grupo. Puede filtrar los eventos por tipo de evento.

#### **Visualización de las imágenes de eventos de una cámara/un grupo de cámaras**

**Cámara:** arrastre la cámara deseada desde la barra de cámaras y suéltela en el área de visualización de la vista.

**Grupo de cámaras:** arrastre la imagen del icono del grupo de cámaras deseado y suéltela en el área de visualización de la vista.

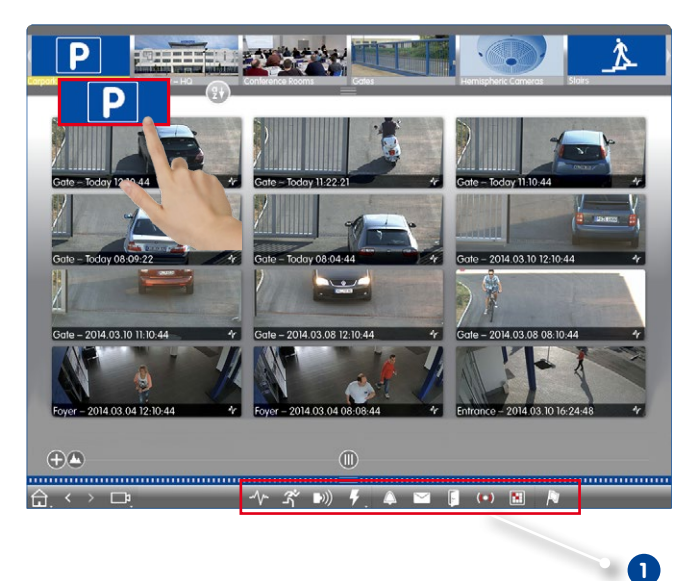

#### **Filtrado por tipos de evento**

Inicialmente, las imágenes de evento de las cámaras seleccionadas se ordenan por hora. Puede filtrar los eventos por tipo de evento **1** . Para activar los tipos de eventos, haga clic en los botones correspondientes:

- **V·** : Eventos de MxActivitySensor
- **S** $\cdot$  : Eventos de movimiento de vídeo
- **(D)**: Eventos PIR
- : Eventos de entorno: sonidos, temperatura, iluminación, contacto de entrada
- $\bullet$   $\Box$  Fventos de llamada
- : Mensajes del buzón
- **Eventos de videoportero**
- (O): Tarieta RFID no válida
- **II**: PIN no válido

#### **Marcado de eventos**

Cuando explore imágenes de eventos, puede hacer clic con el botón derecho del ratón en la imagen y marcarla como "importante". Lo mismo se aplica a las imágenes de eventos que ha marcado como "importante" en la vista Reproducción o en la lista de eventos; puede verlas todas juntas en la vista Investigar.

 $\vert \bm{\mathcal{F}}$ 

#### **Reproducción de un evento**

Puede ver la grabación de cada evento directamente en la vista. Para hacerlo, mueva el puntero del ratón sobre la imagen del evento. Se muestran tres iconos.

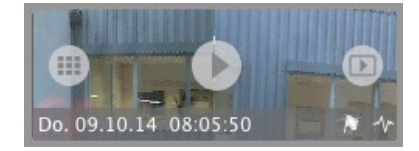

- Haga clic en para mostrar la grabación.
- Haga clic en **D** para cambiar a la vista Reproducción.

#### **3.5 Exportación de grabaciones**

#### **3.5.1 Almacenamiento de instantáneas**

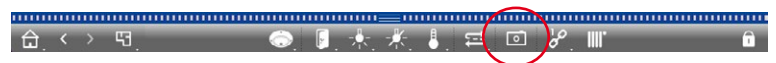

Se pueden crear imágenes de instantáneas en la vista En vivo y la vista Reproducción para la cámara mostrada, y en la vista Cuadrícula y la Reproducción en cuadrícula para todas las cámaras mostradas. Haga clic en el botón **Instantánea** en la barra de comandos.

Por defecto, las imágenes se almacenan en el escritorio. Las instantáneas de la vista Cuadrícula o la Reproducción en cuadrícula se guardan en una carpeta en el escritorio que contiene todas las imágenes de todas las cámaras del grupo. Para establecer la carpeta de destino y la configuración de imagen para las imágenes de instantáneas, abra en el menú **MxManagementCenter > Preferencias > Imágenes de instantáneas**.

#### **3.5.2 Exportación de grabaciones**

#### **Exportación de grabaciones de una cámara**

La vista Reproducción permite establecer un intervalo de tiempo para una grabación (grabación de eventos o continua) con el fin de seleccionarlo para la exportación.

- 1. Abra la vista Reproducción.
- 2. Arrastre y suelte la cámara deseada desde la barra de cámaras.
- 3. Localice la grabación que le interese.
- 4. Marque el inicio de la secuencia haciendo clic en el indicador verde de la izquierda **1** . Reproduzca la grabación hasta llegar al final de la secuencia que desea exportar. Marque el final de la secuencia haciendo clic en el indicador verde de la derecha **2** .

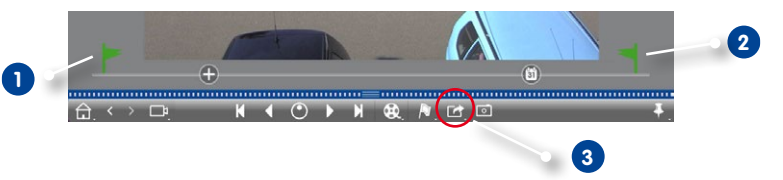

- $\blacksquare$
- 5. Haga clic en **Exportar 3** y seleccione MOBOTIX.
- 6. Seleccione una carpeta de destino en el cuadro de diálogo Exportar e introduzca un nombre de archivo. Haga clic en **Guardar**. La secuencia se ha guardado en el archivo.

#### **Consejo: Importación automática**

Si activa la opción **Importar automáticamente tras la exportación**, la secuencia exportada se añade automáticamente a la barra de cámaras.

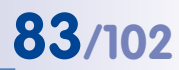

#### **Exportación de grabaciones de un grupo de cámaras**

La Reproducción en cuadrícula permite establecer un intervalo de tiempo para una grabación (grabación de eventos o continua) con el fin de seleccionarlo para la exportación de varias cámaras.

- 1. Abra la Reproducción en cuadrícula.
- 2. Arrastre y suelte la cámara deseada desde la barra de grupos.
- 3. Localice las grabaciones que le interesen.
- 4. Marque el inicio y el final de la secuencia tal y como se describe en **Exportación de grabaciones de una cámara**.

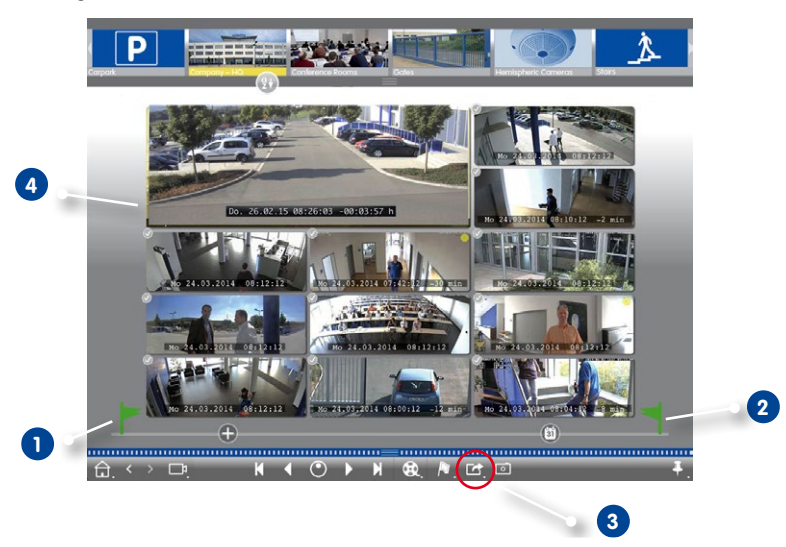

5. En vez de exportar todas las cámaras de este grupo, también puede seleccionar una o más cámaras para la exportación. Para hacerlo, haga clic y mantenga pulsado **Exportar 3** . Se muestra un círculo sobre las imágenes de la cámara en la esquina superior izquierda. Para hacerlo, seleccione las cámaras deseadas haciendo clic en los círculos correspondientes **4** .

Nota: La grabación de la cámara que se muestra en la ventana principal se exportará siempre.

6. Exporte las secuencias tal como se describe en **Exportación de grabaciones de una cámara**. En vez de un archivo, el programa crea una carpeta que contiene todas las secuencias exportadas.

#### **Consejo: Importación automática**

Si activa la opción **Importar automáticamente tras la exportación**, las secuencias exportadas se añaden automáticamente a la barra de grupos.

**© MOBOTIX AG • Security-Vision-Systems • Made in Germany • www.mobotix.com**

学

#### **3.6 Trabajo con diferentes entornos de red**

Con MxManagementCenter puede acceder también a cámaras de diferentes ubicaciones. Esto significa normalmente que cada ubicación requiere utilizar distintos datos de acceso de red. Para evitar cambiar los datos de acceso de red cada vez, puede configurar distintos entornos de red con los datos de acceso de red correspondientes.

#### **3.6.1 Creación de entornos**

Cree los entornos con los que comenzar. A continuación, utilice **Gestión de cámara** para seleccionar las cámaras para cada entorno. Aquí también puede definir el acceso de DynDNS para las cámaras (si no lo especificó al añadir las cámaras).

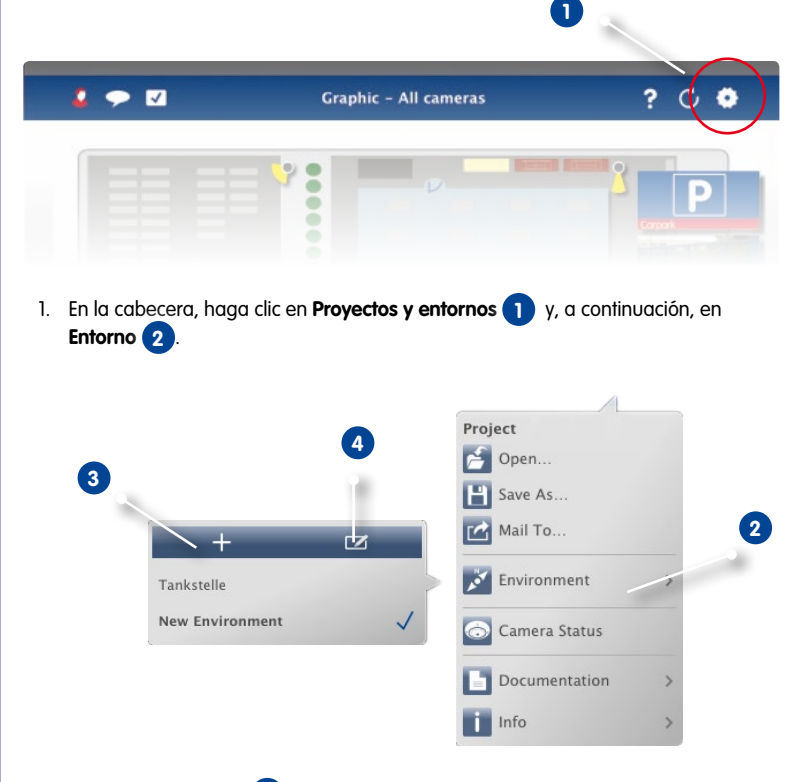

Ŧ  $\Box$ 

**O** \*

2. Haga clic en **Añadir 3** . De este modo se añade un entorno con el nombre por defecto "Nuevo entorno". Debe cambiar el nombre haciendo clic en **Editar 4** e introduciendo un nombre descriptivo.

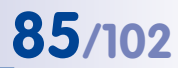

#### **3.6.2 Cambio de datos de red y selección de entornos**

Después de crear los entornos, puede seleccionar las cámaras que estarán activas para cada entorno y ajustar los datos de red según sea necesario.

1. Abra **Gestión de cámara** (en las vistas Gráfica, Cuadrícula, En vivo e Información) haciendo clic con el botón derecho del ratón en **la bacia de comandos**.

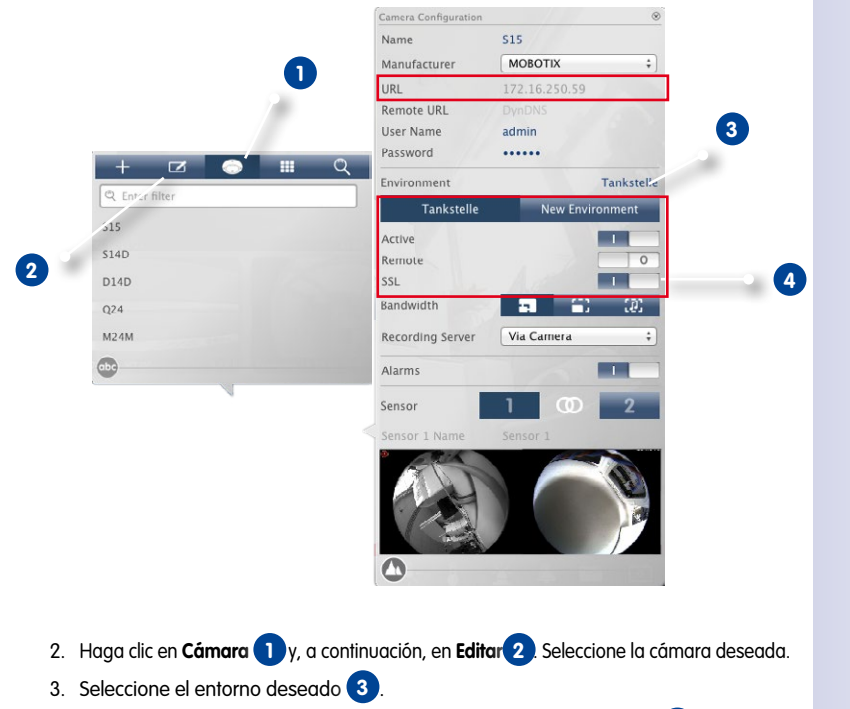

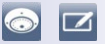

- 4. Seleccione el ancho de banda que desea utilizar para este entorno: **4**
	- **F<sub>3</sub>** HiRes: las imágenes se transfieren utilizando la configuración actual de la cámara.
	- **LoRes:** las imágenes se ofrecen con la frecuencia de vídeo, el tamaño de imagen y la calidad especificados (véase "Configuración de programa").
	- **(a) Sólo audio:** sin imágenes (la imagen se puede extraer bajo petición), buena calidad de sonido con escasos requisitos de ancho de banda.

## **86/102 Tutorial de MxManagementCenter: Detalles**

#### **Selección de un entorno**

O

1. En la cabecera, haga clic en **Proyectos y entornos** y, a continuación, en **Entorno**. Seleccione el entorno deseado.

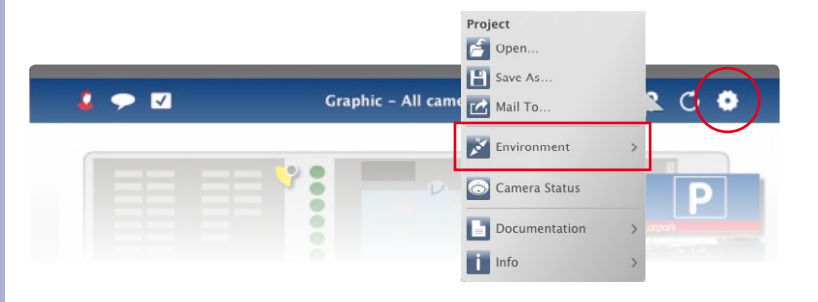

#### **Consejo: Limitación de la frecuencia de vídeo**

Si las imágenes grabadas se cargan muy lentamente, puede mejorar el rendimiento limitando la frecuencia de vídeo a 8 fps, por ejemplo. Mientras la cámara proporciona imágenes para la visualización en vivo y el almacenamiento, usa los recursos libres para generar las imágenes de tamaño, calidad y frecuencia de vídeo reducidos para su transferencia.

- 1. Abra la interfaz de usuario de la cámara en el navegador.
- 2. Haga clic en **Menú de configuración > Control de imagen > Configuración general de imagen > Imágenes por segundo**.
- 3. Asegúrese de que se ha activado **Limitar frecuencia de vídeo en reposo**.
- 4. Establezca el valor máximo de **Imágenes por segundo**.

#### **3.6.3 Ajuste temporal del ancho de banda**

Al asignar un ancho de banda a un entorno, puede especificar cómo se extraen las imágenes de las cámaras con diferentes velocidades de conexión. Así se controla básicamente la forma en que pueden visualizarse las imágenes para la visualización en vivo y la investigación de eventos. Por tanto, al seleccionar un ancho de banda se controla también la calidad de imagen. Tenga en cuenta que puede sobrescribir temporalmente la configuración del ancho de banda sin cambiar los ajustes de la cámara.

1. Haga clic en **Ancho de banda** en la cabecera.

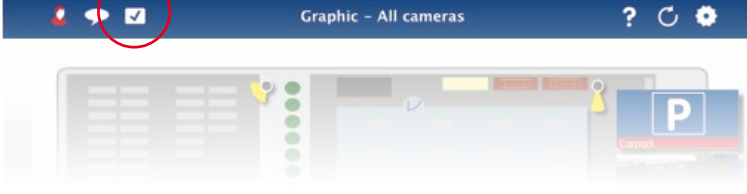

- 2. Haga clic en el botón para cambiar de un ajuste al siguiente.
	- **HiRes:** las imágenes se transfieren utilizando la configuración actual de la cámara.
	- **• LoRes:** Las imágenes se ofrecen con la frecuencia de vídeo, el tamaño de imagen y la calidad especificados (véase "Configuración de programa").
	- **<b>{***i*} Sólo audio: sin imágenes (la imagen se puede extraer bajo petición), buena calidad de sonido con escasos requisitos de ancho de banda.
	- **Sin modificaciones:** usa el ajuste original de la cámara.

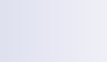

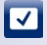

#### **3.7 Trabajo con videoporteros**

#### **3.7.1 Configuración de videoporteros**

Normalmente, los videoporteros se configuran cuando se añaden al sistema. Tenga en cuenta que puede cambiar la configuración del comportamiento del timbre y el buzón incluso mientras el sistema está en funcionamiento. Puede hacer esto en la vista En vivo en la configuración del timbre y el buzón. La configuración se aplica a la imagen de cámara que se muestra actualmente.

#### **Configuración de timbre**

#### **Configuración del tono de llamada**

1. En la vista En vivo, haga clic con el botón derecho del ratón en el icono **Timbre** para abrir la **Configuración de timbre**.

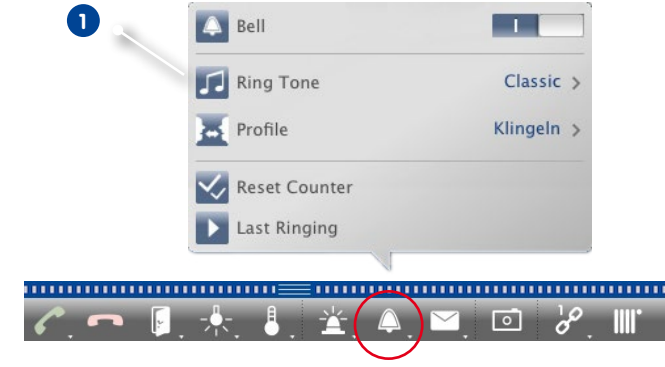

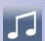

 $\triangle$ 

- 2. Haga clic en **Tono de llamada 1** y seleccione la melodía deseada.
- 3. Mueva el deslizador **Volumen** hasta que encuentre el volumen deseado.

#### **Selección de un perfil de timbre**

Un perfil de timbre controla la reacción si alguien llama al videoportero. La cámara proporciona varios perfiles de timbre **predefinidos**.

- **• Sin llamada:** MxMC y el resto de las unidades remotas no reaccionarán, es decir, no percibirán que alguien está llamando (ni visualmente ni por sonido).
- **• Llamada:** si alguien llama al timbre, lo oirá. El visitante no podrá dejar un mensaje.
- **• Timbre y buzón:** si alguien llama al timbre, lo oirá. Si no reacciona en un periodo de tiempo determinado, el videoportero reproducirá un anuncio y el visitante podrá dejar un mensaje.

## **Trabajo con videoporteros 89/102**

- **• Buzón:** después de una llamada, el videoportero empezará a reproducir un anuncio inmediatamente y el visitante podrá dejar un mensaje.
- **• Sólo anuncio:** después de una llamada, el videoportero empezará a reproducir un anuncio inmediatamente. El visitante no podrá dejar un mensaje.
- 1. Haga clic en **Perfil 1** .
- 2. A continuación, haga clic en el perfil deseado de la lista.

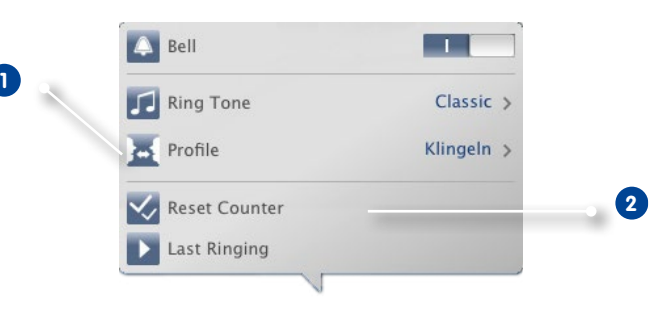

#### **Restablecer contador**

El contador de la vista En vivo se incrementa con cada llamada al timbre con independencia de si ha reaccionado o no al timbre. Restablecer el contador le ayudará a darse cuenta de si ha perdido alguna llamada; por tanto, siempre debería restablecer el contador a cero. Una vez restablecido el contador, se le informará de cuándo fue la última vez que se restableció.

- 1. Haga clic en **Restablecer contador 2** .
- 2. El contador se ha restablecido y no se mostrará junto al botón **Configuración de timbre**.

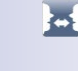

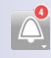

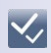

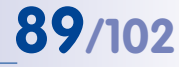

#### **Configuración de buzón**

#### **Seleccionar buzón**

Según las opciones instaladas y la configuración del videoportero, puede disponer de varios pulsadores de timbre o, en el caso de que se haya instalado el módulo de teclado de MOBOTIX, de varios números de contacto. Cada uno de estos timbres o números de contacto tiene su propio buzón. Los buzones correspondientes se muestran en la lista (bajo el nombre del timbre).

**Nota:** Todos los ajustes realizados en la función **Buzón** se aplican siempre al buzón seleccionado. Esto también indica que el contador de nuevos mensajes sólo se aplica a este buzón. Para obtener los mensajes y las grabaciones de un buzón distinto, seleccione primero dicho buzón.

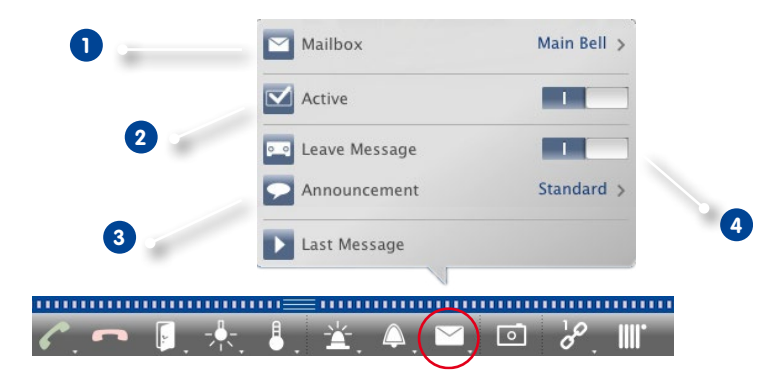

- 1. En la vista En vivo, haga clic con el botón derecho del ratón en el icono **Buzón** para abrir la **Configuración de buzón**.
- 2. Haga clic en **Buzón 1** y seleccione el buzón deseado de la lista.

A continuación, seleccione un perfil de timbre para cada buzón. Para obtener instrucciones sobre cómo hacerlo, consulte "Selección de un perfil de timbre".

#### **Activar el buzón y seleccionar un mensaje de bienvenida**

Active **2** el buzón. Seleccione el mensaje que se reproducirá al visitante **3**.

#### **Habilitar el mensaje**

 $\overline{\mathbf{v}}$  s

 $\overline{\circ}$ 

Si se va a permitir que los visitantes dejen un mensaje, active la opción **Dejar un mensaje 4** .

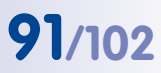

#### **3.7.2 Control de videoporteros**

#### **Responder una llamada**

Hay diferentes maneras de indicar que alguien ha llamado al timbre.

#### **Notificación al producirse la llamada**

Si se ha activado la mensajería de alarma (**Vista En vivo > Alarma > Mensajería de alarma**) y si alguien llama al timbre, se mostrará una notificación, con independencia de la vista activa actualmente. Usando los botones de notificación, puede abrir la puerta **1** o iniciar

una conversación **2** .

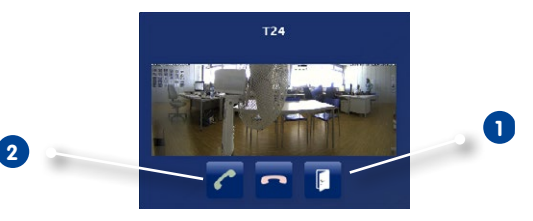

Puede deshabilitar temporalmente las notificaciones. Para hacerlo, haga clic en **Notificación** en la cabecera. El botón indica que está actualmente deshabilitado  $\bullet$ 

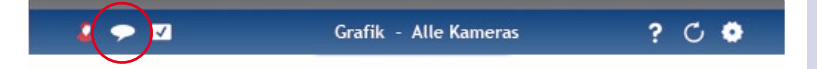

#### **Barra de alarmas**

Tenga en cuenta que, aunque las notificaciones se hayan deshabilitado, usted verá si llama alguien, ya que la barra de alarmas se volverá verde.

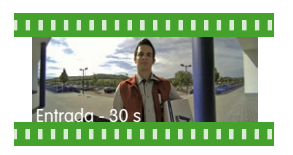

- En la vista **En vivo**, arrastre la imagen del evento y suéltela en la imagen en vivo. Use los botones de la barra de comandos para iniciar una conversación y abrir la puerta.
- En la vista **Cuadrícula**, arrastre la imagen del evento y suéltela en la ventana principal. Use los elementos de control de la ventana principal para iniciar una conversación y abrir la puerta.
- En la vista **Gráfica**, arrastre la imagen de evento desde la barra de alarmas y suéltela en el plano de suelo/planta. Se mostrará una imagen en vivo pequeña en la parte inferior. Use los elementos de control para iniciar una conversación y abrir la puerta.

• Desde **todas las otras vistas**, cambie a la vista Cuadrícula (haciendo clic en alle pasar el ratón por encima). A continuación, arrastre la imagen del evento y suéltela en la ventana principal. Use los elementos de control para iniciar una conversación y abrir la puerta.

#### **Abrir la puerta/encender y apagar las luces**

Si el videoportero se ha configurado correctamente, puede usar MxManagementCenter para abrir la puerta y encender y apagar las luces. Utilice los botones de la barra de comandos de la ventana principal (vista Cuadrícula) **1** y de la barra de comandos de la vista En vivo **2** .

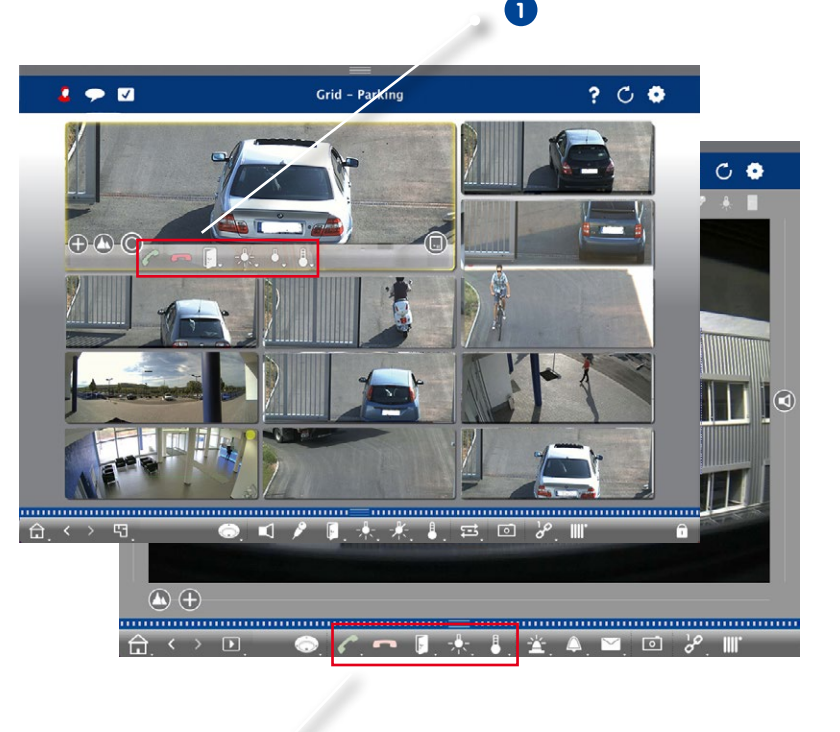

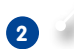

**© MOBOTIX AG • Security-Vision-Systems • Made in Germany • www.mobotix.com**

**Vista Cuadrícula**

**Vista En vivo**

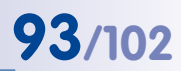

 $\Delta$ 

 $\triangle$ 

#### **Reproducción de eventos de videoportero**

#### **Reproducción de grabaciones del timbre**

Si no ha atendido a un visitante, puede usar la barra de alarmas para ver quién y cuándo llamó al timbre.

- 1. Para hacerlo, mueva el puntero del ratón sobre la imagen del evento. Se muestran tres iconos.
- 2. Para ver la grabación del timbre directamente en la barra de alarmas, haga clic en **Reproducir** .
- 3. Para ver la grabación en la vista Reproducción, haga clic en **Reproducción** .

#### **Acceso a los mensajes del buzón**

Si los visitantes dejan mensajes en su ausencia, lo verá en el **contador junto al botón Buzón** en la vista En vivo, que se incrementa cada vez que alguien deja un mensaje. Una vez que haya reproducido el mensaje en la vista Reproducción, el mensaje queda marcado como "Visto" y el contador se reduce en una unidad.

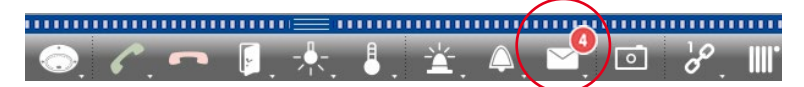

#### **Desactivación del timbre**

Si no desea que el timbre le moleste, puede desactivar un timbre o un número de contacto específicos. Esto significa que las llamadas al timbre no se indicarán ni se registrarán ni en la puerta ni en ninguno de los videoporteros. También significa que no tendrá información de los visitantes que ha perdido, que esos visitantes no podrán dejar mensajes y que nada quedará registrado.

1. En la vista En vivo, haga clic con el botón derecho del ratón en el icono **Timbre** para abrir la **Configuración de timbre**.

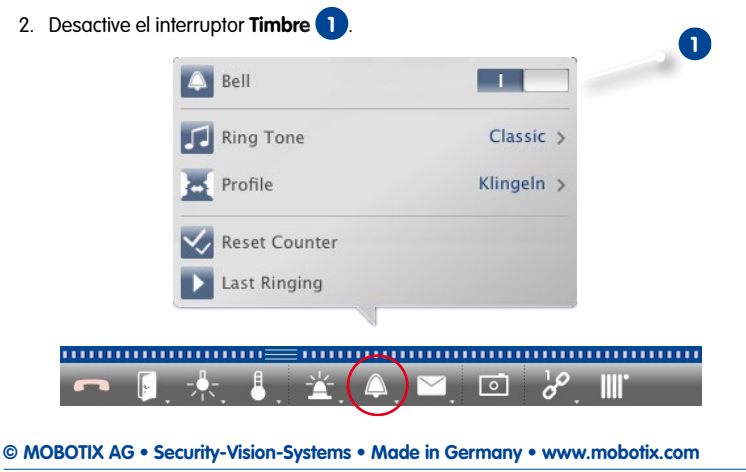

#### **3.8 Configuración de programa**

#### **3.8.1 Configuración de opciones y selección de valores por defecto**

En el menú, abra **MxManagementCenter > Preferencias**.

#### **Configuración general**

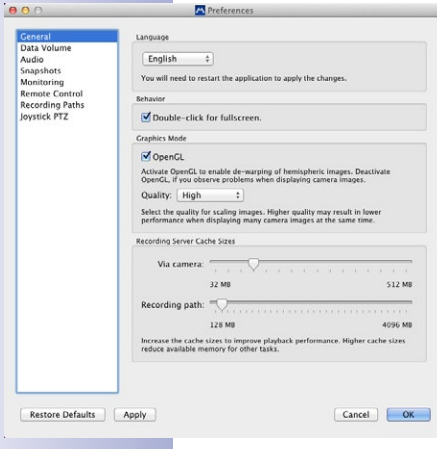

- **• Idioma:** establece el idioma del programa. Tal vez deba reiniciar el programa para que se apliquen sus cambios.
- **• Comportamiento:** desactive esta opción para evitar que un doble clic cambie a imagen a pantalla completa en el monitor principal o en otros monitores.
- **• Modo gráfico:** si quiere corregir las imágenes Hemispheric, asegúrese de que esta opción está activada. Para usar esta función se necesita una tarjeta gráfica compatible con OpenGL V2.1, ya que es lo que realiza la corrección de la distorsión real. Desactive OpenGL si su tarjeta gráfica no es compatible con este modo o si detecta problemas cuando se muestran imágenes de las cámaras.
- **• Tamaños de la caché del servidor de grabación:** para mejorar el rendimiento de la reproducción, puede establecer el tamaño de la caché interna para la reproducción. Esto se aplica a los dos tipos de reproducción: mediante la cámara

o directamente desde el servidor de archivos. Tenga en cuenta que el tamaño de la caché establecido puede reducir la memoria RAM para otros procesos, lo que a su vez puede afectar al rendimiento de otras aplicaciones.

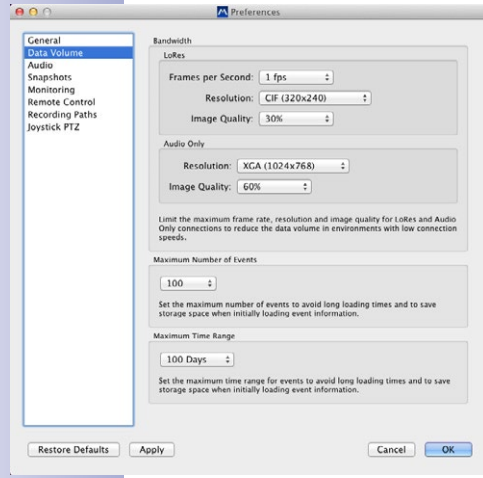

**Volumen de datos** 

- **Ancho de banda:** mediante el uso de entornos (véase el apartado 3.4, «Trabajo con diferentes entornos de red»), las imágenes se pueden extraer de las cámaras con diferente tamaño, calidad y frecuencia de vídeo. Puede limitar el ancho de banda ajustando los valores para las conexiones LoRes y Sólo audio. Usando valores más bajos, puede limitar el ancho de banda necesario para transferir datos y, de esta manera, adaptar el sistema a la velocidad de la conexión. Valores por defecto para la configuración:
	- LoRes: 1 fps, CIF, 30 %
	- Sólo audio: XGA, 60 %

Tenga en cuenta que esta configuración no es la configuración de la cámara; sólo limita la frecuencia de vídeo, el tamaño de la imagen y la calidad

de la secuencia de vídeo transferida a MxMC. Si establece un valor mayor del que está configurado en la cámara, se usará el valor de la cámara.

• **Número máximo de eventos/máximo rango de tiempo:** el número de eventos y el rango de tiempo controlan hasta qué momento del pasado MxMC buscará información del evento después del inicio de la aplicación. La configuración se aplica al contador de eventos en la vista En vivo y en las imágenes de previsualización de eventos en la vista Investigar. Esto evita tiempos de carga elevados y ahorra espacio de almacenamiento al cargar inicialmente información de los eventos.

#### **Configurar el modo de sistema de intercomunicación de los videoporteros**

Use el deslizador para establecer la sensibilidad de la grabación de sonido del micrófono de la cámara. El valor por defecto se ha optimizado para conexiones del sistema de intercomunicación y sólo se debería cambiar en entornos de videoportero muy ruidosos o muy silenciosos.

**Hablar por el manos libres y Pulsar para hablar** La opción Hablar por el manos libres está activada por defecto. Si el entorno es muy ruidoso o si existen problemas de conexión del sonido, debería probar la opción Pulsar para hablar.

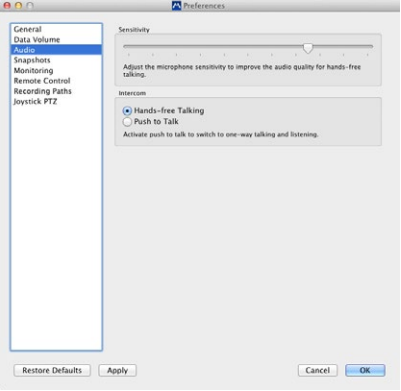

#### **Instantáneas**

Puede guardar instantáneas de las imágenes en vivo o de las grabaciones. Esta configuración controla la ubicación y la calidad de las imágenes de instantáneas almacenadas por MxMC. Si no especifica una carpeta, los archivos se crearán en el escritorio (véase el apartado 3.6.1, «Almacenamiento de instantáneas»).

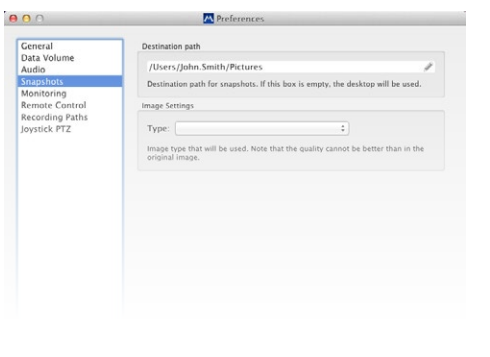

#### **Supervisión**

Use esta sección para que la aplicación guarde automáticamente las instantáneas de todas las cámaras a intervalos regulares. Cada nueva instantánea de una cámara reemplaza la instantánea anterior. Si falla la conexión con una cámara, tendrá una instantánea bastante reciente de esa cámara.

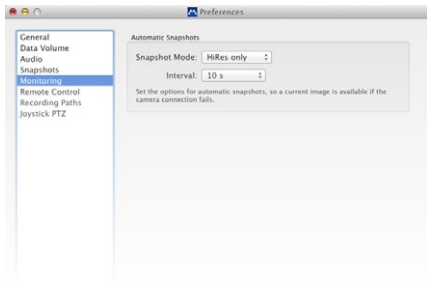

#### **Control remoto**

Se puede controlar MxMC remotamente desde otros programas usando peticiones HTTP. Active esta función y establezca un puerto adecuado si quiere usar esta función.

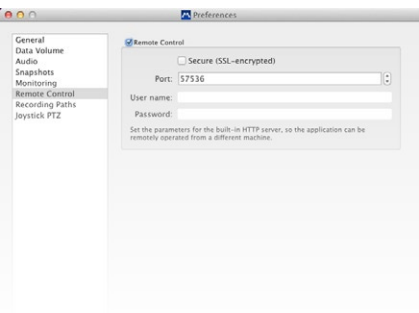

#### **Rutas de grabación**

El programa puede acceder a las imágenes almacenadas usando dos métodos: acceso mediante la cámara (reproducción remota) o directamente en un servidor de archivos en el que se almacenan las grabaciones. Si quiere acceder directamente a las grabaciones, puede crear rutas de grabación que se pueden asignar a las cámaras. Tenga en cuenta que puede definir varias rutas de grabación para asignarlas posteriormente a las cámaras (**Gestión de cámara > Configuración de cámara**).

#### **Nombre**

El nombre de esta ruta se mostrará en la gestión de cámaras al seleccionar un servidor de grabación.

#### **Tipo**

#### **• Local:**

Contiene una carpeta local en este ordenador o en una unidad de red conectada. Puede introducir la ruta de la carpeta manualmente, arrastrar la carpeta y soltarla en el cuadro de texto, o seleccionar la carpeta.

Ruta: asegúrese de que la ruta termina antes de la carpeta que contiene la dirección IP de fábrica de la cámara.

#### **• Unidad compartida de red:**

El programa accede directamente a una carpeta compartida en un ordenador distinto. En este caso, necesita introducir el ordenador, la carpeta y los datos de acceso. Servidor de archivos (IP): Dirección IP o nombre DNS del ordenador con la unidad compartida. Directorio: Nombre de la unidad compartida en el ordenador (seguido opcionalmente de otras carpetas). Importante: asegúrese

de que la ruta termina **antes** de la carpeta que contiene la dirección IP de fábrica de la cámara. Nombre de usuario/contraseña:

datos de acceso para acceder a la unidad compartida de red.

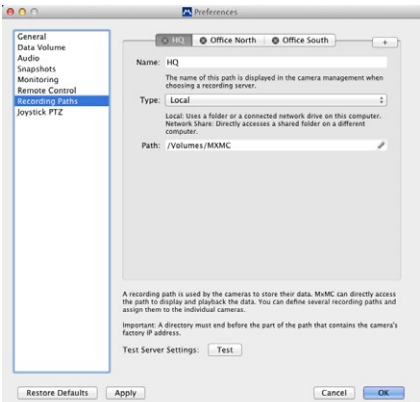

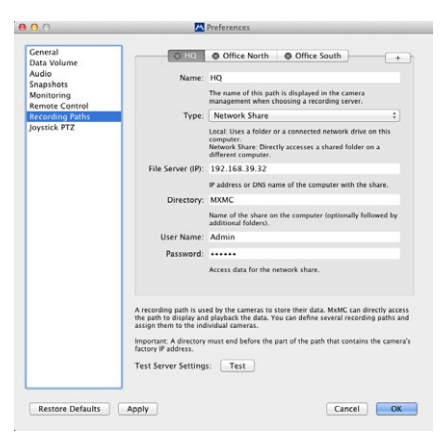

#### **PTZ de joystick**

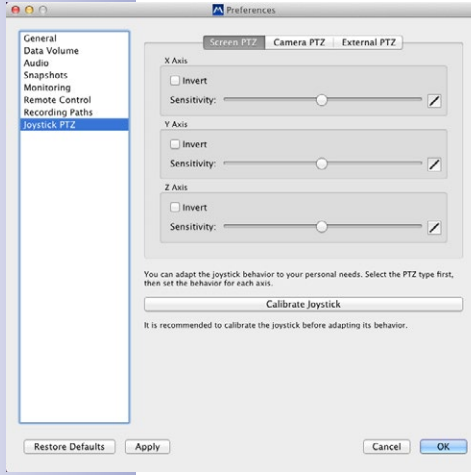

Puede adaptar el comportamiento del joystick a sus necesidades personales. Empiece por configurar primero el tipo de PTZ y luego defina el comportamiento para cada eje.

#### **Tipo de PTZ**

- PTZ en pantalla: las acciones de PTZ suceden en la aplicación. Esto significa que sólo se modifica la sección de imagen visible de la imagen en vivo actual. Ningún zoom afecta a las grabaciones de la imagen que pueda estar captando la cámara actual.
- PTZ de cámara: el zoom se ejecuta en la cámara y también puede influir en las grabaciones (pero sólo si la cámara no graba la imagen completa).
- PTZ externo: si usa una cámara de un fabricante distinto, puede configurar el comportamiento del joystick en este cuadro de diálogo.

#### **Ejes**

- Eje X: movimiento horizontal
- Eje Y: movimiento vertical
- Eje Z: Zoom

#### **Invertir**

Use esta opción para invertir las acciones del joystick para ese eje.

#### **Sensibilidad**

Si la visualización reacciona muy lentamente, puede incrementar la sensibilidad. Si la reacción es muy rápida, reduzca la sensibilidad.

#### **Progreso**

Haga clic en el botón  $\mathbb Z$  para cambiar el progreso de los movimientos del joystick. La configuración por defecto es progresión lineal.

- **Z** Lineal: configuración por defecto
- $\Box$  Logarítmico: use este progreso si quiere que el joystick sea menos sensible a los movimientos pequeños.
- $\Box$  Exponencial: use este progreso si quiere que el joystick sea más sensible a los movimientos grandes.

#### **Calibrar joystick**

Se recomienda calibrar el joystick antes de adaptar su comportamiento. La calibración determinará las configuraciones básicas del joystick (comportamiento y velocidad).

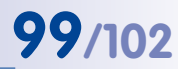

#### **3.8.2 Almacenamiento y carga de la configuración de programa**

Al guardar un "proyecto", se almacenará toda su configuración de programa de las cámaras y los grupos de cámaras, incluidos los diseños. Si envía un proyecto por correo electrónico, puede incluir los datos de acceso cifrados para cada cámara (nombre de usuario y contraseña). Si no proporciona los datos de acceso, el nombre de usuario y la contraseña se tendrán que introducir manualmente para cada cámara.

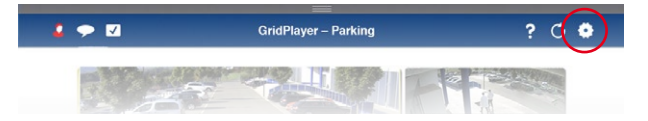

#### **Almacenamiento de un proyecto**

- 1. En la cabecera, haga clic en **Proyectos y entornos de red**.
- 2. Haga clic en **Guardar como**.
- 3. Active la casilla de verificación **Incluir datos de acceso** si quiere incluir los datos de acceso a las cámaras. Haga clic en **Guardar**.

#### **Envío de proyectos**

- 1. En la cabecera, haga clic en **Proyectos y entornos de red**.
- 2. Haga clic en **Correo electrónico a**.
- 3. Active la casilla de verificación **Incluir datos de acceso** si quiere incluir los datos de acceso a las cámaras. Haga clic en **Aceptar**. El archivo se adjunta automáticamente a un correo electrónico nuevo. Envíe el correo electrónico.

#### **Apertura de un proyecto**

- 1. En la cabecera, haga clic en **Proyectos y entornos de red**.
- 2. Haga clic en **Abrir** y seleccione el archivo del proyecto. Decida si desea añadir el proyecto al actual o si desea reemplazar el proyecto actual.

#### **Apertura de proyectos recibidos por correo electrónico**

- 1. Abra el archivo adjunto al correo electrónico.
- 2. Haga clic en **Abrir en MOBOTIX**. MxManagementCenter lo abre automáticamente. Decida si desea añadir el proyecto al actual o si desea reemplazar el proyecto actual.

**© MOBOTIX AG • Security-Vision-Systems • Made in Germany • www.mobotix.com**

 $\bullet$ 

 $\overline{\bullet}$ 

 $\bullet$ 

#### **3.8.3 Activación/desactivación del modo Privado**

Puede bloquear o desactivar funciones concretas de una cámara por un periodo de tiempo determinado. Esto se realiza fácilmente activando el modo Privado. Este modo es válido durante 24 horas salvo que lo desactive antes.

- 1. En la vista En vivo, haga clic con el botón derecho del ratón en el icono **Alarma** para abrir la **Configuración de alarma**.
- 2. Haga clic en **Privacidad 1** .

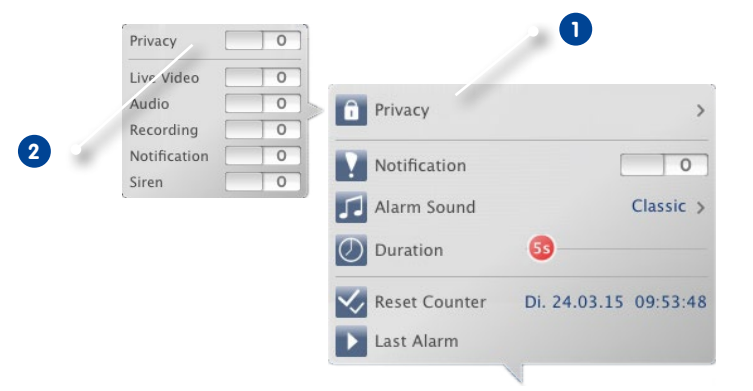

- 3. Active las funciones que deberían estar bloqueadas cuando entre en modo Privado. Active el interruptor **Privacidad 2** .
- 4. Si desea detener este modo, desactive el interruptor **Privacidad**. La configuración de privacidad se almacenará y se reutilizará la próxima vez que active este modo.

**Nota:** si el icono del modo Privado aparece en la esquina superior derecha de la imagen de la cámara, este modo está activado.

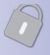

Ë.

 $\blacksquare$ 

## **Configuración de programa 101/102**

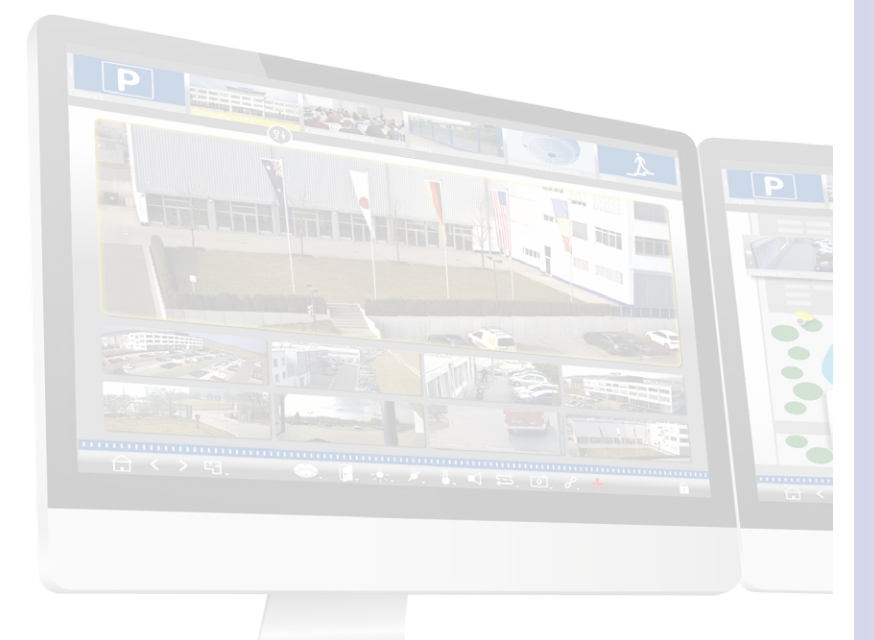

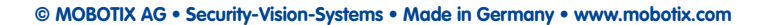

### **Tutorial de MOBOTIX** ហ្គ

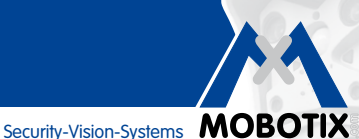

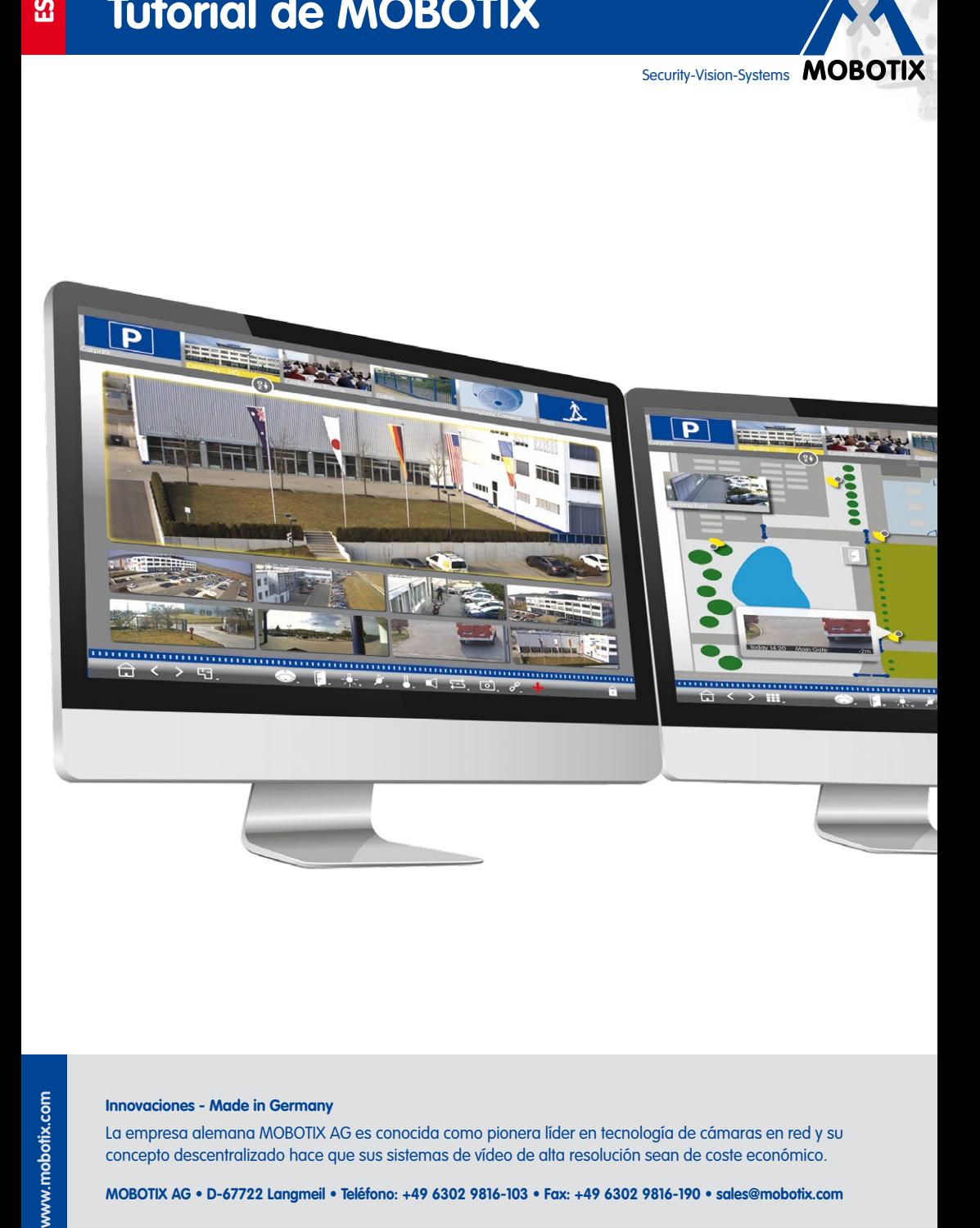

# www.mobotix.com

#### **Innovaciones - Made in Germany**

La empresa alemana MOBOTIX AG es conocida como pionera líder en tecnología de cámaras en red y su concepto descentralizado hace que sus sistemas de vídeo de alta resolución sean de coste económico.

**MOBOTIX AG • D-67722 Langmeil • Teléfono: +49 6302 9816-103 • Fax: +49 6302 9816-190 • sales@mobotix.com**